# Notebook-dator Användarhandbok

© Copyright 2012 Hewlett-Packard Development Company, L.P.

Bluetooth är ett varumärke som tillhör ägaren och som används av Hewlett-Packard Company på licens. Intel och Centrino är varumärken som tillhör Intel Corporation i USA och andra länder. AMD är ett varumärke som tillhör Advanced Micro Devices, Inc. SD-logotypen är ett varumärke som tillhör dess ägare. Microsoft och Windows är USA-registrerade varumärken tillhörande Microsoft Corporation.

Informationen i detta dokument kan komma att bli inaktuell utan föregående meddelande. De enda garantier som gäller för HP-produkter och -tjänster beskrivs i de uttryckliga garantier som medföljer produkterna och tjänsterna. Ingenting i detta dokument skall anses utgöra en ytterligare garanti. HP ansvarar inte för tekniska eller redaktionella fel i detta dokument.

Första utgåvan: September 2012

Dokumentartikelnummer: 702218-101

#### **Produktmeddelande**

I den här användarhandboken beskrivs de funktioner som finns på de flesta modellerna. Vissa funktioner kanske inte är tillgängliga på din dator.

Kontakta support om du vill ha den senaste informationen i den här handboken. Support i USA ges på [http://www.hp.com/](http://www.hp.com/go/contactHP) [go/contactHP](http://www.hp.com/go/contactHP). Support i resten av världen ges på [http://welcome.hp.com/country/us/](http://welcome.hp.com/country/us/en/ wwcontact_us.html) en/ wwcontact\_us.html

#### **Villkor för programvaran**

Genom att installera, kopiera, hämta eller på annat sätt använda något av de förinstallerade programmen på den här datorn samtycker du till villkoren i HP:s licensavtal för slutanvändare (EULA). Om du inte godtar dessa licensvillkor ska du returnera den oanvända produkten i sin helhet (både maskinvara och programvara) inom 14 dagar för återbetalning enligt inköpsställets återbetalningsregler.

Om du vill ha ytterligare information eller om du vill begära full återbetalning av datorn, vänd dig till det lokala inköpsstället (återförsäljaren).

### **Säkerhetsinformation**

**VARNING:** Minska risken för värmerelaterade skador eller överhettning genom att inte ha datorn direkt i knäet eller blockera datorns luftventiler. Använd bara datorn på en hård, plan yta. Se till att ingen hård yta som en närliggande skrivare, eller mjuka ytor som kuddar, mattor eller klädesplagg blockerar luftflödet. Låt inte heller nätadaptern komma i kontakt med huden eller någon mjuk yta, t.ex. kuddar, mattor eller klädesplagg, under drift. Yttemperaturen på de delar av datorn och nätadaptern som är åtkomliga för användaren följer de temperaturgränser som har definierats av International Standard for Safety of Information Technology Equipment (IEC 60950).

# **Innehåll**

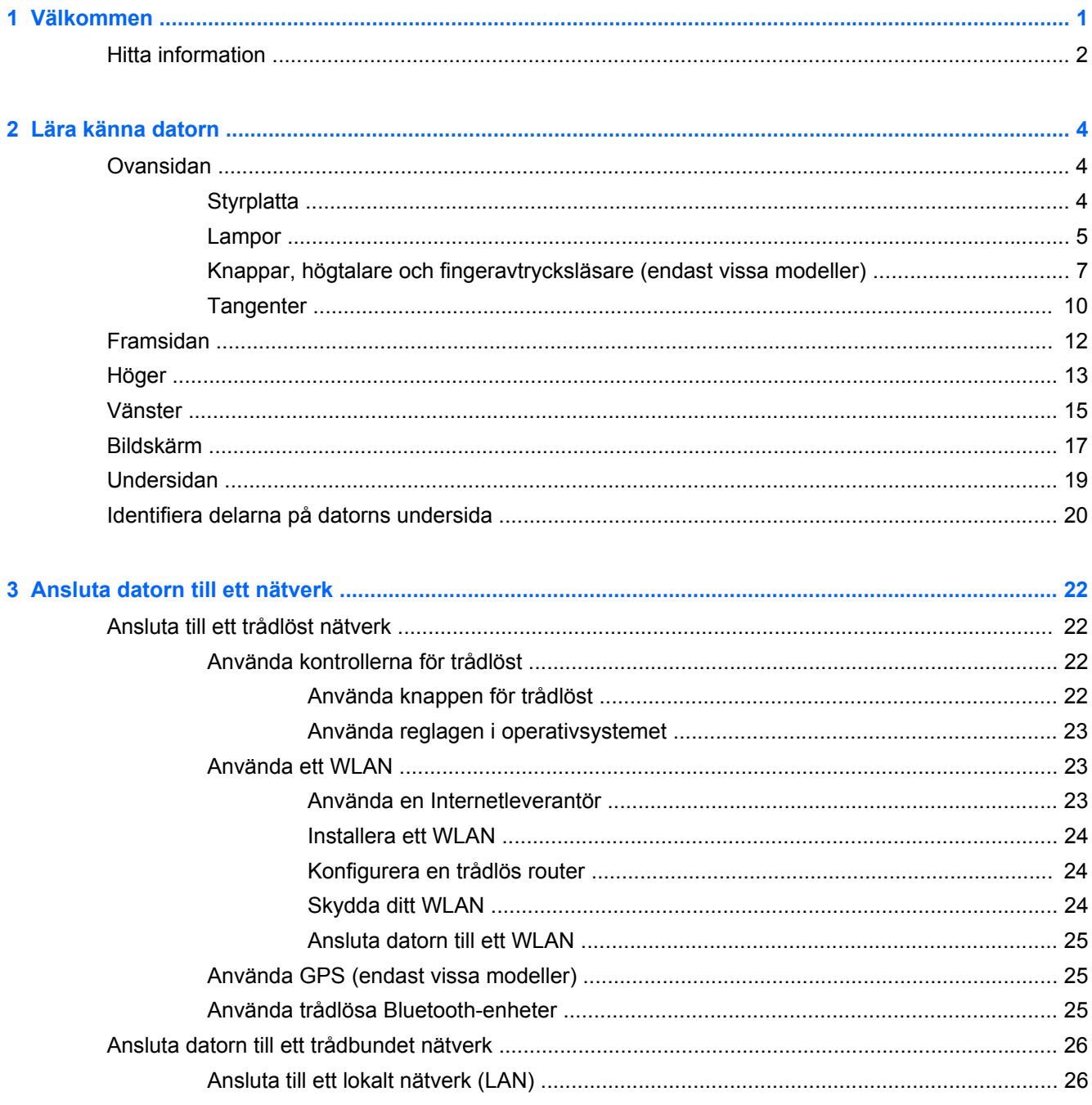

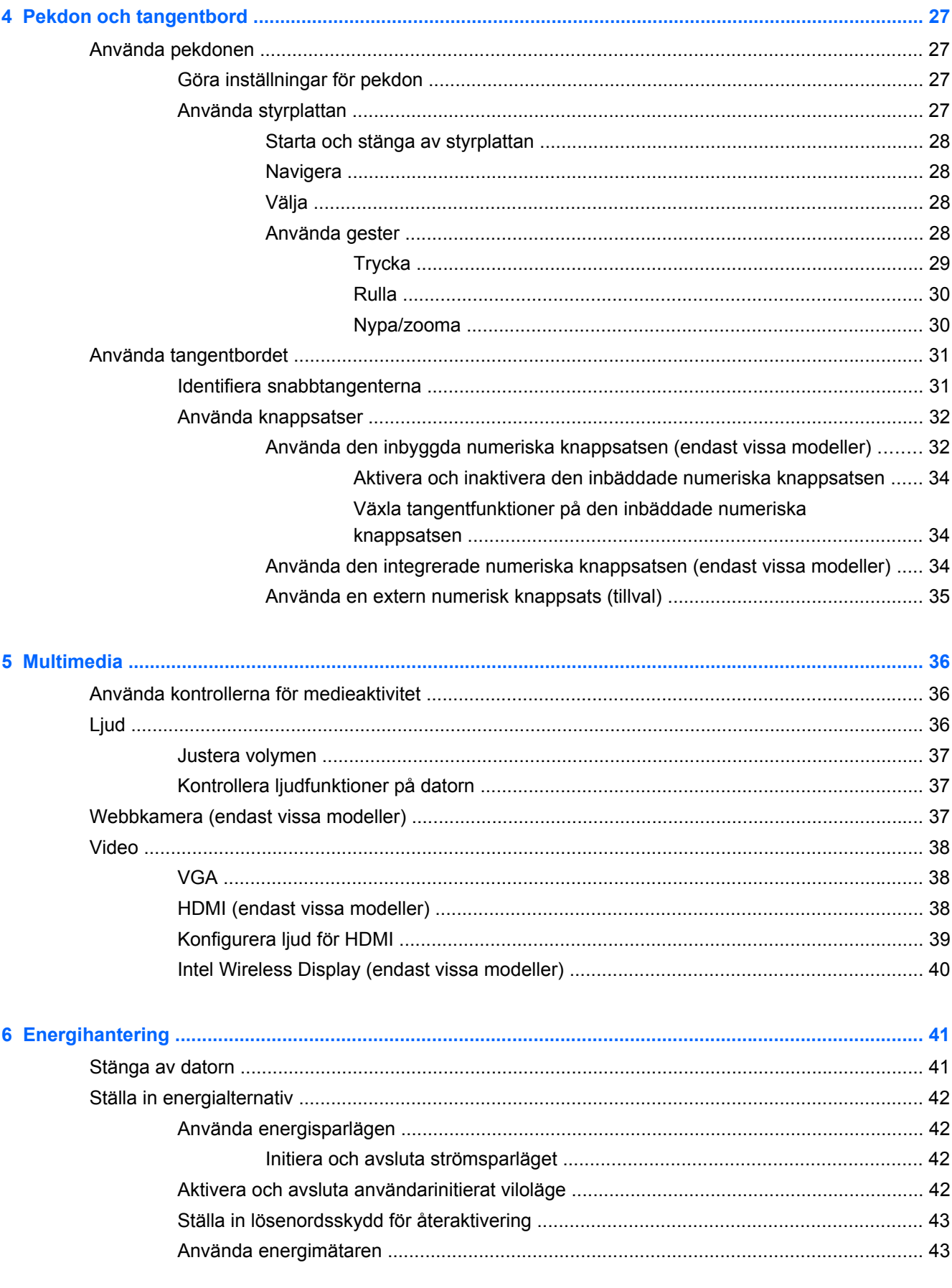

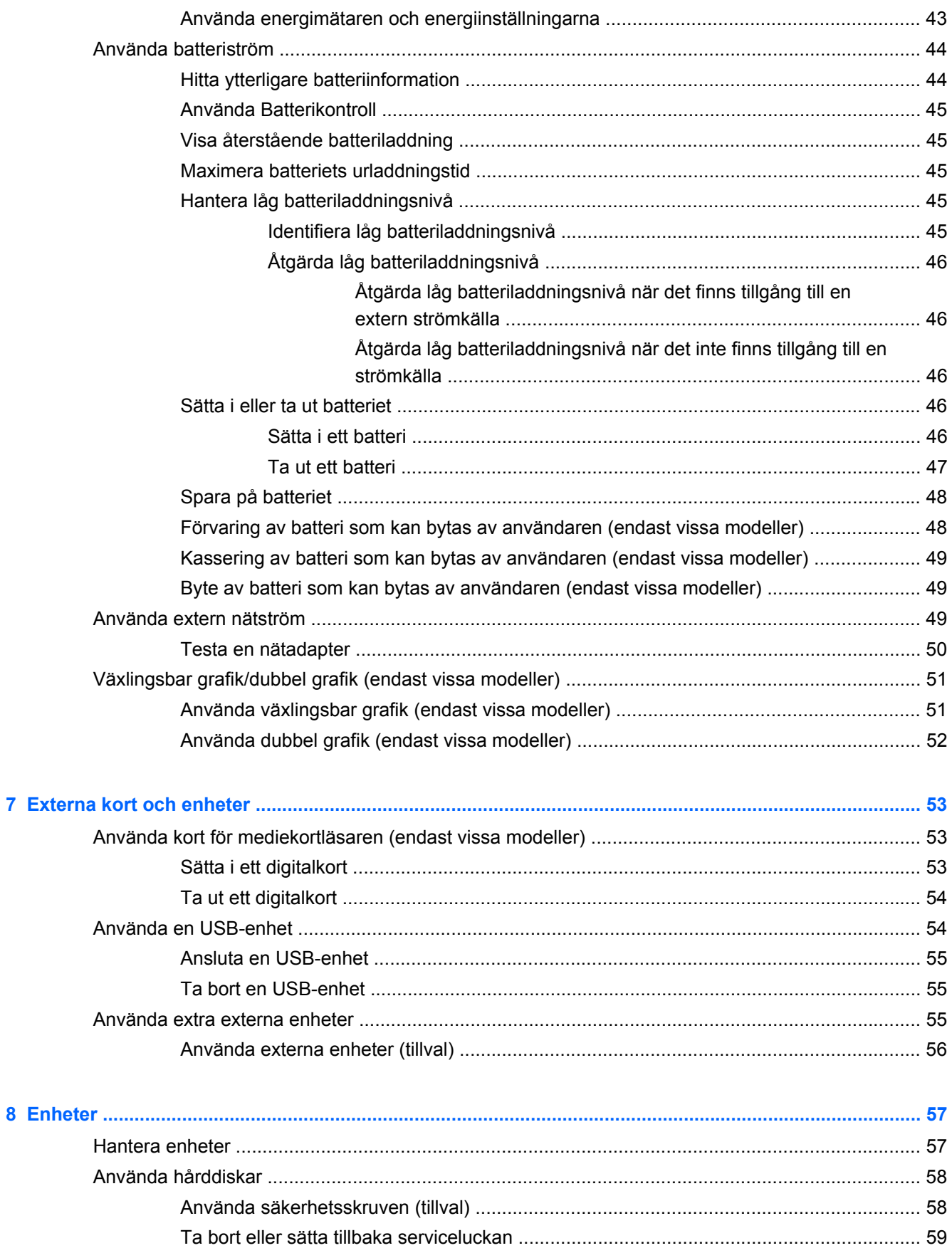

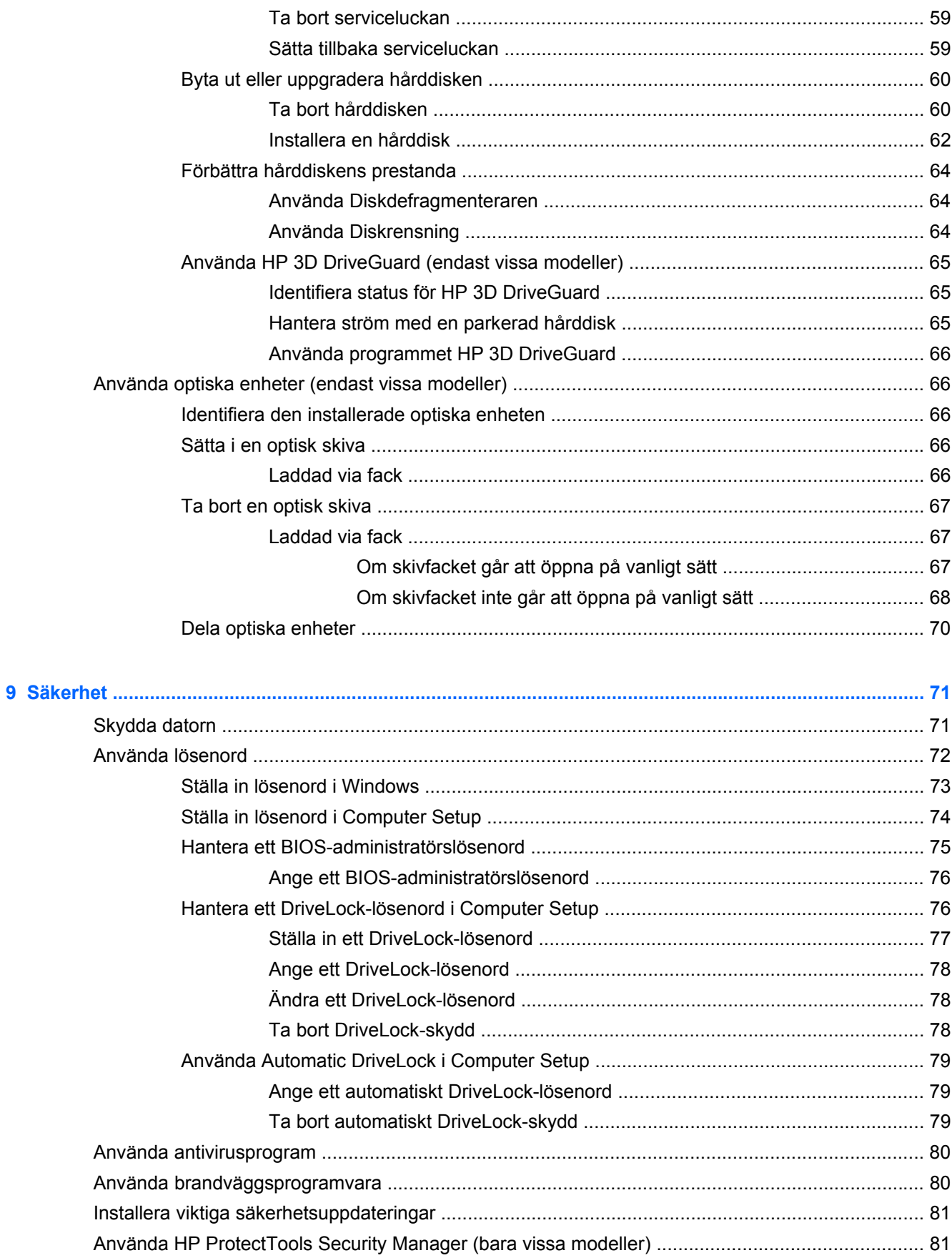

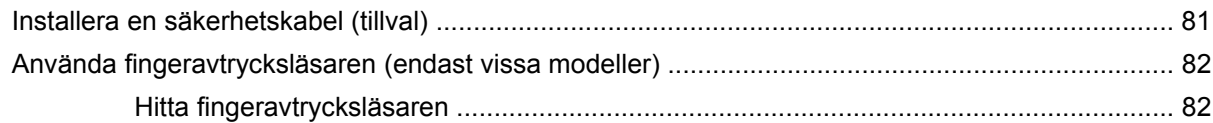

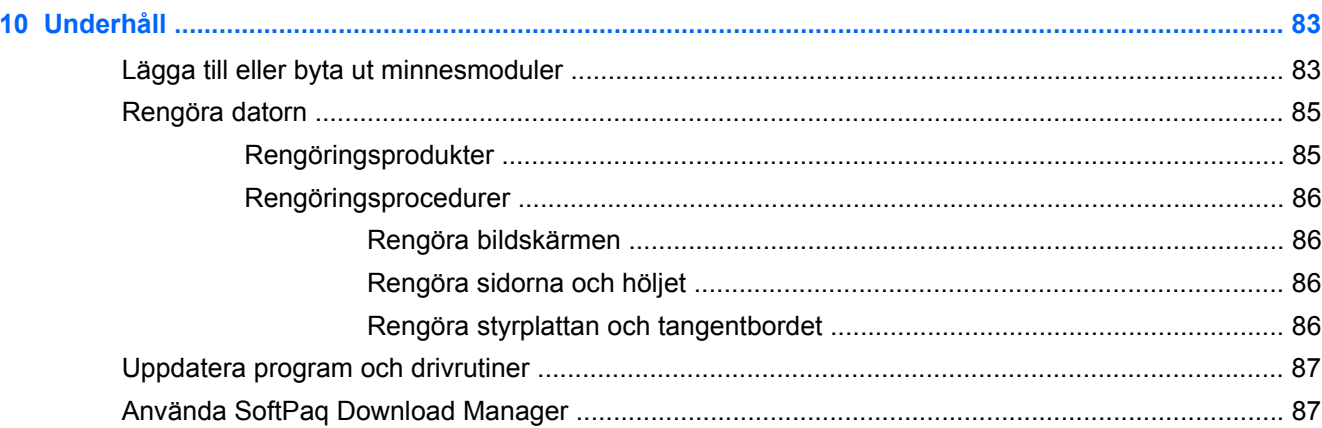

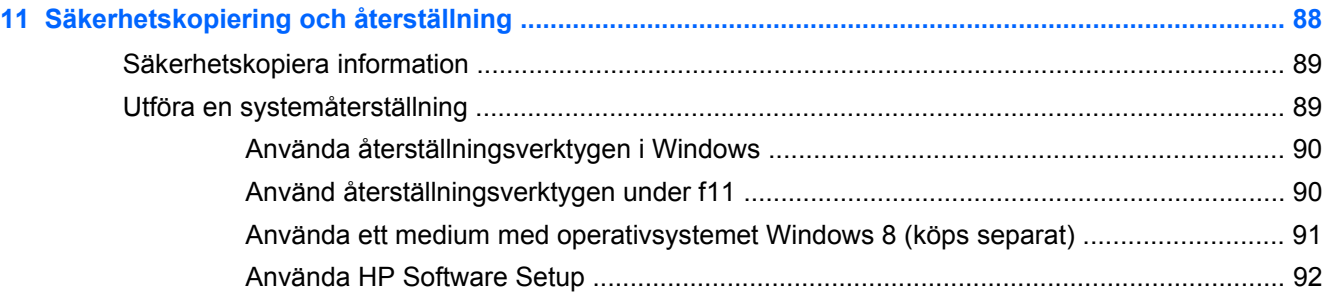

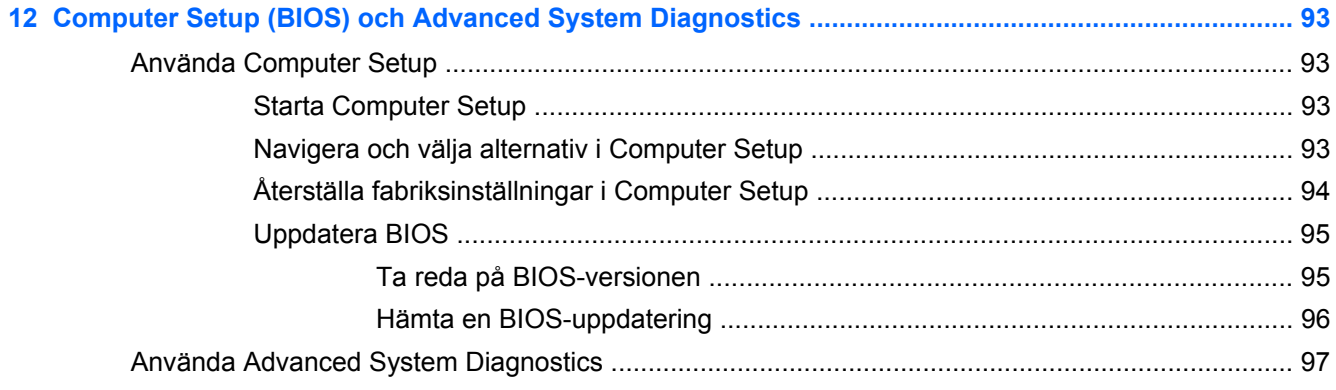

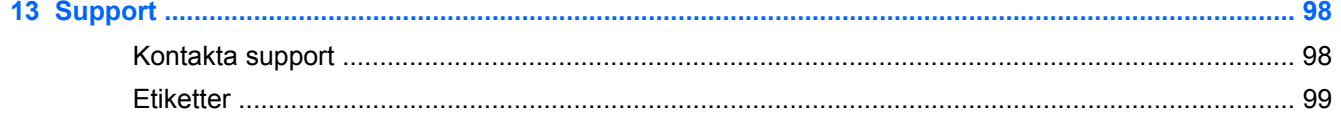

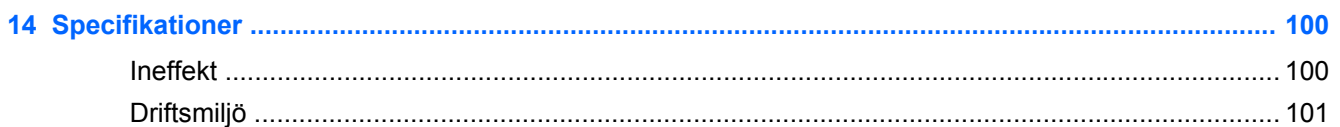

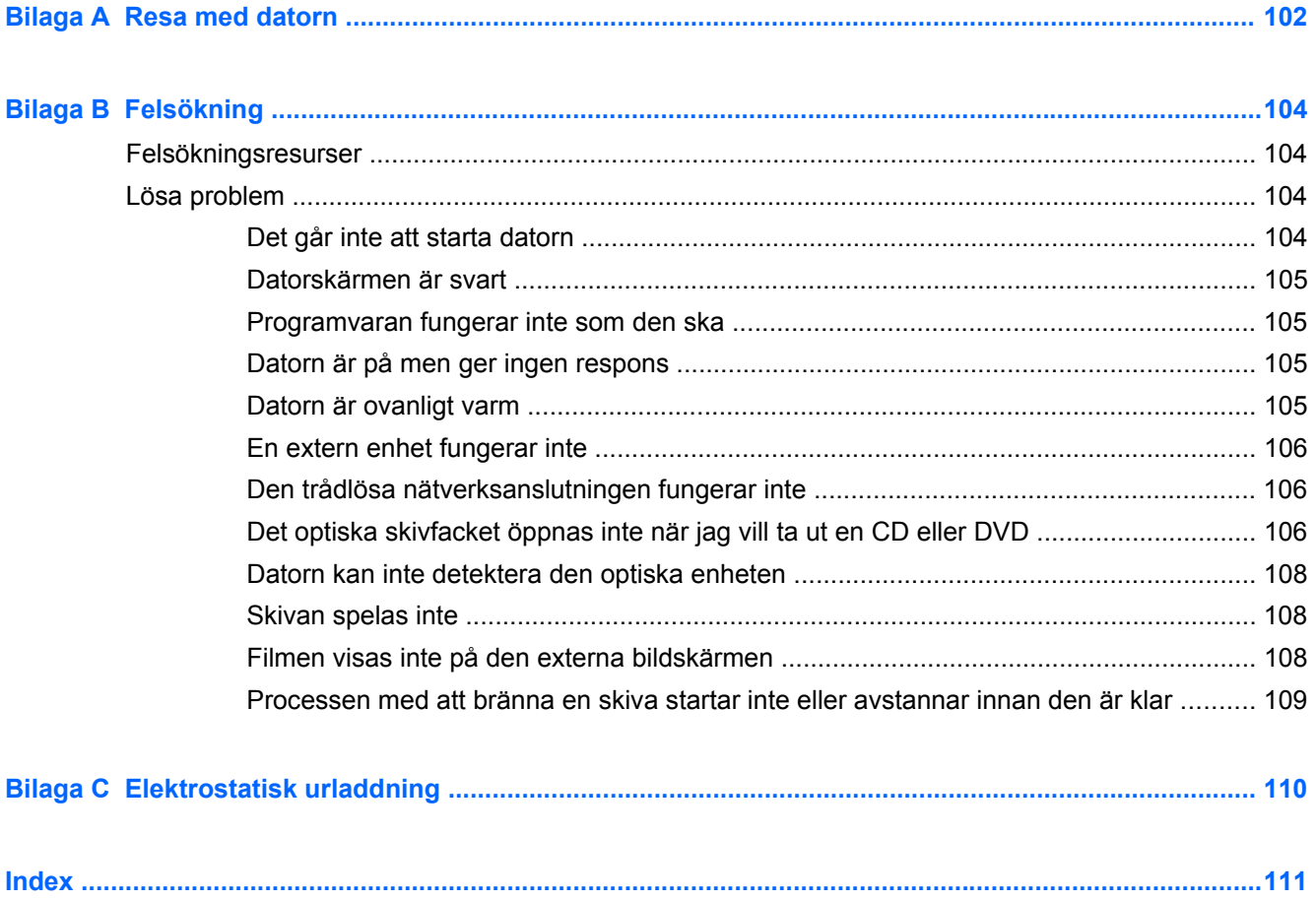

# <span id="page-10-0"></span>**1 Välkommen**

När du har installerat och registrerat datorn är det viktigt att du gör följande:

- **Anslut till datorn Internet** Konfigurera ditt kabelanslutna eller trådlösa nätverk så att du kan ansluta datorn till Internet. Mer information finns i [Ansluta datorn till ett nätverk på sidan 22.](#page-31-0)
- **Uppdatera antivirusprogramvaran** Skydda datorn mot skador orsakade av virus. Programvaran är förinstallerad i datorn. Mer information finns i [Använda antivirusprogram](#page-89-0) [på sidan 80.](#page-89-0)
- **Lär känna datorn** Bekanta dig med funktionerna i din dator. Mer information finns i [Lära](#page-13-0) [känna datorn på sidan 4](#page-13-0) och [Pekdon och tangentbord på sidan 27](#page-36-0).
- **Hitta installerade program** Se en lista över de program som har förinstallerats på datorn:

Högerklicka på Startskärmen och klicka på ikonen **Alla appar** i det nedre vänstra hörnet av skärmen. Om du vill veta mer om hur du använder den programvara som medföljer datorn ska du läsa tillverkarens instruktioner, som kan medfölja programvaran eller finnas på tillverkarens webbplats.

## <span id="page-11-0"></span>**Hitta information**

Datorn levereras med flera resurser som underlättar olika typer av uppgifter.

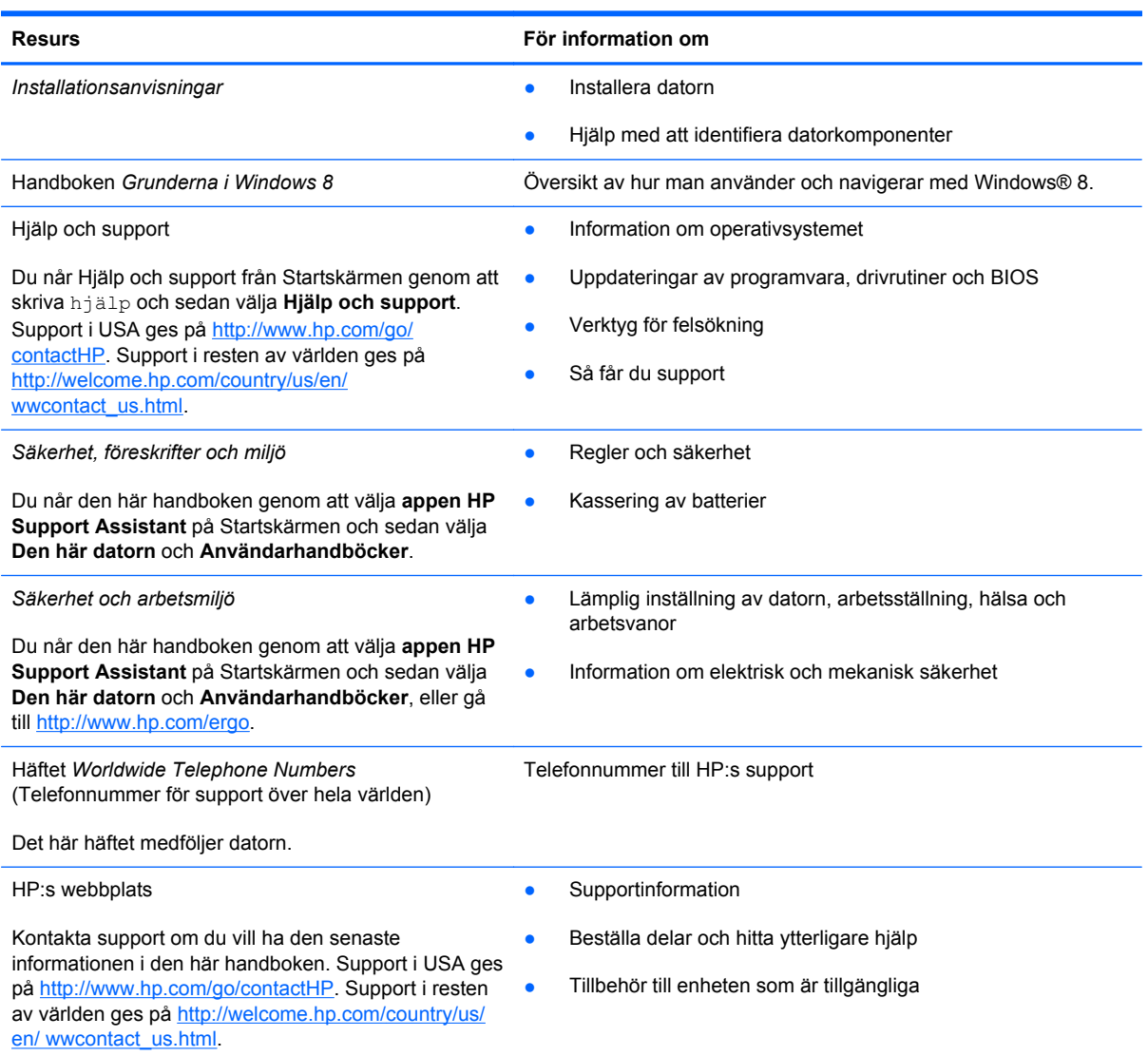

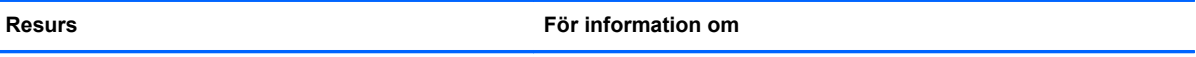

*Begränsad garanti*\*

Garanti

Du når den här handboken genom att välja **appen HP Support Assistant** och sedan välja **Den här datorn** och **Användarhandböcker**, eller gå till [http://www.hp.com/go/orderdocuments.](http://www.hp.com/go/orderdocuments)

\*Du hittar information om den begränsade HP-garanti som gäller för produkten i användarhandböckerna på din dator och/ eller på den CD/DVD som medföljer i kartongen. I vissa länder/regioner tillhandahålls en tryckt version av villkoren för HP:s begränsade garanti i kartongen. I vissa länder/regioner där garantin inte tillhandahålls i tryckt form kan du rekvirera ett tryckt exemplar från<http://www.hp.com/go/orderdocuments> eller skriva till HP:

- **Nordamerika**: Hewlett-Packard, MS POD, 11311 Chinden Blvd., Boise, ID 83714, USA
- **Europa, Mellanöstern, Afrika**: Hewlett-Packard, POD, Via G. Di Vittorio, 9, 20063, Cernusco s/Naviglio (MI), Italien
- **Asien/Stillahavsområdet**: Hewlett-Packard, POD, P.O. Box 200, Alexandra Post Office, Singapore 911507

Uppge produktnummer, garantitid (angiven på serviceetiketten), namn och postadress när du beställer ett tryckt exemplar av garantiinformationen.

**VIKTIGT:** Returnera INTE din HP-produkt till adressen ovan. Support i USA ges på [http://www.hp.com/go/contactHP.](http://www.hp.com/go/contactHP) Support i resten av världen ges på [http://welcome.hp.com/country/us/en/ wwcontact\\_us.html](http://welcome.hp.com/country/us/en/ wwcontact_us.html).

# <span id="page-13-0"></span>**2 Lära känna datorn**

## **Ovansidan**

### **Styrplatta**

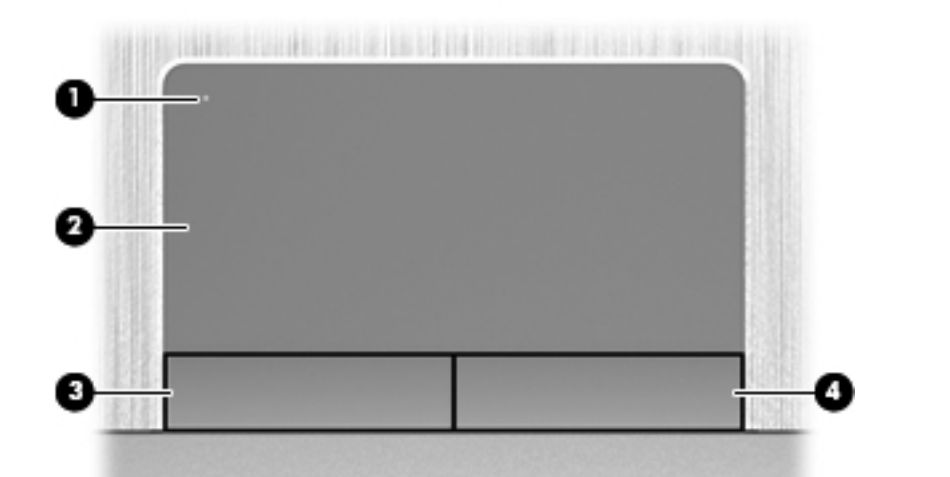

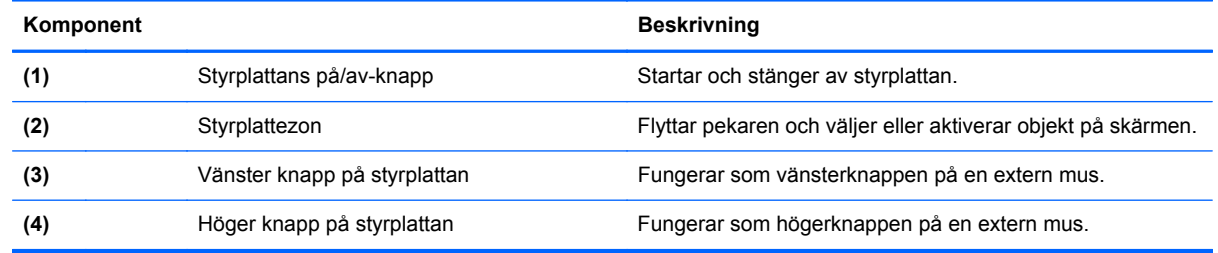

### <span id="page-14-0"></span>**Lampor**

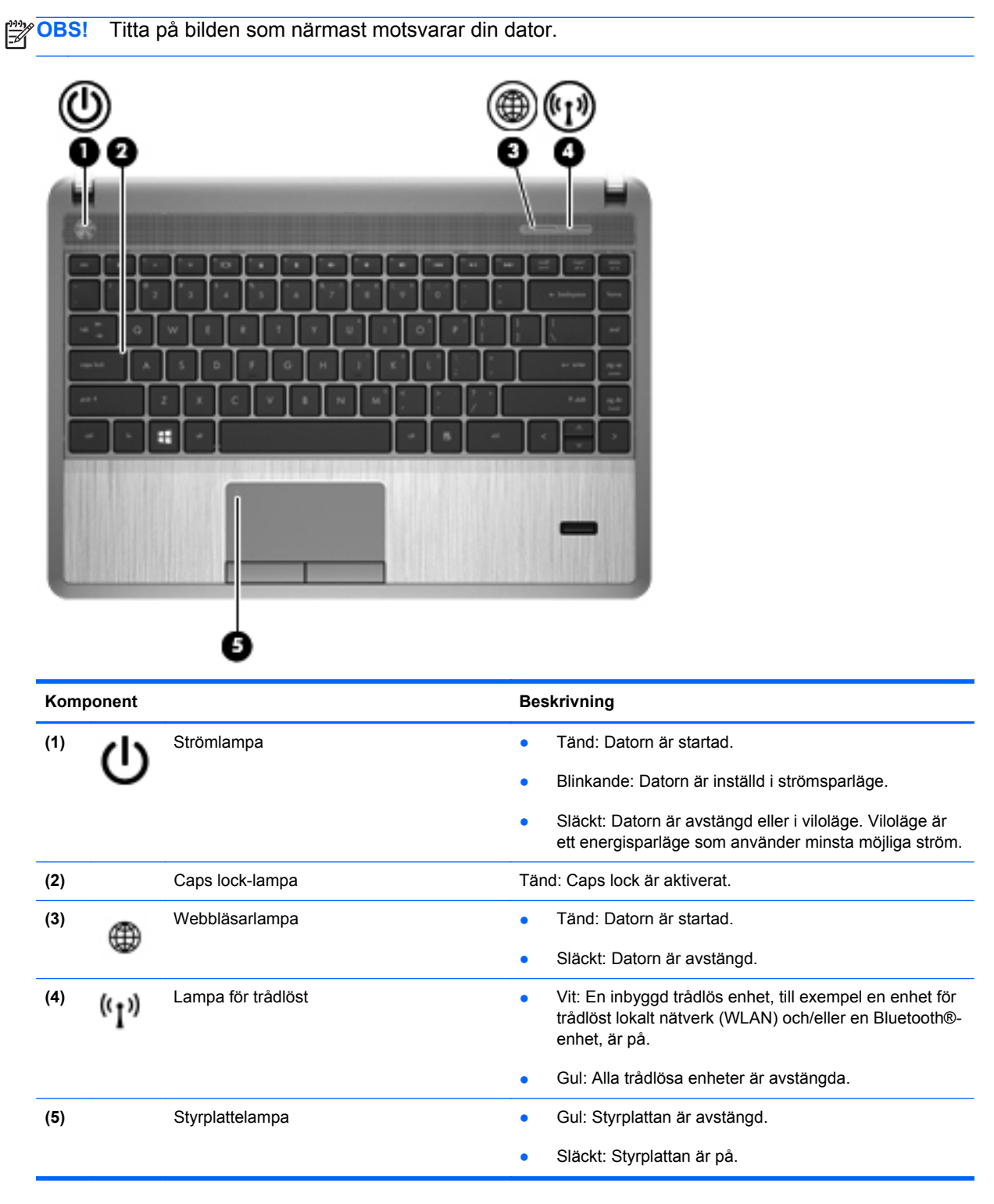

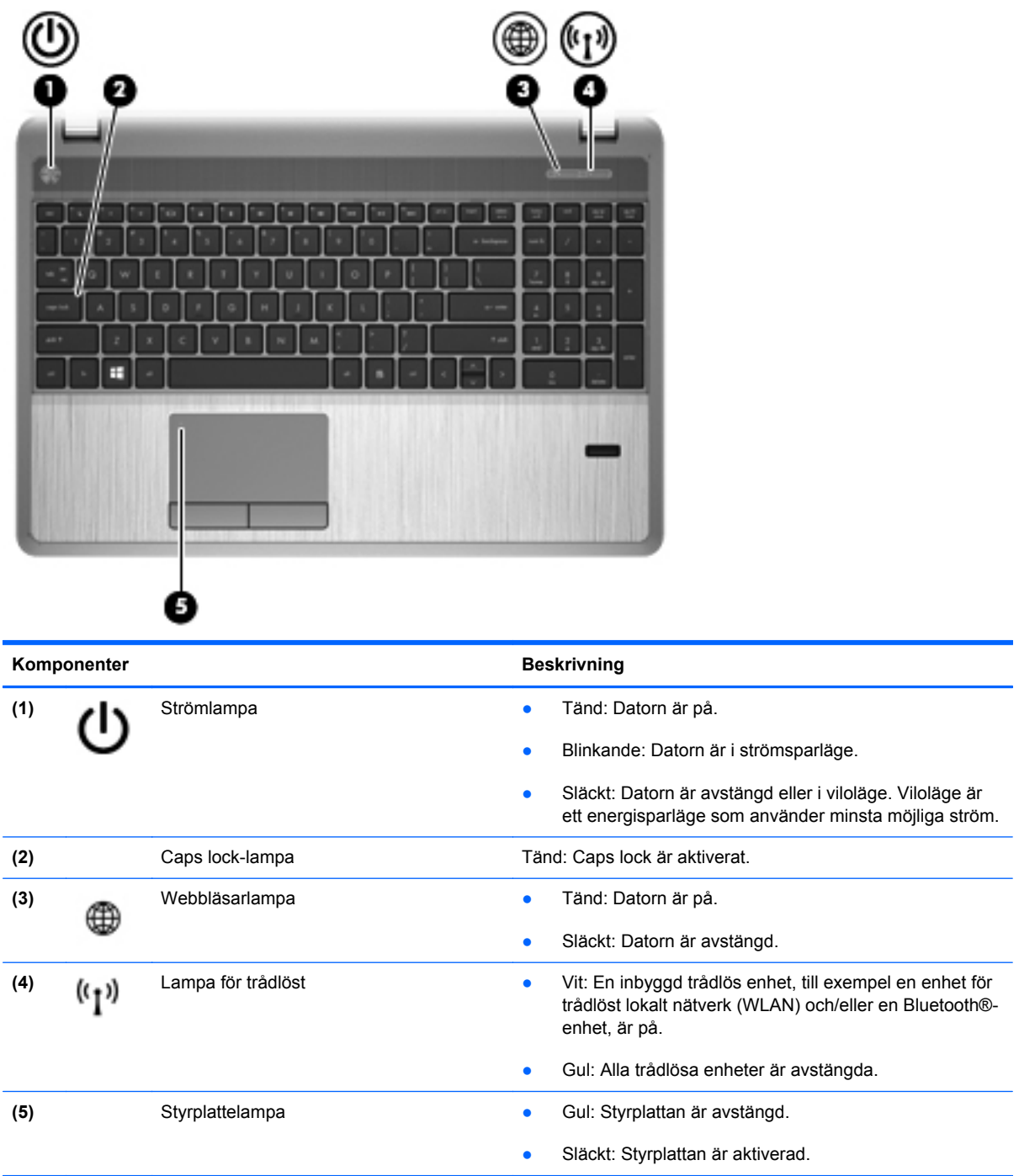

### <span id="page-16-0"></span>**Knappar, högtalare och fingeravtrycksläsare (endast vissa modeller)**

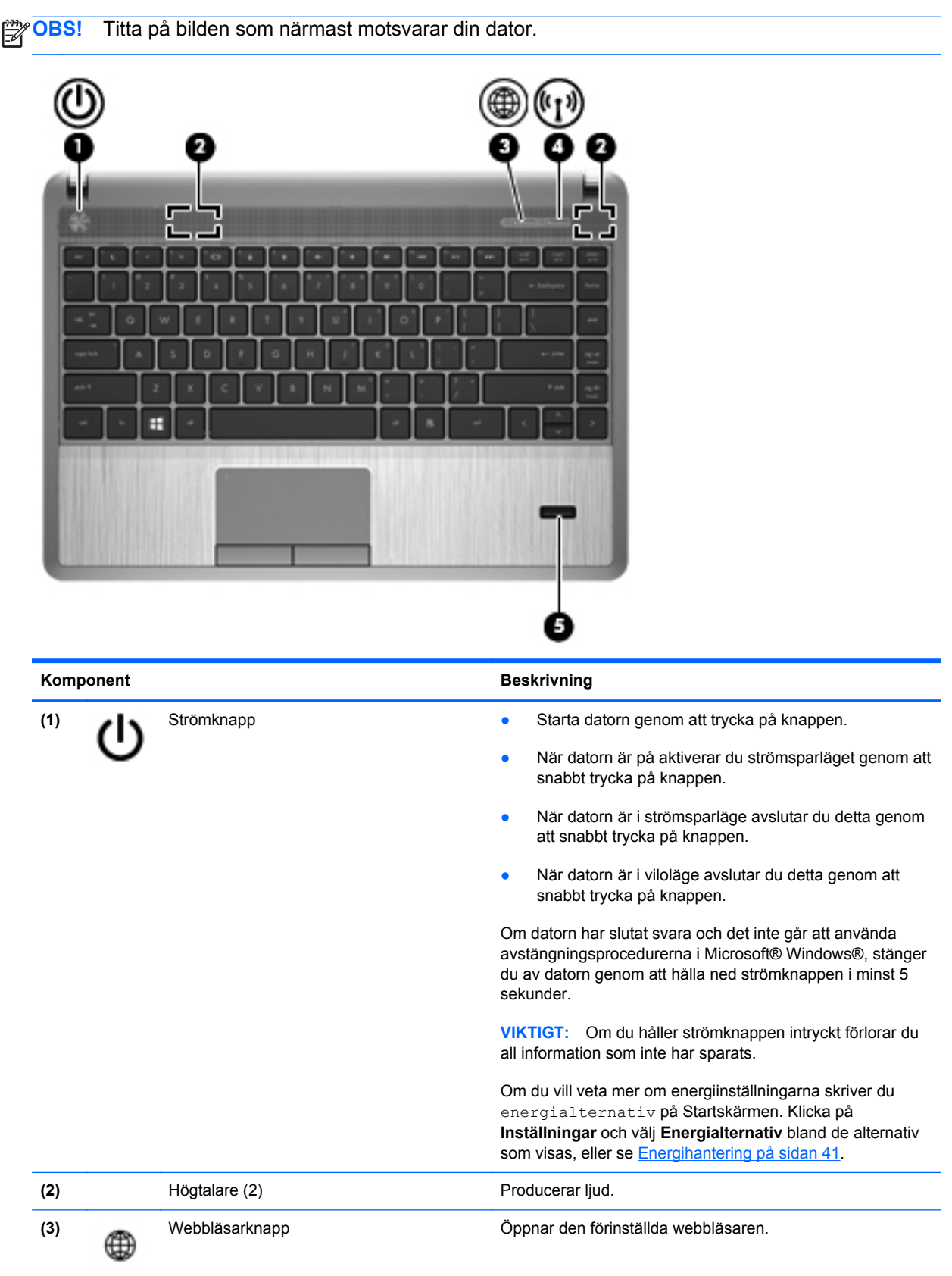

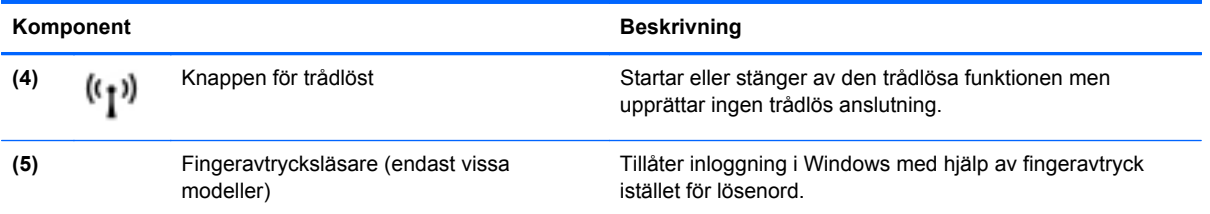

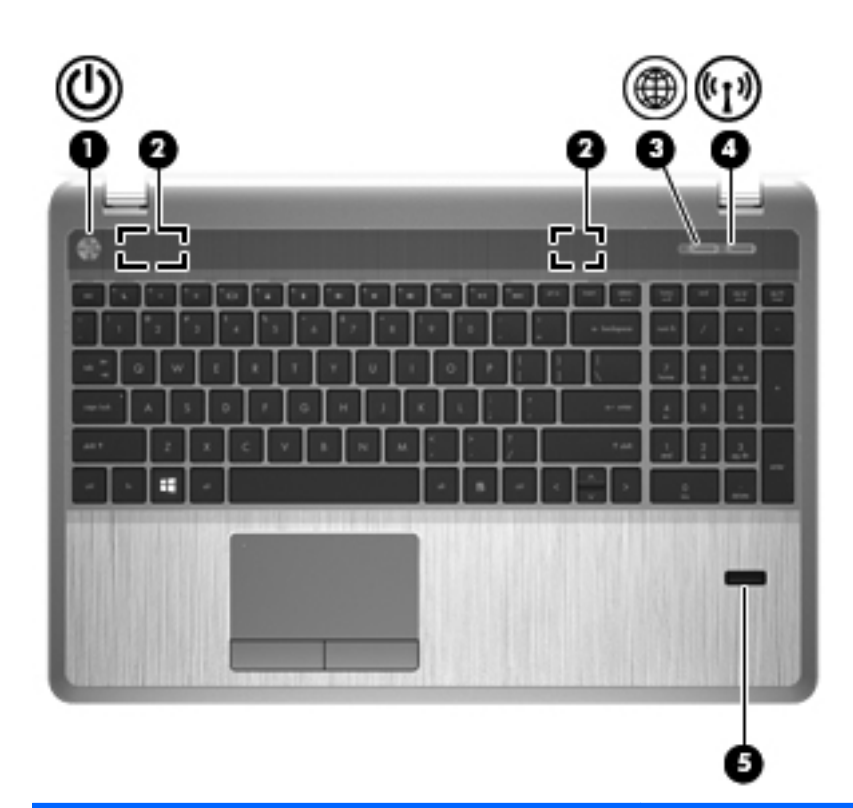

#### Komponent **Beskrivning**

- (1) Strömknapp **atter strömknapp atter attenuation atternation atternation** Starta datorn genom att trycka på knappen.
	- När datorn är på aktiverar du strömsparläget genom att snabbt trycka på knappen.
	- När datorn är i strömsparläge avslutar du detta genom att snabbt trycka på knappen.
	- När datorn är i viloläge avslutar du detta genom att snabbt trycka på knappen.

Om datorn har slutat svara och det inte går att använda avstängningsprocedurerna i Windows® kan du stänga av datorn genom att hålla ned strömknappen i minst 5 sekunder.

**VIKTIGT:** Om du håller strömknappen intryckt förlorar du all information som inte har sparats.

Om du vill veta mer om energiinställningarna skriver du energialternativ på Startskärmen. Klicka på **Inställningar** och välj **Energialternativ** bland de alternativ som visas, eller se [Energihantering på sidan 41.](#page-50-0)

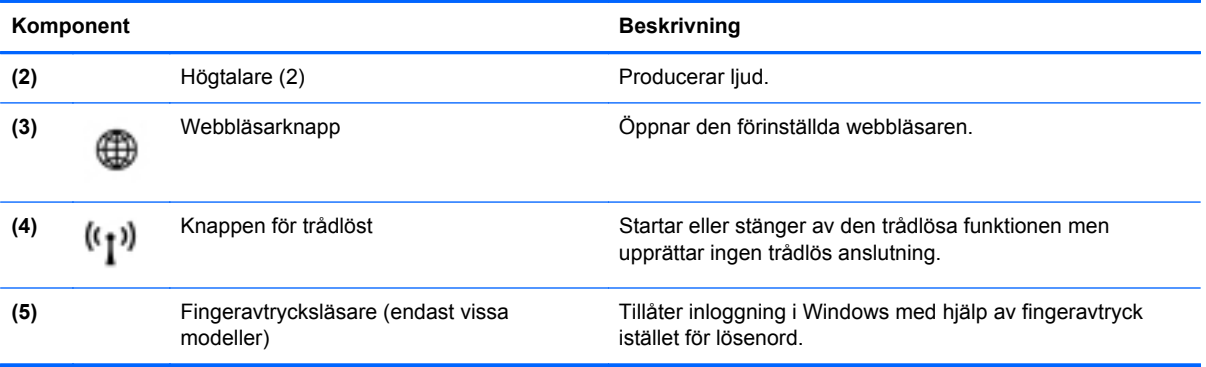

### <span id="page-19-0"></span>**Tangenter**

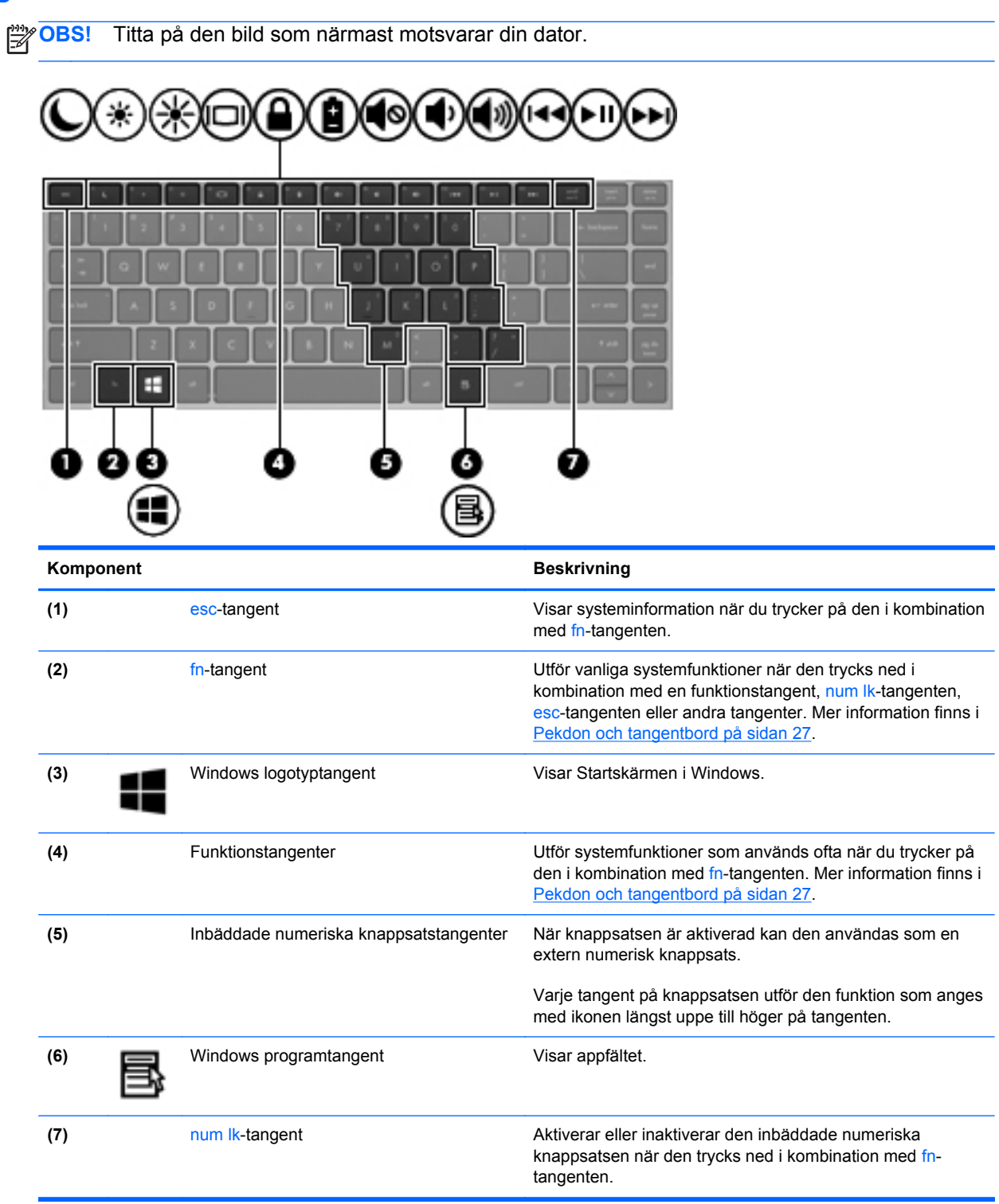

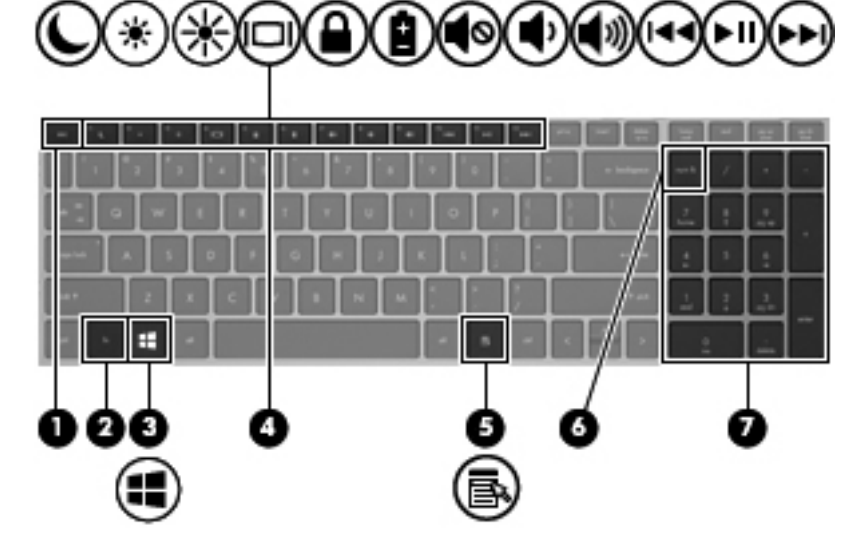

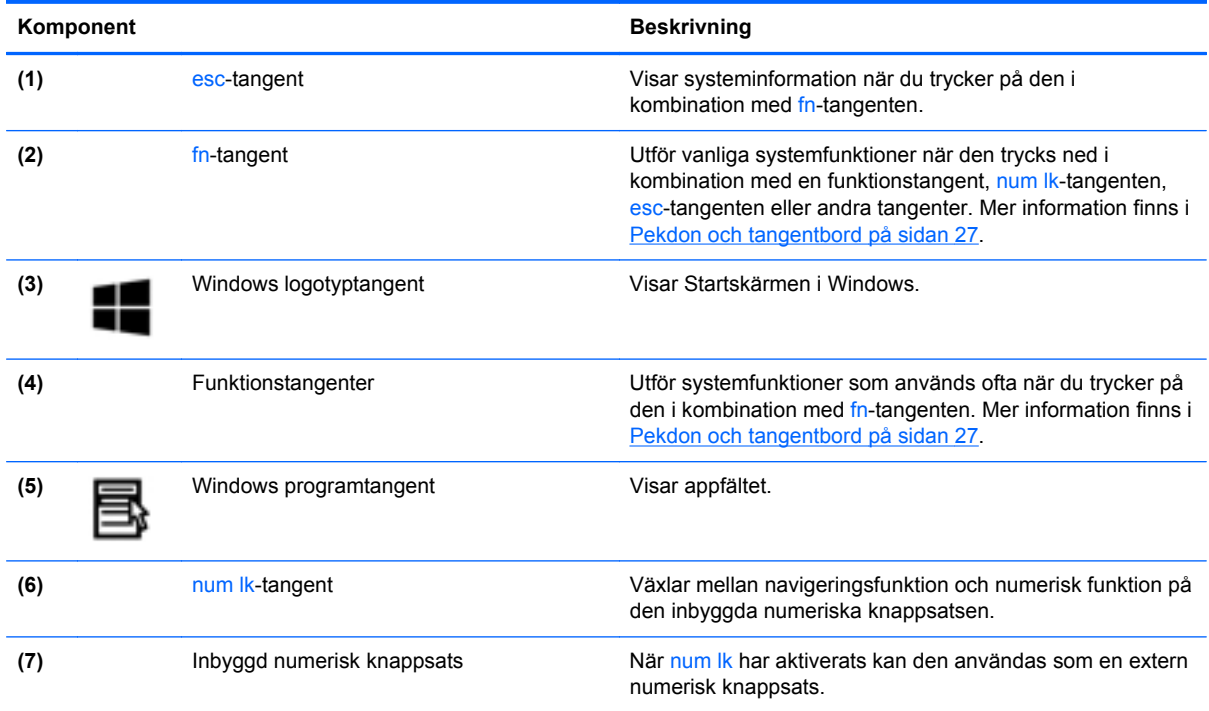

## <span id="page-21-0"></span>**Framsidan**

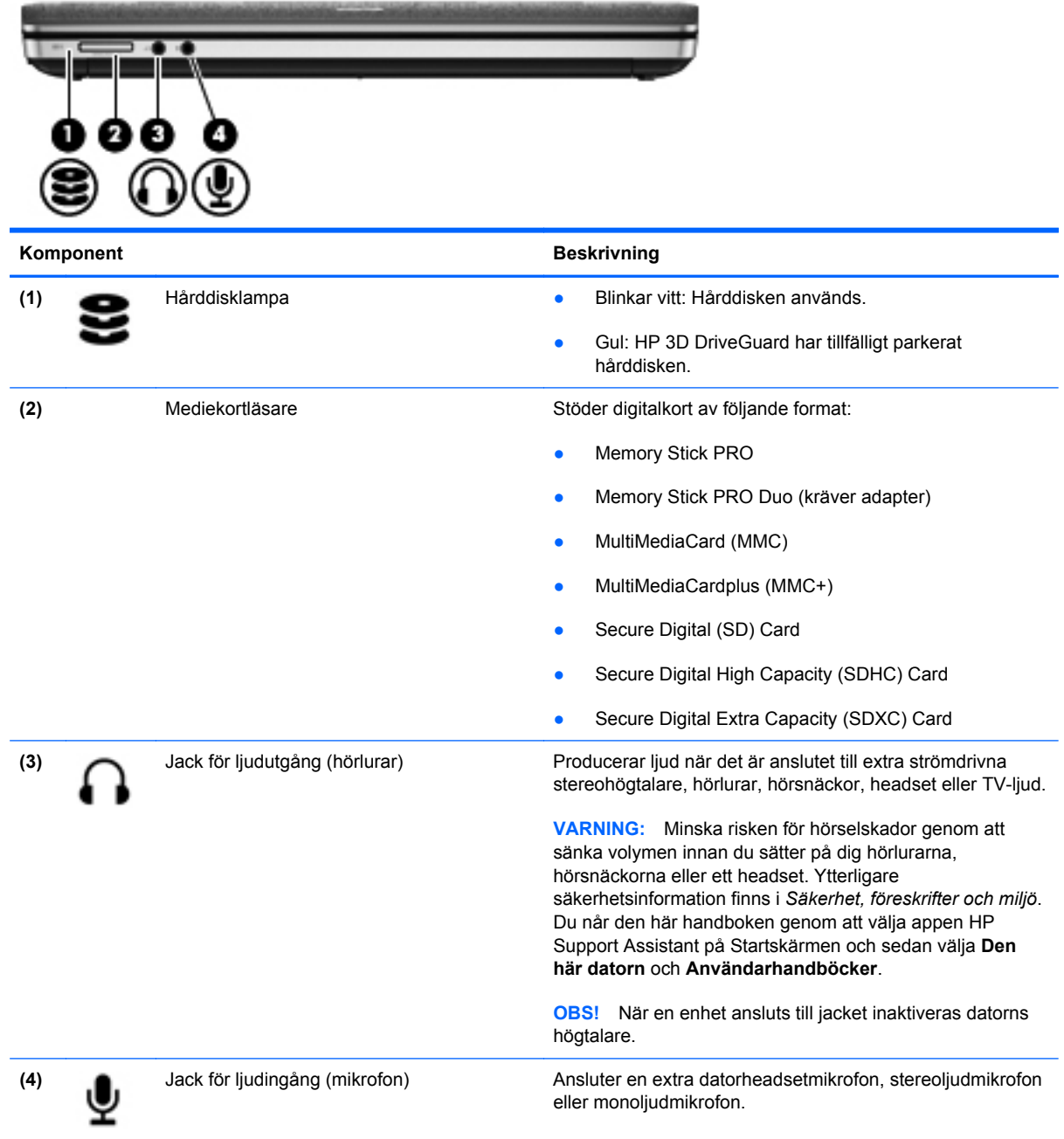

# <span id="page-22-0"></span>**Höger**

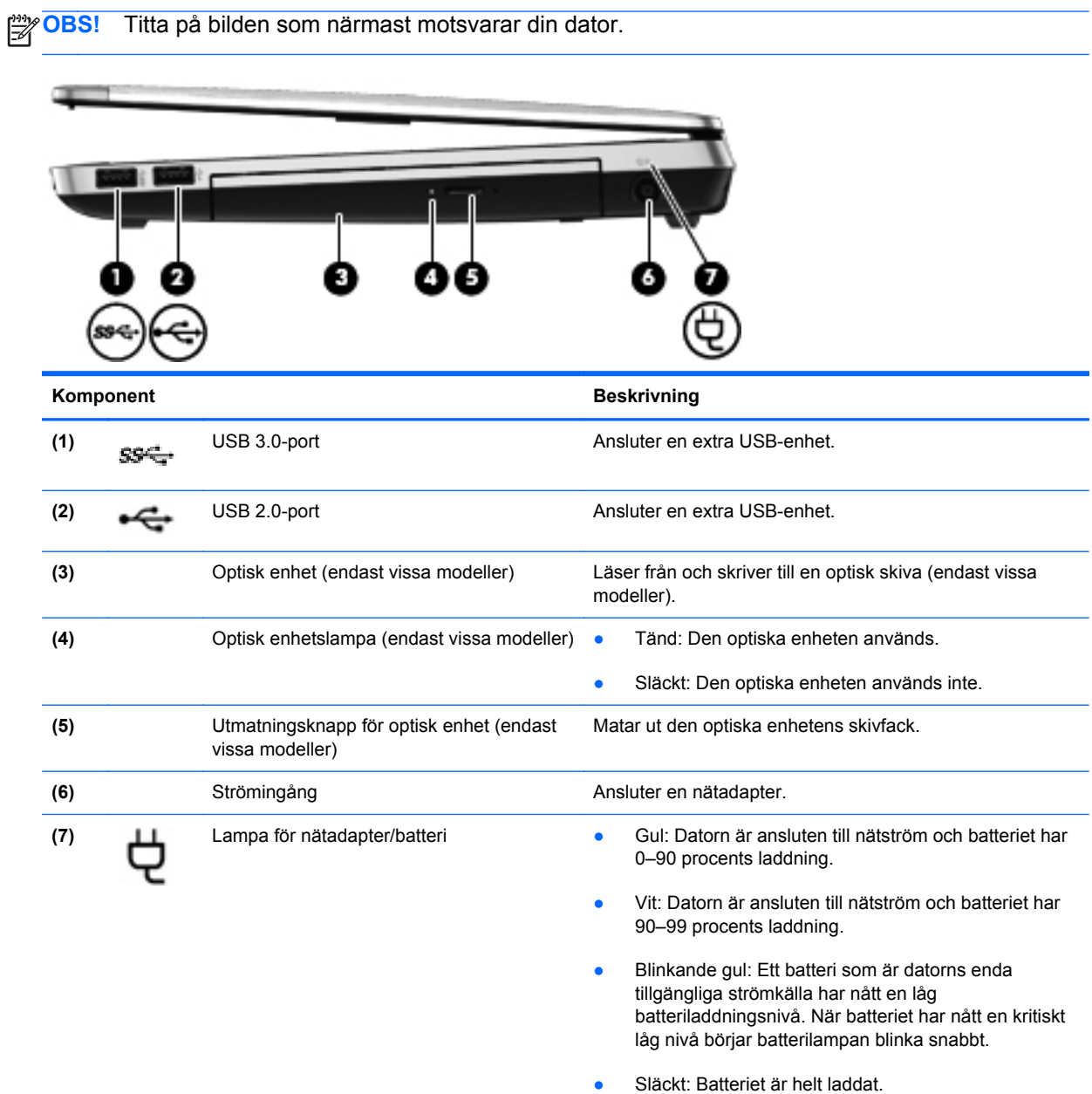

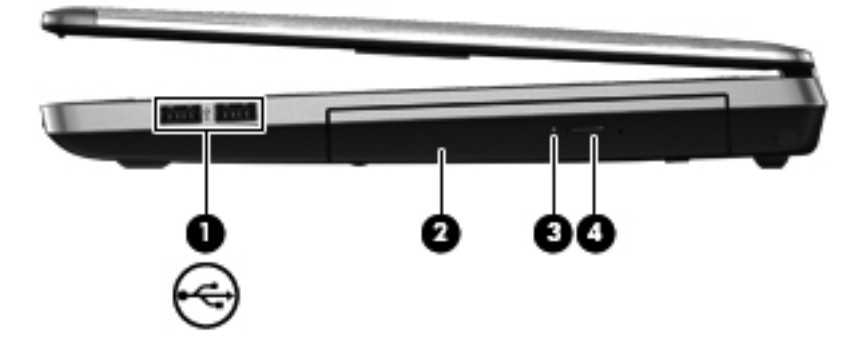

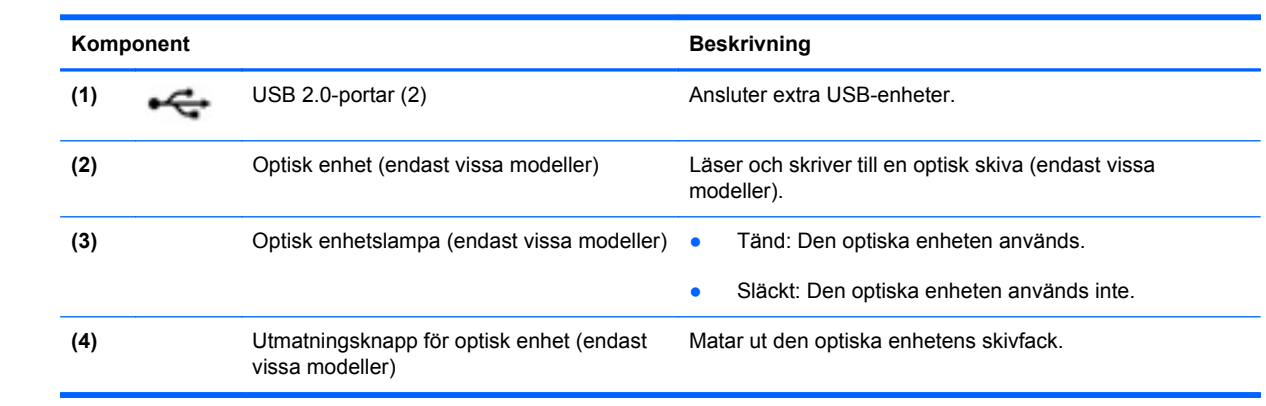

## <span id="page-24-0"></span>**Vänster**

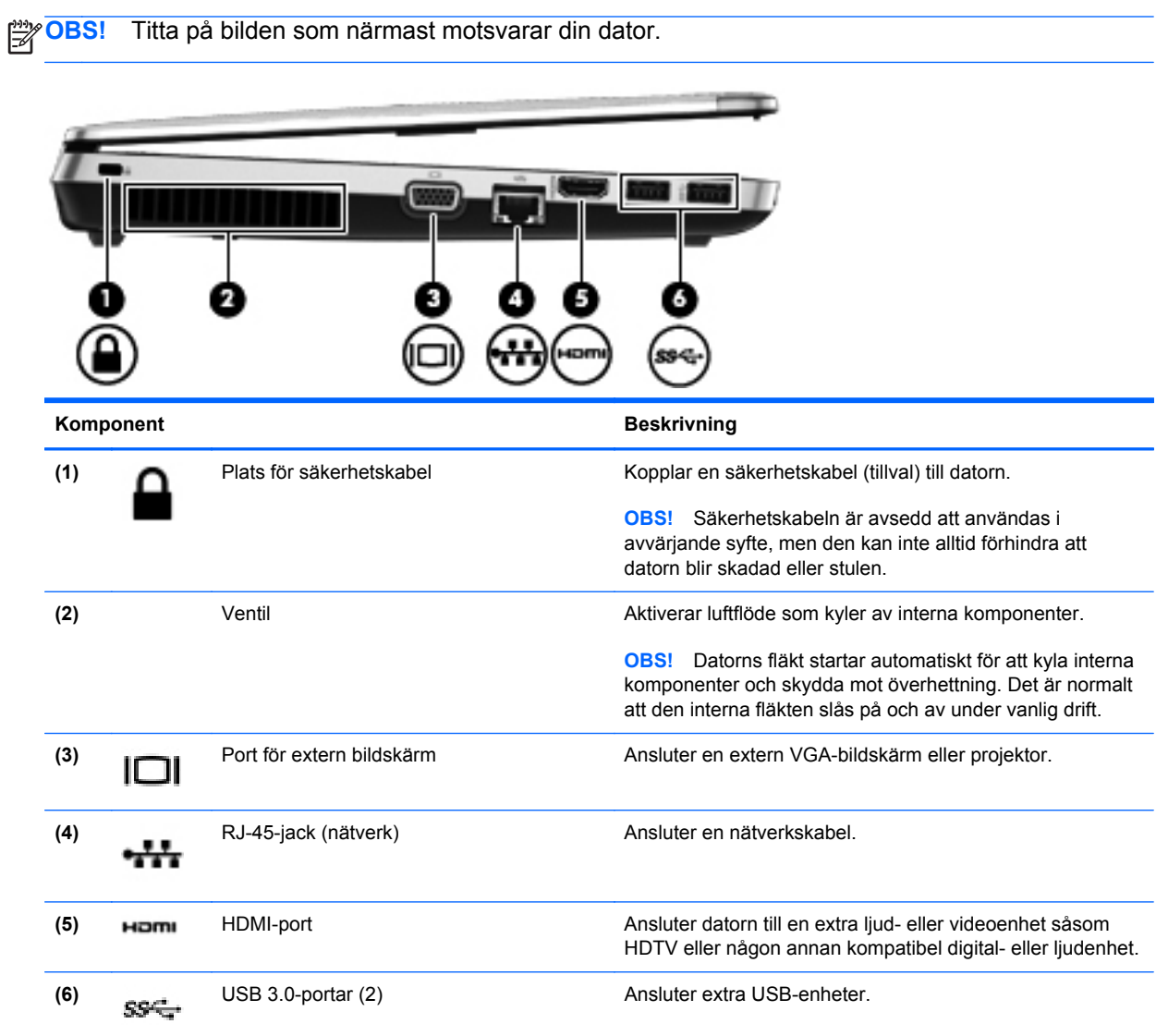

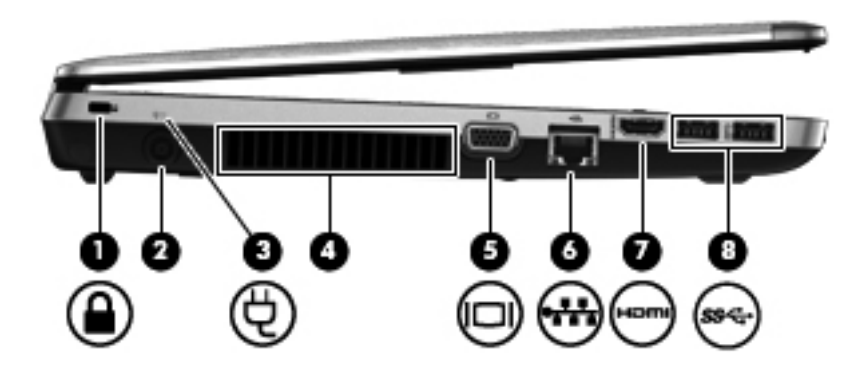

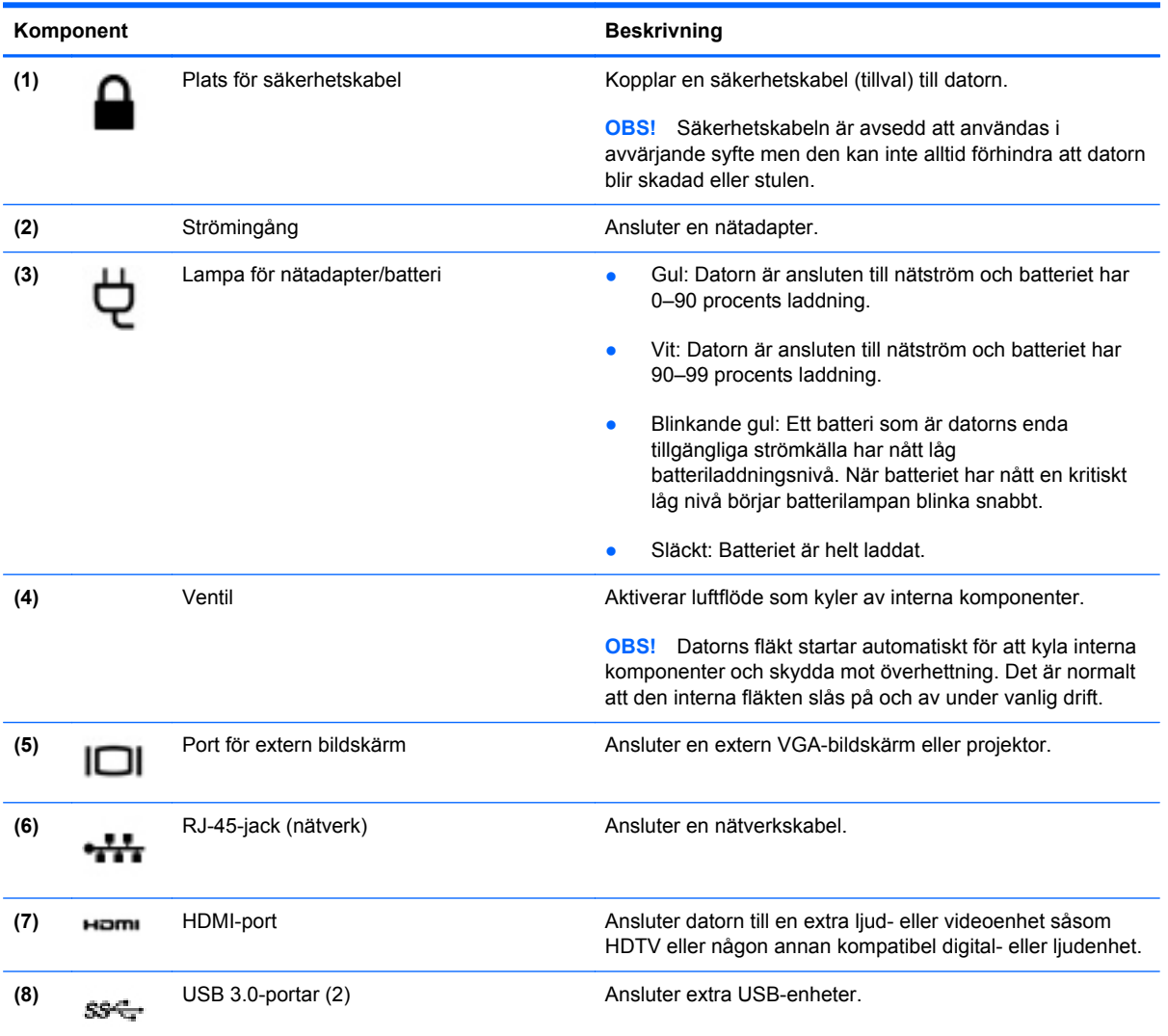

## <span id="page-26-0"></span>**Bildskärm**

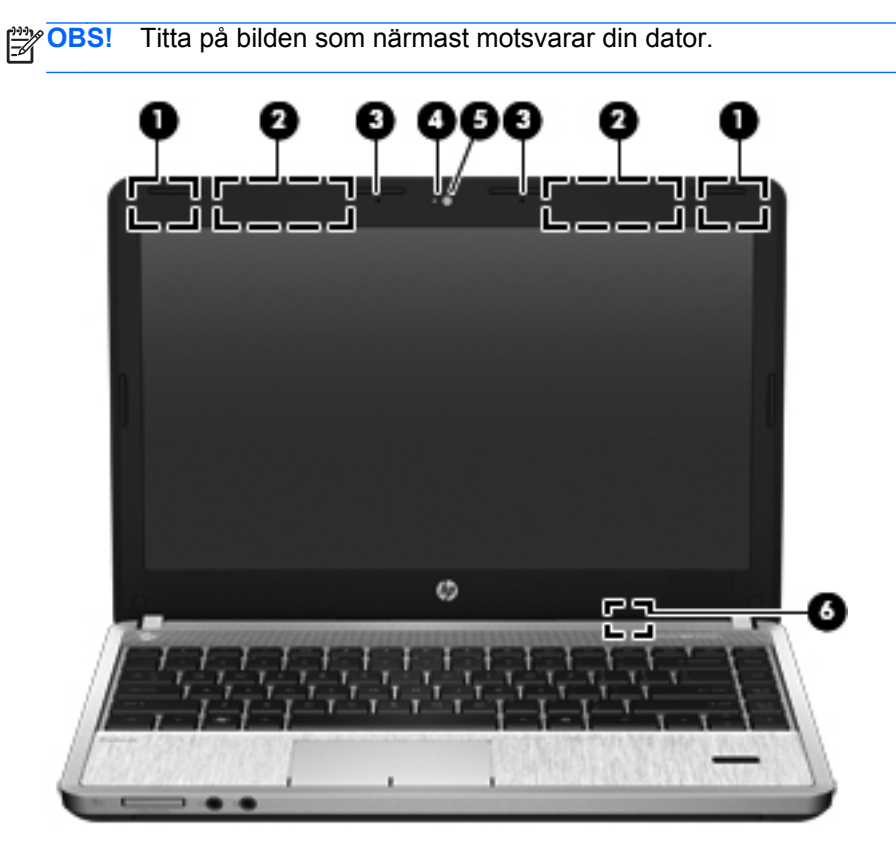

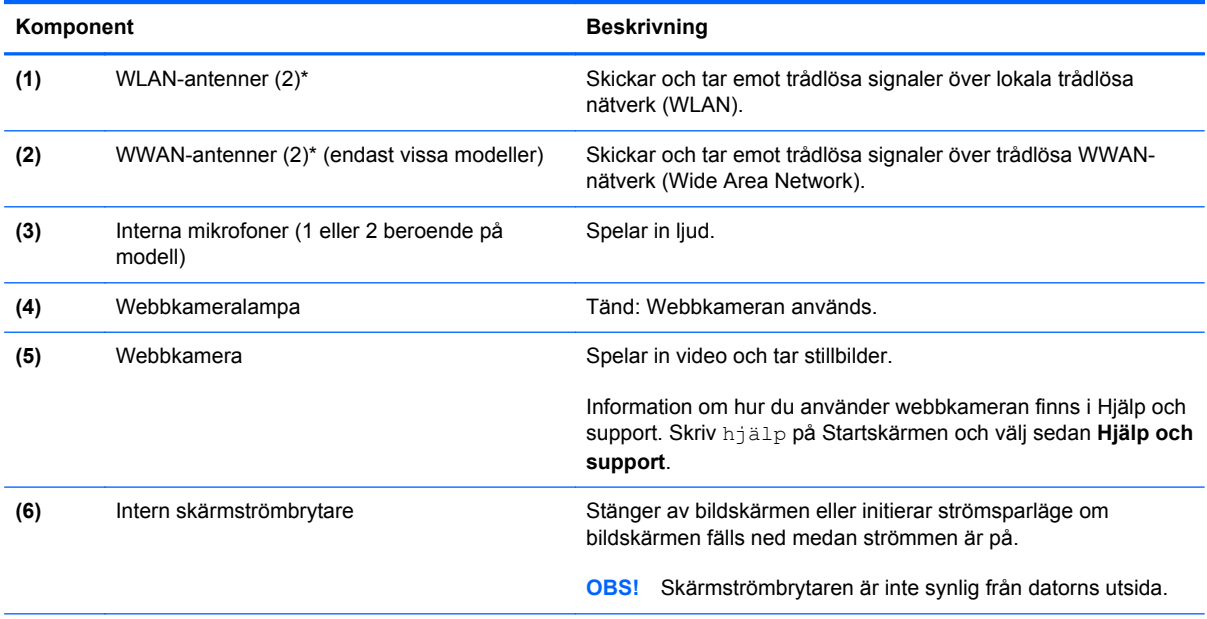

\*Antennerna är inte synliga från datorns utsida. Optimal överföring får du genom att se till att området närmast antennerna är fritt från hinder. Föreskrifter för trådlösa enheter finns i *Säkerhet, föreskrifter och miljö*, i det avsnitt som gäller ditt land eller din region. Du når den här handboken genom att välja **appen HP Support Assistant** på Startskärmen och sedan välja **Den här datorn** och **Användarhandböcker**.

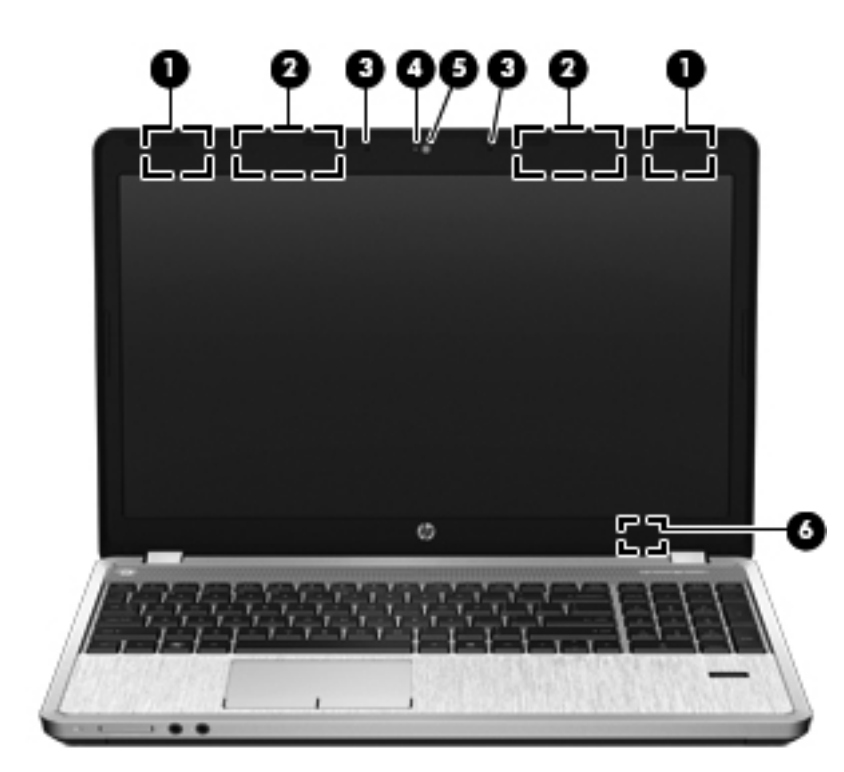

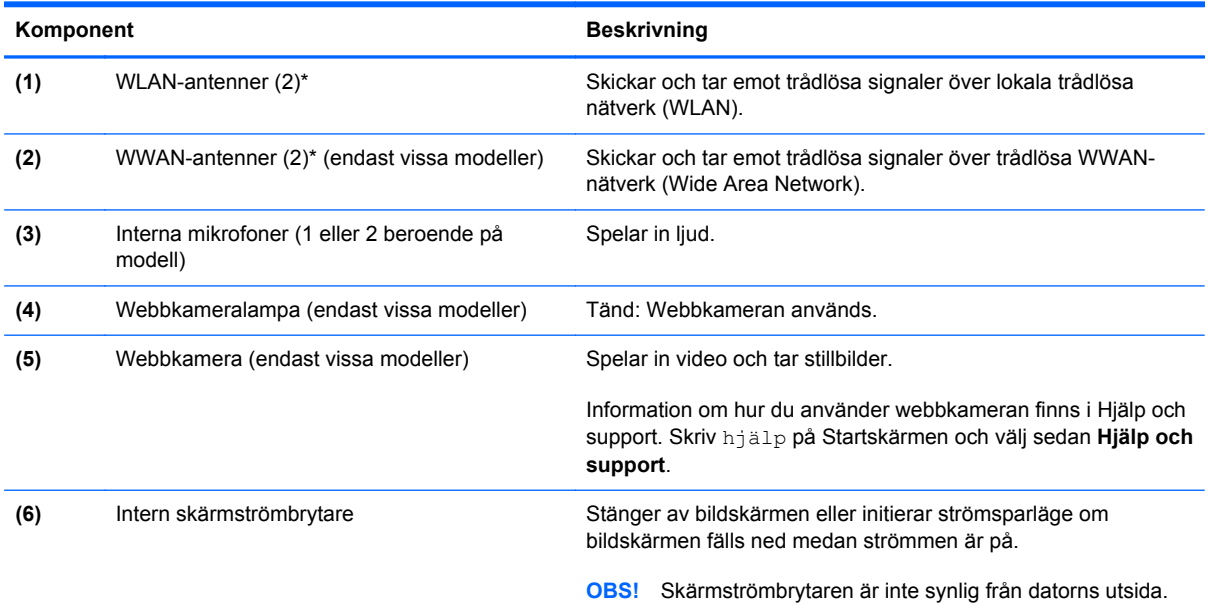

\*Dessa antenner är inte synliga på datorns utsida. Optimal överföring får du genom att se till att området närmast antennerna är fritt från hinder. Föreskrifter för trådlösa enheter finns i *Säkerhet, föreskrifter och miljö*, i det avsnitt som gäller ditt land eller din region. Du når den här handboken genom att välja **appen HP Support Assistant** på Startskärmen och sedan välja **Den här datorn** och **Användarhandböcker**.

## <span id="page-28-0"></span>**Undersidan**

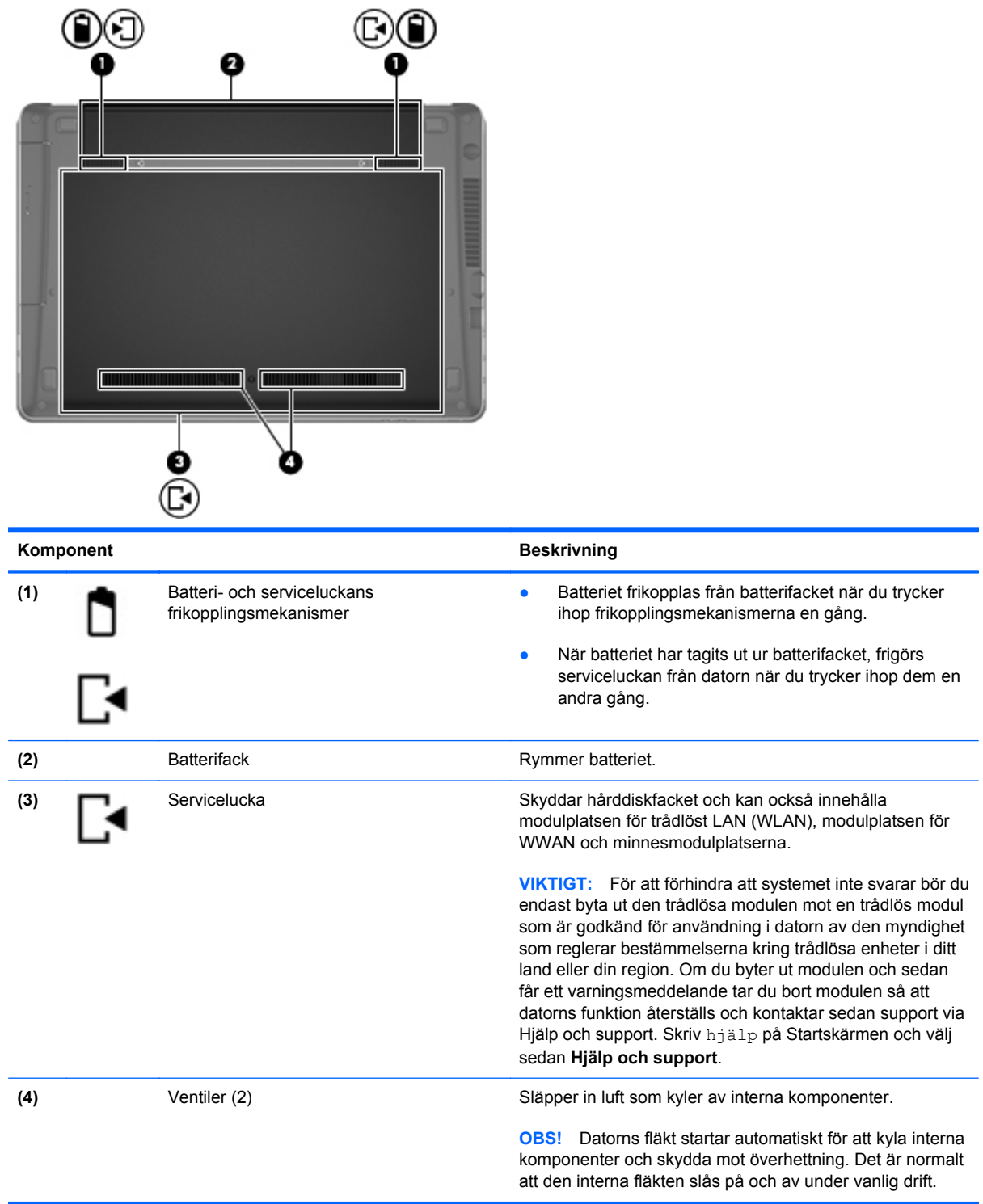

## <span id="page-29-0"></span>**Identifiera delarna på datorns undersida**

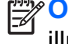

**OBS!** Titta på bilden som närmast motsvarar din dator. Serviceluckan har tagits bort i följande illustrationer.

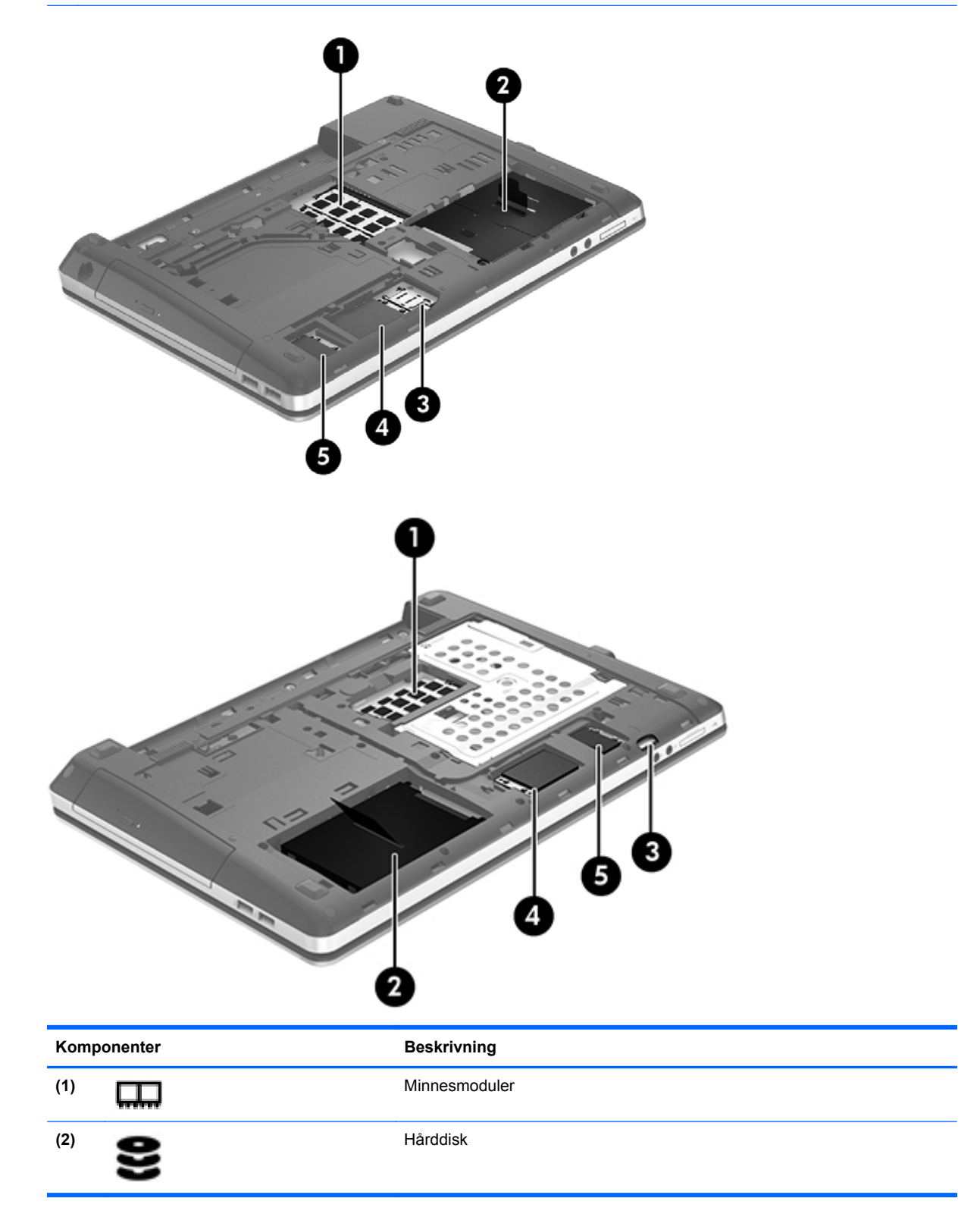

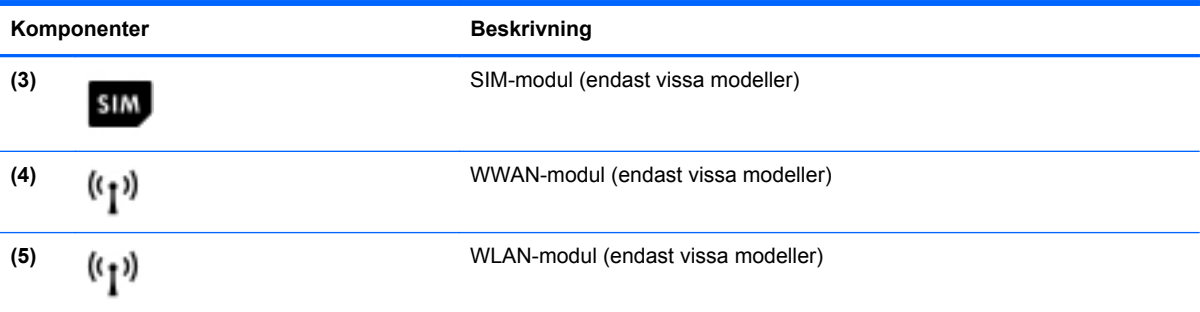

# <span id="page-31-0"></span>**3 Ansluta datorn till ett nätverk**

Du kan ta med dig datorn överallt. Men du kan även utforska världen hemifrån och visa information på miljontals webbplatser med hjälp av datorn och en trådbunden eller trådlös nätverksanslutning. I det här kapitlet beskrivs hur du ansluter datorn till Internet.

### **Ansluta till ett trådlöst nätverk**

Med trådlös teknik överförs data via radiovågor istället för ledningar. Datorn kan vara utrustad med en eller flera av följande trådlösa enheter:

- Enhet för trådlöst lokalt nätverk (WLAN) Ansluter datorn till trådlösa lokala nätverk (vanligen kallade Wi-Fi-nätverk, trådlösa LAN eller WLAN) på företag, i ditt hem och på allmänna platser som flygplatser, restauranger, kaféer, hotell och universitet. I ett WLAN kommunicerar datorns mobila trådlösa enhet med en trådlös router eller en trådlös åtkomstpunkt.
- Bluetooth-enhet Skapar ett personligt nätverk (PAN) för att ansluta till andra Bluetooth-enheter som datorer, telefoner, skrivare, headset, högtalare och kameror. I ett PAN kommunicerar varje enhet direkt med andra enheter. Enheterna måste vara relativt nära varandra – i normalfallet inom 10 meter.

Mer information om trådlös teknik finns i informationsmaterialet och webbplatslänkarna i Hjälp och support. Skriv hjälp på Startskärmen och välj sedan **Hjälp och support**.

### **Använda kontrollerna för trådlöst**

Du kan kontrollera de trådlösa enheterna i datorn med en av dessa metoder:

- Knappen, omkopplaren eller tangenten för trådlöst (i det här kapitlet kallas den knappen för trådlöst)
- **Operativsystemskontroller**

#### **Använda knappen för trådlöst**

Datorn har en knapp för trådlöst, en eller flera trådlösa enheter och en eller två lampor för trådlöst, beroende på modell. Alla trådlösa enheter på datorn är föraktiverade, vilket medför att lampan för trådlöst tänds (vit) när du startar datorn.

Den trådlösa lampan visar den övergripande driftstatusen för dina trådlösa enheter, inte statusen för enskilda enheter. Om lampan för trådlöst lyser vit är minst en av de trådlösa enheterna på. Om lampan för trådlöst är släckt är alla trådlösa enheter avstängda.

```
OBS! På vissa modeller är lampan för trådlöst gul när alla trådlösa enheter är avstängda.
```
Eftersom de trådlösa enheterna är aktiverade i fabriksinställningen, kan du använda knappen för trådlöst för att starta eller stänga av dem samtidigt.

#### <span id="page-32-0"></span>**Använda reglagen i operativsystemet**

I Nätverks- och delningscentret kan du skapa en anslutning eller ett nätverk, ansluta datorn till ett nätverk, hantera trådlösa nätverk och diagnostisera och reparera nätverksproblem.

Så här använder du reglagen i operativsystemet:

- **1.** Skriv n på Startskärmen och välj sedan **Inställnigar.**
- **2.** Skriv nätverk och delning i sökrutan och välj sedan **Nätverks- och delningscenter**.

Om du vill ha mer information skriver du hjälp på Startskärmen och väljer sedan **Hjälp och support**.

#### **Använda ett WLAN**

Med en WLAN-enhet kan du få åtkomst till ett trådlöst lokalt nätverk (WLAN) som består av andra datorer och tillbehör länkade via en trådlös router eller en trådlös åtkomstpunkt.

**OBS!** Termerna *trådlös åtkomstpunkt* och *trådlös router* används ofta omväxlande.

- Ett större WLAN såsom ett WLAN i ett företag eller ett publikt WLAN använder vanligtvis trådlösa åtkomstpunkter som kan hysa ett stort antal datorer och tillbehör och separera kritiska nätverksfunktioner.
- Ett WLAN i hemmet eller på ett mindre kontor använder vanligtvis en trådlös router som tillåter flera trådlösa och kabelanslutna datorer att dela en Internet-anslutning, en skrivare och filer utan att kräva ytterligare maskin- eller programvara.

Du måste ansluta datorn till en WLAN-infrastruktur (via en tjänsteleverantör eller ett publikt nätverk eller företagsnätverk) för att kunna använda WLAN-enheten i datorn.

#### **Använda en Internetleverantör**

Om du vill ha åtkomst till Internet i ditt hem måste du skapa ett konto hos en Internetleverantör. Kontakta en lokal Internetleverantör och köp en Internettjänst och ett modem. Internetleverantören hjälper dig att installera modemet och nätverkskabeln för att ansluta din trådlösa router till modemet, och testar att Internettjänsten fungerar.

**OBS!** Internetleverantören ger dig ett användarnamn och ett lösenord för Internetanslutningen. Anteckna dessa och förvara dem på en säker plats.

#### <span id="page-33-0"></span>**Installera ett WLAN**

För att installera ett WLAN och ansluta datorn till Internet behöver du följande utrustning:

- Ett bredbandsmodem (DSL eller kabel) **(1)** och en Internettjänst med hög hastighet köpt från en Internetleverantör
- En trådlös router **(2)** (köps separat)
- En trådlös dator **(3)**

**OBS!** Vissa modem är utrustade med inbyggd trådlös router. Vänd dig till din Internetleverantör om du behöver ta reda på vilken typ av modem du har.

I illustrationen nedan ser du ett exempel på en installation av ett trådlöst nätverk som är anslutet till Internet.

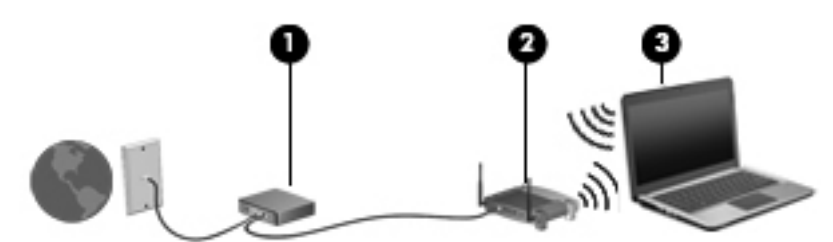

Allteftersom ditt nätverk växer kan ytterligare trådlösa och trådbundna datorer anslutas till nätverket för att få åtkomst till Internet.

Mer hjälp om hur du installerar ditt WLAN finns i informationen från routertillverkaren eller Internetleverantören.

#### **Konfigurera en trådlös router**

Mer hjälp med hur du installerar ett WLAN finns i informationen från routertillverkaren eller Internetleverantören.

**OBS!** Du rekommenderas att först ansluta den nya trådlösa datorn till routern via den nätverkskabel som medföljer routern. När datorn är ansluten till Internet kopplar du loss kabeln och går ut på Internet via det trådlösa nätverket.

#### **Skydda ditt WLAN**

När du konfigurerar ett WLAN eller använder ett befintligt WLAN måste du alltid se till att säkerhetsfunktionerna är aktiverade så att nätverket är skyddat mot obehörig åtkomst. WLAN på offentliga platser (hotspots) som kaféer och flygplatser har ingen garanterad säkerhet. Om du inte vet hur säker din dator är när den är ansluten till en hotspot, bör du bara skicka icke-konfidentiell e-post och surfa på säkra sidor på Internet.

Trådlösa radiosignaler färdas utanför nätverket, varför andra WLAN-enheter kan plocka upp oskyddade signaler. Skydda ditt WLAN med följande säkerhetsåtgärder:

Använd en brandvägg.

En brandvägg kontrollerar både data och förfrågningar om data som skickas till ditt nätverk och stoppar eventuella misstänkta objekt. Brandväggar finns både som programvara och maskinvara. I vissa nätverk används en kombination av båda.

● Använd trådlös kryptering.

Trådlös kryptering använder säkerhetsinställningar för att kryptera och dekryptera data som sänds över nätverket. Om du vill ha mer information skriver du hjälp på Startskärmen och väljer sedan **Hjälp och support**.

#### <span id="page-34-0"></span>**Ansluta datorn till ett WLAN**

Så här ansluter du datorn till ett WLAN:

**1.** Kontrollera att den WLAN-enheten är på. Lampan för trådlöst lyser om enheten är på. Om lampan för trådlöst är släckt trycker du på knappen för trådlöst.

**OBS!** På vissa modeller är lampan för trådlöst gul när alla trådlösa enheter är avstängda.

- **2.** Från skrivbordet trycker du och håller kvar fingret eller högerklickar på nätverksstatusikonen i meddelandeområdet längst till höger i aktivitetsfältet.
- **3.** Välj önskat WLAN från listan.
- **4.** Klicka på **Anslut**.

Om ditt WLAN är ett säkerhetsförberett WLAN uppmanas du att ange en säkerhetsnyckel. Skriv koden och klicka sedan på **OK** så att anslutningen upprättas.

**OBS!** Om det inte finns några WLAN på listan kanske du befinner dig för långt ifrån en trådlös router eller åtkomstpunkt.

**OBS!** Om du inte ser det trådlösa nätverk som du vill ansluta dig till, högerklickar du på nätverksstatusikonen och väljer **Öppna Nätverks- och delningscenter**. Klicka på **Skapa en ny anslutning eller ett nytt nätverk**. En lista med alternativ visas där du kan leta efter och ansluta datorn till ett nätverk manuellt, eller skapa en ny nätverksanslutning.

När anslutningen är upprättad, ska du placera muspekaren över nätverkets statusikon i meddelandefältet längst till höger i Aktivitetsfältet för att verifiera anslutningens namn och status.

**PAS!** Räckvidden (dvs. hur långt dina trådlösa signaler når) beror på WLAN-implementeringen, routertillverkaren och störningar från andra elektroniska enheter eller strukturella hinder som väggar och golv.

### **Använda GPS (endast vissa modeller)**

Datorn kan vara utrustad med GPS. GPS-satelliter skickar information om plats, hastighet och riktning till system med GPS.

Mer information finns i hjälpen till programmet HP GPS and Locations.

### **Använda trådlösa Bluetooth-enheter**

En Bluetooth-enhet möjliggör trådlös kommunikation på korta avstånd och ersätter de fysiska kabelanslutningar som vanligtvis länkar samman elektroniska enheter:

- Datorer (stationära, bärbara, PDA:er)
- Telefoner (mobila, trådlösa, smarta telefoner)
- Bildbehandlingsenheter (skrivare, kameror)
- <span id="page-35-0"></span>Ljudenheter (headset, högtalare)
- **Mus**

Bluetooth-enheter möjliggör direktkommunikation med andra enheter vilket gör att du kan konfigurera ett personligt nätverk (PAN) av Bluetooth-enheter. Information om hur du konfigurerar och använder Bluetooth-enheter finns i hjälpen till Bluetooth-programvaran.

### **Ansluta datorn till ett trådbundet nätverk**

Det finns två typer av trådbundna anslutningar: lokalt nätverk (LAN) och modemanslutning. En LANanslutning används med en nätverkskabel och är mycket snabbare än ett modem som används med en telefonkabel. Båda kablarna säljs separat.

**VARNING:** Du kan minska riskerna för elstötar, eldsvåda och skador på utrustningen genom att inte ansluta en modem- eller telefonkabel till ett RJ-45-jack.

### **Ansluta till ett lokalt nätverk (LAN)**

Använd en LAN-anslutning om du vill ansluta datorn direkt till en router i hemmet (istället för trådlöst) eller om du vill ansluta datorn till ett befintligt nätverk på ditt kontor.

För att kunna ansluta datorn till ett lokalt nätverk behöver du en RJ-45-kabel (för nätverk) med åtta stift.

Så här ansluter du nätverkskabeln:

- **1.** Anslut nätverkskabeln till datorns nätverksjack **(1)**.
- **2.** Anslut den andra änden av nätverkskabeln till ett nätverksuttag i väggen **(2)** eller en router.

**OBS!** Om nätverkskabeln har ett störningsskydd **(3)** avsett att förhindra störningar från TV- och radiomottagning, ska änden med störningsskyddet vara vänd mot datorn.

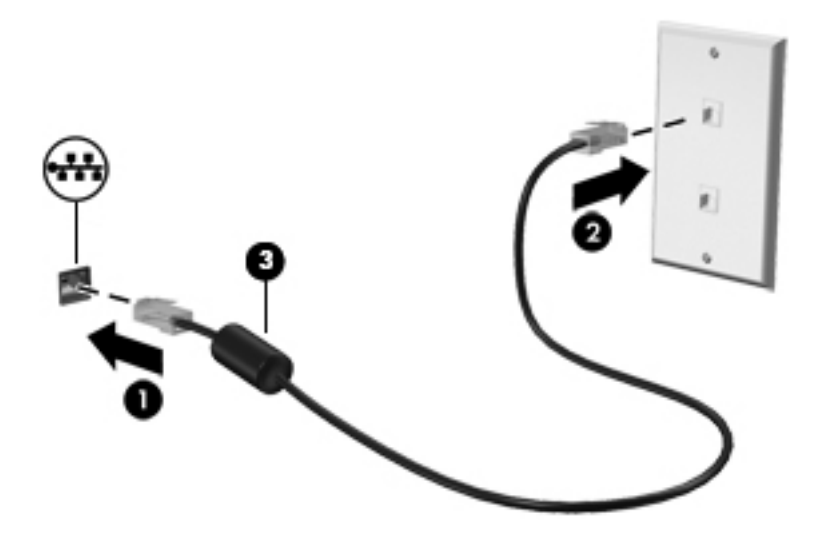
# **4 Pekdon och tangentbord**

# **Använda pekdonen**

**OBS!** Utöver de pekdon som medföljer datorn kan du använda en extern USB-mus (köps separat) genom att ansluta den till en av datorns USB-portar.

## **Göra inställningar för pekdon**

I Egenskaper för mus i Windows anpassar du inställningarna för pekdon, t.ex. knappkonfigurationen, klickhastigheten och pekaralternativen.

Så här når du Egenskaper för mus:

● Skriv mus på Startskärmen, klicka på **Inställningar** och välj sedan **Mus**.

### **Använda styrplattan**

Flytta pekaren genom att dra ett finger i önskad riktning över styrplattan. Styrplattans vänstra och högra knapp används som knapparna på en extern mus.

#### **Starta och stänga av styrplattan**

Starta eller stäng av styrplattan genom att dubbelklicka snabbt på styrplattans på/av-knapp.

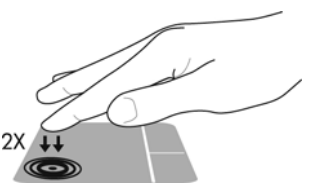

I följande tabell visas och beskrivs styrplattans ikoner på skärmen.

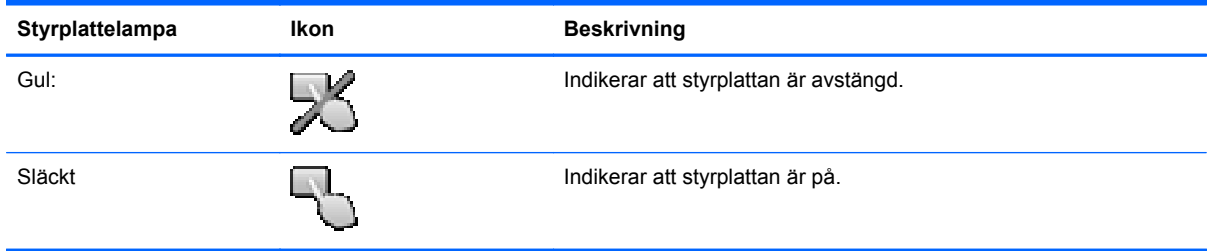

### **Navigera**

Flytta pekaren genom att dra ett finger i önskad riktning över styrplattan.

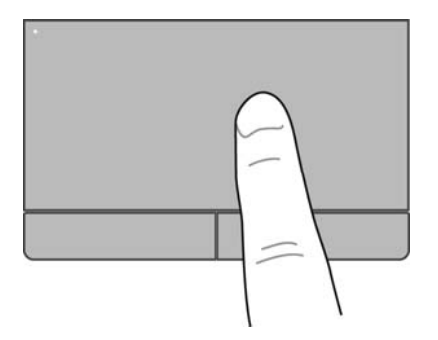

### **Välja**

Styrplattans vänstra och högra knapp används som motsvarande knappar på en extern mus.

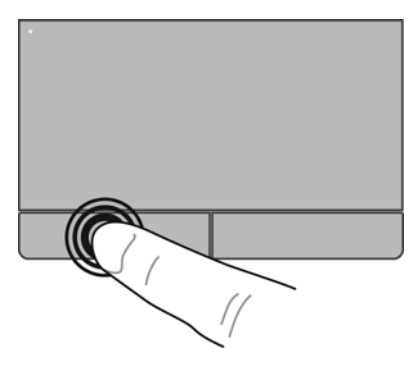

#### **Använda gester**

På styrplattan eller pekskärmen (endast vissa modeller) kan du navigera pekdonet på skärmen genom att styra pekarens rörelser med fingrarna.

**TIPS:** På datorer med pekskärm kan du utföra gesterna på bildskärmen, på styrplattan eller på en kombination av båda.

Du kan använda flera olika gester på styrplattan. När du vill använda styrplattans gester placerar du två fingrar samtidigt på styrplattan.

**OBS!** Styrplattans gester kan inte användas i alla program.

- **1.** Skriv mus på Startskärmen, klicka på **Inställningar** och välj sedan **Mus** i listan med applikationer.
- **2.** Klicka på fliken **Enhetsinställningar**, välj enheten i fönstret som visas och klicka sedan på **Inställningar**.
- **3.** Klicka på en gest så att demonstrationen startar.

Så här startar du och stänger av gesterna:

- **1.** Skriv mus på Startskärmen, klicka på **Inställningar** och välj sedan **Mus** i listan med applikationer.
- **2.** Klicka på fliken **Enhetsinställningar**, välj enheten i fönstret som visas och klicka sedan på **Inställningar**.
- **3.** Markera kryssrutan bredvid den gest som du vill aktivera eller inaktivera.
- **4.** Klicka på **Verkställ** och sedan på **OK**.

#### **Trycka**

Om du vill göra ett val på skärmen använder du tryckfunktionen. Välj ett objekt genom att trycka med ett finger på styrplattan eller på pekskärmen (endast vissa modeller). Du öppnar ett objekt genom att dubbeltrycka på det. Du kan även trycka och hålla kvar fingret för att öppna en hjälpskärm som ger information om det valda objektet.

**TIPS:** Styrplattans vänstra och högra knapp används på samma sätt som motsvarande knappar på en extern mus.

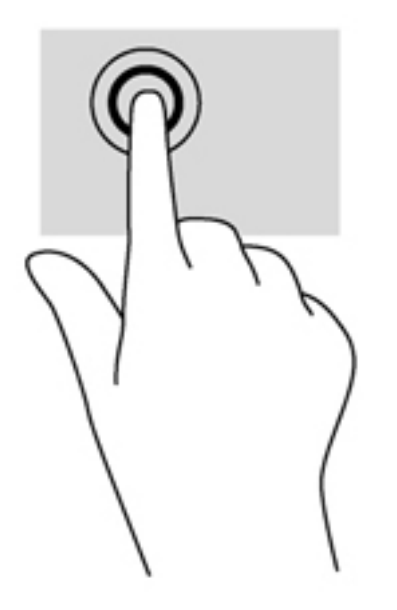

#### **Rulla**

Att rulla är ett praktiskt sätt att gå uppåt, nedåt eller i sidled på en sida eller i en bild. När du vill rulla sätter du två fingrar lite isär på styrplattan eller pekskärmen (endast vissa modeller) och drar dem sedan uppåt, nedåt, åt höger eller åt vänster på styrplattan eller på pekskärmen.

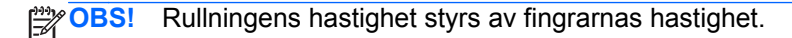

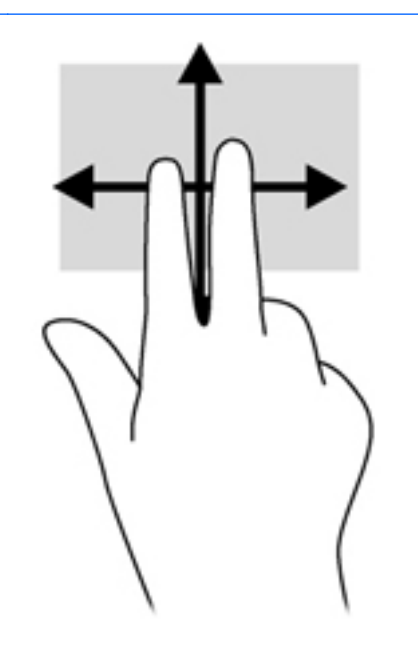

#### **Nypa/zooma**

Genom att nypa och zooma kan du zooma in eller ut i bilder och text.

- Zooma ut genom att placera två fingrar en bit ifrån varandra och sedan flytta ihop dem.
- Zooma in genom att placera två fingrar intill varandra och sedan flytta isär dem.

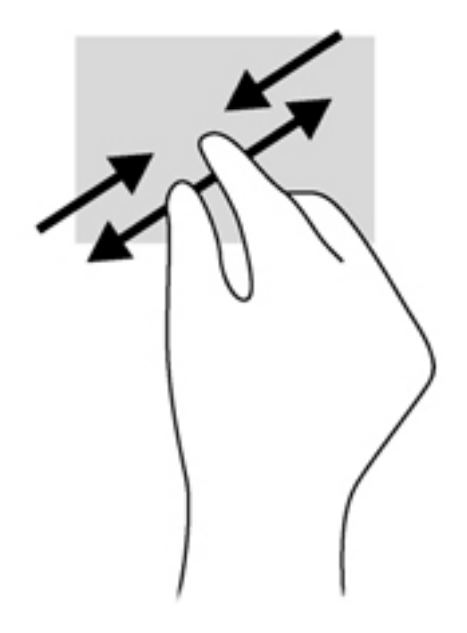

# **Använda tangentbordet**

## **Identifiera snabbtangenterna**

En snabbtangent är en kombination av fn-tangenten och antingen esc-tangenten eller en av funktionstangenterna.

Så här använder du en snabbtangent:

**▲** Tryck hastigt på fn-tangenten och sedan hastigt på den andra tangenten i snabbtangentkombinationen.

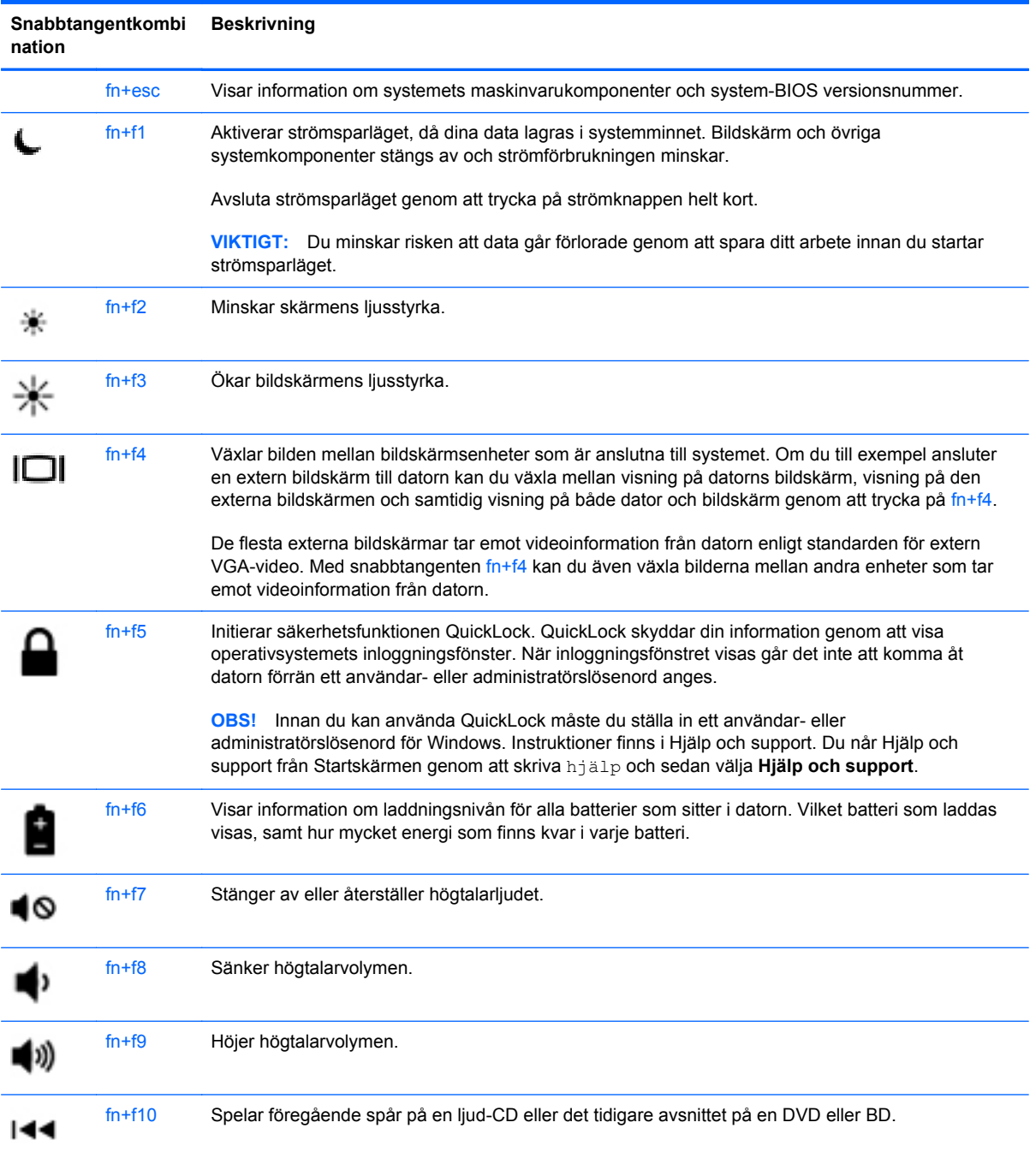

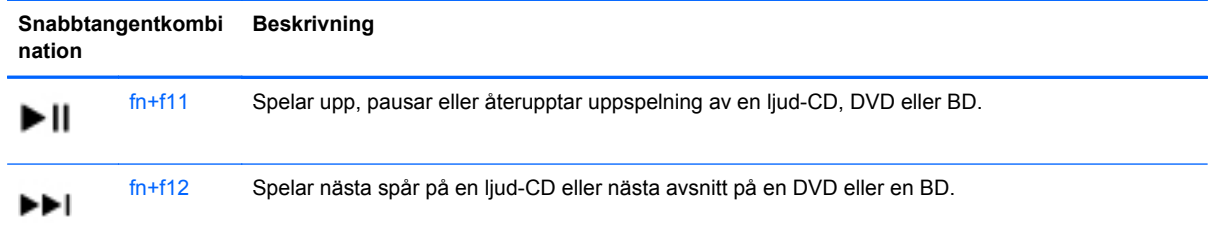

# **Använda knappsatser**

Datorn är utrustad med en inbäddad eller inbyggd numerisk knappsats. Datorn kan även anslutas till ett externt numeriskt tangentbord eller ett externt tangentbord med numeriskt tangentbord.

#### **Använda den inbyggda numeriska knappsatsen (endast vissa modeller)**

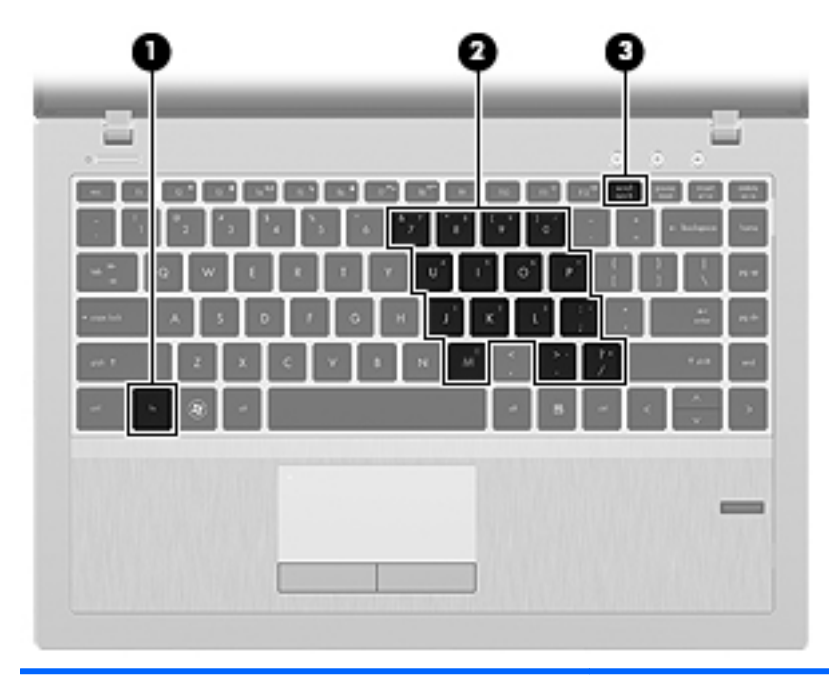

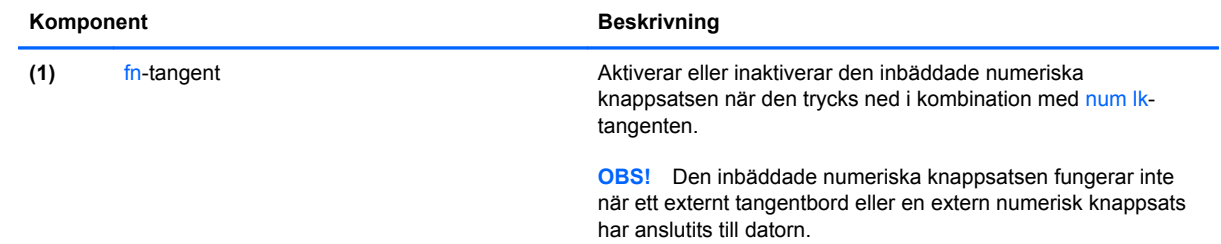

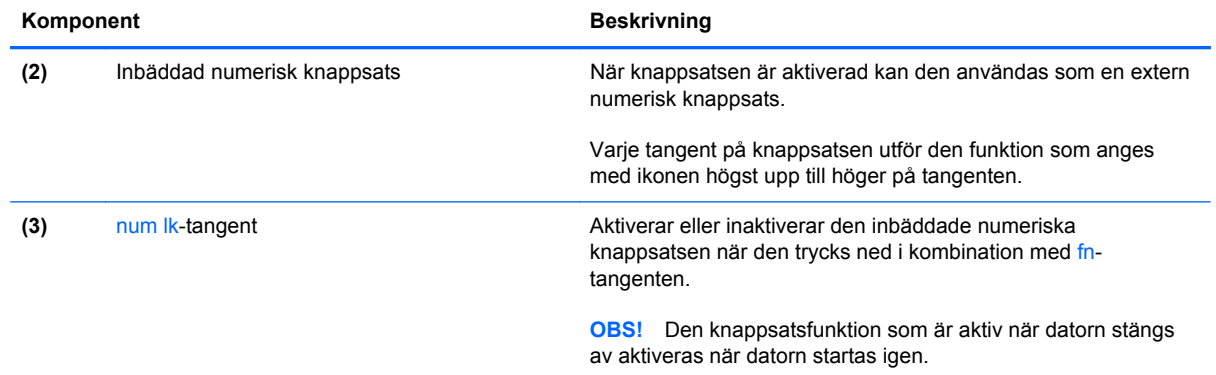

#### **Aktivera och inaktivera den inbäddade numeriska knappsatsen**

Tryck på fn+num lk om du vill aktivera den inbäddade numeriska knappsatsen. Tryck på fn+num lk en gång till om du vill stänga av knappsatsen.

**OBS!** Den inbäddade numeriska knappsatsen stängs av när ett externt tangentbord eller en extern numerisk knappsats ansluts till datorn.

#### **Växla tangentfunktioner på den inbäddade numeriska knappsatsen**

Du kan tillfälligt växla funktionen hos tangenterna på den inbäddade numeriska knappsatsen mellan standardfunktion och knappsatsfunktion:

- Om du vill använda en knappsatstangents navigeringsfunktion när knappsatsen är avstängd trycker du på fn-tangenten och håller ned den samtidigt som du trycker på knappsatstangenten.
- Så här använder du tangentens standardfunktion när den numeriska knappsatsen är aktiverad:
	- Håll ned fn-tangenten om du vill skriva med gemener.
	- Håll ned fn+shift om du vill skriva med versaler.

#### **Använda den integrerade numeriska knappsatsen (endast vissa modeller)**

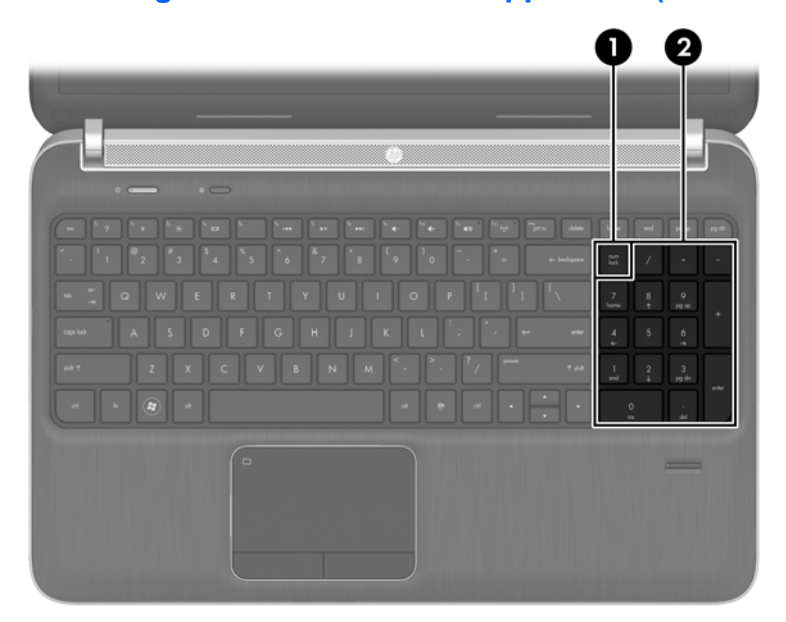

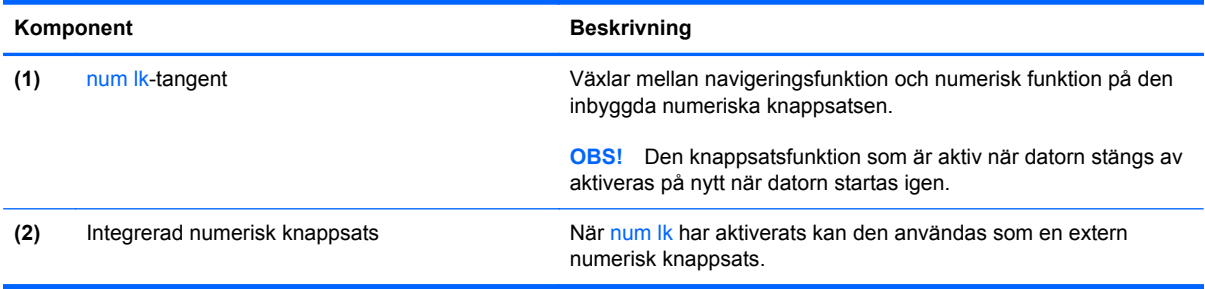

#### **Använda en extern numerisk knappsats (tillval)**

Tangenterna på de flesta externa numeriska knappsatser fungerar på olika sätt beroende på om num lock är aktiverat eller inte. (Num lock är inaktiverat som standard.)Exempel:

- När Num lock-läget är aktiverat fungerar tangenterna på de flesta numeriska knappsatser som siffertangenter.
- När Num lock-läget är inaktiverat fungerar de siffertangenterna på den numeriska knappsatsen som piltangenter, pg up eller pg dn.

När num lk-läget är aktiverat på ett externt numeriskt tangentbord tänds num lock-lampan på datorn. När num lk-läget är inaktiverat på ett externt numeriskt tangentbord släcks num lock-lampan på datorn.

Så här aktiverar eller inaktiverar du Num lock-läget på en extern knappsats när du arbetar:

**▲** Tryck på num lk-tangenten på den externa numeriska knappsatsen, inte på datorn.

# **5 Multimedia**

Följande kan medfölja datorn:

- Inbyggda högtalare
- $\bullet$  Inbyggd(a) mikrofon(er)
- Inbyggd webbkamera
- **•** Förinstallerad medieprogramvara
- Knappar eller tangenter för multimedia

# **Använda kontrollerna för medieaktivitet**

Beroende på datormodell kan du ha följande medieaktivitetskontroller som du använder när du vill spela upp, pausa, snabbspola eller spola tillbaka mediefiler:

- Medieknappar
- Snabbtangenter för media (vissa tangenter som används i kombination med fn-tangenten)
- Medietangenter

# **Ljud**

Datorn har många olika ljudfunktioner som du kan använda för att:

- Spela musik.
- Spela in ljud.
- Hämta musik från Internet.
- Skapa multimediepresentationer.
- Överföra ljud och bilder med snabbmeddelandeprogram.
- Strömma radioprogram.
- Skapa (bränna) ljud-CD-skivor med den installerade optiska enheten (endast vissa modeller) eller en extra, extern optisk enhet (köps separat)

### **Justera volymen**

Beroende på datormodell kan du justera volymen med följande:

- Volymknappar
- Snabbtangenter för volym (specifika tangenter som du trycker i kombination med fn-tangenten)
- Volymtangenter

**VARNING:** Minska risken för hörselskador genom att sänka volymen innan du sätter på dig hörlurarna, hörsnäckorna eller ett headset. Mer information om säkerhet finns i *Säkerhet, föreskrifter och miljö*. Du når den här handboken genom att välja **appen HP Support Assistant** på Startskärmen och sedan välja **Den här datorn** och **Användarhandböcker**.

**OBS!** Volymen går även att ändra i operativsystemet och i vissa program.

**OBS!** Information om de typer av volymkontroller som datorn har finns i [Lära känna datorn](#page-13-0) [på sidan 4](#page-13-0).

# **Kontrollera ljudfunktioner på datorn**

**OBS!** För bästa inspelningsresultat bör du tala direkt i mikrofonen och spela in ljudet i en tyst miljö.

Så här kontrollerar du ljudfunktionerna på datorn:

- **1.** Skriv kontroll på Startskärmen och välj sedan **Kontrollpanelen** i listan med applikationer.
- **2.** Välj **Maskinvara och ljud > Ljud**. När fönstret Ljud öppnas klickar du på fliken **Ljud**. Under **Programhändelser** väljer du valfri ljudhändelse, t.ex. en pip- eller larmsignal, och klickar på knappen **Testa**.

Så här kontrollerar du inspelningsfunktionerna på datorn:

- **1.** Skriv ljud på Startskärmen och välj **Ljudinspelaren**.
- **2.** Klicka på **Starta inspelning** och tala i mikrofonen. Spara filen på skrivbordet.
- **3.** Öppna ett multimediaprogram och spela upp inspelningen.

Så här bekräftar eller ändrar du ljudinställningarna på datorn:

- **1.** Skriv kontroll på Startskärmen och välj sedan **Kontrollpanelen** i listan med applikationer.
- **2.** Välj **Maskinvara och ljud > Ljud**.

# **Webbkamera (endast vissa modeller)**

Vissa datorer har en integrerad webbkamera. Med den förinstallerade programvaran kan du använda webbkameran för att ta en bild eller spela in en film. Du kan förhandsgranska och spara fotot eller videoinspelningen.

Med webbkameraprogrammet kan du experimentera med följande funktioner:

- Spela in och dela videoklipp
- Spela upp video direkt i ett program för snabbmeddelanden
- **Ta stillbilder**

Administratörer kan ställa in säkerhetsnivån för ansiktsidentifiering i installationsguiden för Security Manager eller HP ProtectTools Administrative Console. Mer information finns i handboken *Komma igång med HP ProtectTools* (endast vissa modeller) och i hjälpen till programvaran för ansiktsidentifiering.

# **Video**

Datorn kan vara utrustad med en eller flera av följande externa videoportar:

- **VGA**
- **HDMI (High Definition Multimedia Interface)**

**OBS!** Information om datorns videoportar finns i [Lära känna datorn på sidan 4](#page-13-0).

### **VGA**

Den externa bildskärmsporten, eller VGA-porten, är ett analogt visningsgränssnitt där en extern VGAvisningsenhet kan anslutas till datorn, t.ex. en extern VGA-bildskärm eller VGA-projektor.

**▲** Anslut en VGA-visningsenhet genom att ansluta enhetens kabel till den externa bildskärmsporten.

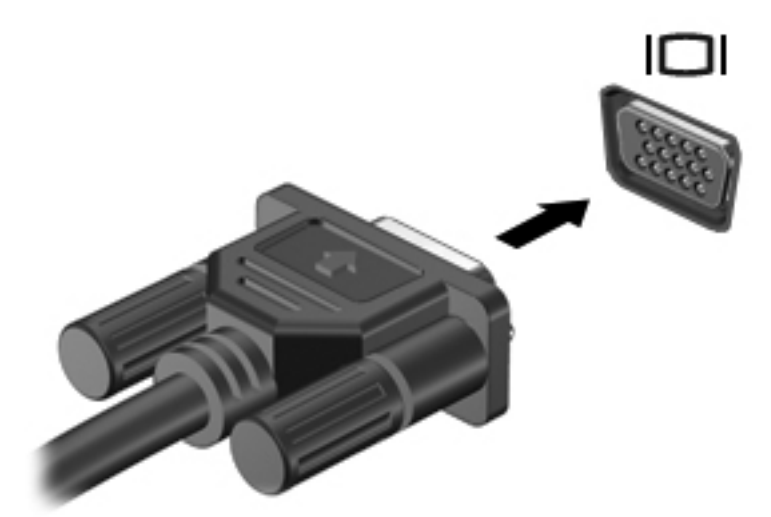

### **HDMI (endast vissa modeller)**

Med HDMI-porten kan du ansluta datorn till en extra video- eller ljudenhet, till exempel en HDTV eller någon annan kompatibel digital- eller ljudkomponent.

**PES!** För att kunna överföra video- och/eller ljudsignaler via HDMI-porten måste du ha en HDMIkabel (köps separat).

En HDMI-enhet kan anslutas till HDMI-porten på datorn. Den information som visas på datorskärmen kan visas samtidigt på HDMI-enheten.

Så här ansluter du en video- eller ljudenhet till HDMI-porten:

**1.** Anslut ena änden av HDMI-kabeln till HDMI-porten på datorn.

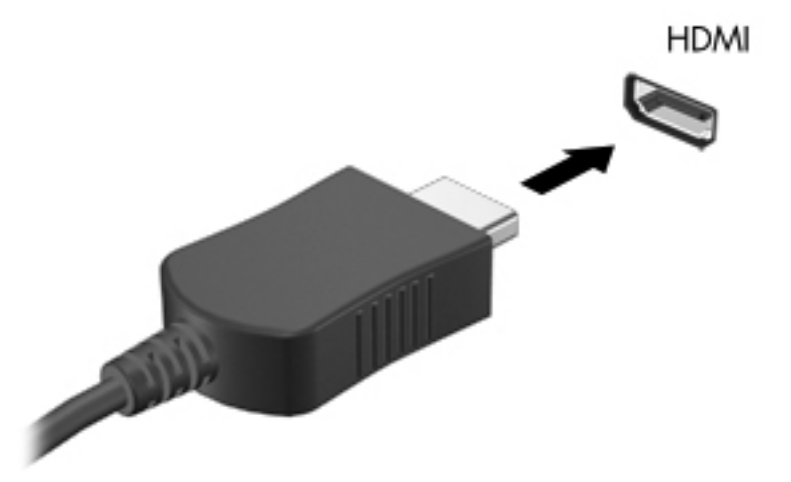

**2.** Anslut den andra änden av kabeln till videoenheten och läs sedan vidare i tillverkarens instruktioner.

# **Konfigurera ljud för HDMI**

Du konfigurerar HDMI-ljud genom att först ansluta en ljud- eller videoenhet som till exempel en HDTV till datorns HDMI-port. Konfigurera sedan standardenheten för ljuduppspelning så här:

- **1.** Från Windows-skrivbordet högerklickar du på ikonen **Högtalare** i meddelandefältet längst till höger i aktivitetsfältet och klickar sedan på **Ljuduppspelningsenheter**.
- **2.** På fliken Uppspelning klickar du antingen på **Digital utgång** eller **Digital Output Device (HDMI)**.
- **3.** Klicka på **Ange standard** och sedan på **OK**.

Så här återför du ljudet till datorns högtalare:

- **1.** Från Windows-skrivbordet högerklickar du på ikonen **Högtalare** i meddelandefältet längst till höger i aktivitetsfältet och klickar sedan på **Ljuduppspelningsenheter**.
- **2.** På fliken Uppspelning klickar du på **Högtalare**.
- **3.** Klicka på **Ange standard** och sedan på **OK**.

# **Intel Wireless Display (endast vissa modeller)**

Med Intel® Wireless Display kan du visa datorns innehåll trådlöst på TV:n. För att kunna använda en trådlös bildskärm måste du ha en trådlös TV-adapter (köps separat). Skyddade DVD-skivor kanske inte kan spelas på en Intel Wireless Display. (DVD-skivor utan skydd kan dock spelas.) Blu-rayskivor, som är skyddade, kan inte spelas på en Intel Wireless Display. Mer information om hur du använder den trådlösa TV-adaptern finns i tillverkarens instruktioner.

**OBS!** Se till att datorns trådlösa funktion är aktiverad innan du använder den trådlösa bildskärmen.

# **6 Energihantering**

**OBS!** En dator kan ha en strömknapp eller en strömbytare. Begreppet *strömknapp* används genomgående i den här handboken och avser båda typerna av strömreglage.

# **Stänga av datorn**

**VIKTIGT:** Information som inte har sparats går förlorad när datorn stängs av.

När du använder avstängningskommandot avslutas alla öppna program, inklusive operativsystemet, och sedan stängs skärmen och datorn av.

Stäng av datorn under följande förhållanden:

- När batteriet måste bytas eller om du behöver komma åt komponenter inuti datorn
- När du ansluter en extern maskinvaruenhet som inte ansluts till en USB-port
- När datorn inte ska användas och när den är bortkopplad från elnätet under längre perioder

Du kan visserligen stänga av datorn med strömknappen, men vi rekommenderar att du använder Windows avstängningskommando:

**OBS!** Om datorn är i strömspar- eller viloläge måste detta avslutas med ett snabbt tryck på strömknappen innan det går att stänga av datorn.

- **1.** Spara arbetet och avsluta alla öppna program.
- **2.** Från Startskärmen pekar du på höger sida av skärmen.
- **3.** När listan med snabbknappar öppnas klickar du på **Inställningar** och på **Energi**-ikonen och sedan på **Avsluta**.

Om datorn inte svarar och det inte går att använda ovanstående avstängningsmetod, kan du försöka med följande nödavstängningsprocedurer:

- Tryck på ctrl+alt+delete, klicka på **Energi**-ikonen och klicka sedan på **Avsluta**.
- Håll ned strömknappen i minst 5 sekunder.
- Koppla bort datorn från nätström.
- Ta ut batteriet på modeller med utbytbart batteri.

# **Ställa in energialternativ**

# **Använda energisparlägen**

Strömsparläget aktiveras på fabriken.

När strömsparläget startas blinkar strömlampan och sedan släcks skärmen. Ditt arbete sparas i minnet.

**VIKTIGT:** Du kan minska risken för informationsförlust och försämrad ljud- och videokvalitet samt problem med ljud- och videofunktionerna genom att inte initiera strömsparläget när information läses till eller från en skiva eller ett externt mediekort.

**OBS!** Det går inte att starta någon typ av nätverksanslutning eller utföra datorfunktioner när datorn är försatt i strömsparläge.

#### **Initiera och avsluta strömsparläget**

Om datorn är på kan du initiera strömsparläget genom att använda någon av följande metoder:

- **Tryck snabbt på strömknappen.**
- Fäll ned skärmen.
- Från Startskärmen pekar du på höger sida av skärmen. När listan med snabbknappar öppnas klickar du på **Inställningar** och på **Energi**-ikonen och sedan på **Strömsparläge**.

Så här avslutar du strömsparläget:

- **•** Tryck snabbt på strömknappen.
- Fäll upp skärmen om den är nedfälld.
- Tryck ned en tangent på tangentbordet.
- Knacka på eller svep över styrplattan.

När strömsparläget avslutas tänds strömlamporna och därefter återgår datorn till den skärm som visades när strömsparläget aktiverades.

OBS! Om du har angivit att ett lösenord måste anges för att datorn ska återaktiveras måste du ange ditt Windows-lösenord innan datorn visar skärmbilden igen.

# **Aktivera och avsluta användarinitierat viloläge**

Du kan aktivera användarinitierat viloläge och ändra andra energiinställningar och tidsgränser med Energialternativ på Kontrollpanelen i Windows.

- **1.** Skriv kontroll på Startskärmen och välj sedan **Kontrollpanelen** i listan med applikationer.
- **2.** Klicka på **Maskinvara och ljud** och sedan på **Energialternativ**.
- **3.** I den vänstra rutan klickar du på **Ange hur strömbrytaren ska fungera**.
- **4.** Klicka på **Ändra inställningar som för tillfället inte är tillgängliga**.
- **5.** Vid **När jag trycker på strömbrytaren** väljer du **Viloläge**.
- **6.** Klicka på **Spara ändringar**.

<span id="page-52-0"></span>Avsluta viloläget genom att snabbt trycka på strömknappen. Strömlampan tänds och därefter visas skärmen med de program som var öppna när viloläget aktiverades.

**OBS!** Om du har angivit att ett lösenord måste anges för att datorn ska återaktiveras, måste du ange ditt Windows-lösenord innan skärmen visas med ditt öppna program.

### **Ställa in lösenordsskydd för återaktivering**

Så här konfigurerar du att ett lösenord måste anges när datorns strömsparläge eller viloläge avslutas:

- **1.** Skriv kontroll på Startskärmen och välj sedan **Kontrollpanelen**.
- **2.** Klicka på **Maskinvara och ljud** och sedan på **Energialternativ**.
- **3.** Klicka på **Kräv lösenord vid återaktivering** i vänster ruta.
- **4.** Klicka på **Ändra inställningar som för tillfället inte är tillgängliga**.
- **5.** Klicka på **Kräv ett lösenord (rekommenderas)**.
- **OBS!** Om du behöver skapa eller ändra ett lösenord för ett användarkonto klickar du på **Skapa eller ändra lösenordet för ditt användarkonto** och följer sedan instruktionerna på skärmen. Fortsätt till steg 6 om du inte behöver skapa eller ändra ett lösenord till ett användarkonto.
- **6.** Klicka på **Spara ändringar**.

#### **Använda energimätaren**

Energimätaren finns i meddelandefältet längst till höger i aktivitetsfältet. Med energimätaren kan du snabbt komma åt energiinställningarna och se hur mycket batteriladdning som återstår.

- Om du vill visa den återstående batteriladdningen i procent och det aktuella energischemat rör du pekaren över energimätarikonen.
- Du tar fram Energialternativ och ändrar energischema genom att klicka på energimätarikonen och välja ett alternativ från listan.

Olika energimätarikoner indikerar om datorn drivs på batteri eller extern nätström. Ikonen visar även ett meddelande när batteriet är nere på en kritisk laddningsnivå.

### **Använda energimätaren och energiinställningarna**

Energimätaren finns på Windows-skrivbordet. Med batterimätaren kommer du snabbt åt energiinställningarna och visar den återstående batteriladdningen.

- Om du vill visa den återstående batteriladdningen i procent och det aktuella energischemat rör du pekaren över energimätarikonen på Windows-skrivbordet.
- Om du vill använda Energialternativ eller byta energischema klickar du på batterimätarikonen och väljer ett alternativ i listan. Du kan också skriva kontroll på Startskärmen och sedan välja **Kontrollpanelen > Maskinvara och ljud > Energialternativ**.

Olika batterimätarikoner visas när datorn drivs med batteri respektive nätström. Ett meddelande visas vid ikonen om batteriet når en låg eller kritiskt låg laddningsnivå.

# **Använda batteriström**

**VARNING:** Minska risken för säkerhetsproblem genom att bara använda det batteri som medföljer datorn, ett reservbatteri från HP eller ett kompatibelt batteri från HP.

Datorn drivs med batteri när den inte är ansluten till extern nätström. Datorbatteriets livslängd beror på energisparinställningarna, vilka program som körs, skärmens ljusstyrka, externa enheter som är anslutna till datorn och andra faktorer. Om du låter batteriet vara kvar i datorn, laddas det när datorn är ansluten till nätström. Dessutom skyddas ditt arbete om det blir strömavbrott. Om datorn innehåller ett laddat batteri och drivs med nätström via nätadaptern, växlar den automatiskt till batteriström om nätadaptern kopplas ur eller om det blir strömavbrott.

**OBS!** När du kopplar bort nätströmmen minskar skärmens ljusstyrka automatiskt för att batteriet ska räcka längre. Vissa datormodeller kan växla mellan olika grafiklägen för att förlänga batteriets livstid. Mer information finns i [Växlingsbar grafik/dubbel grafik \(endast vissa modeller\) på sidan 51](#page-60-0).

# **Hitta ytterligare batteriinformation**

Under Hjälp och support hittar du följande verktyg och informationsresurser för batteriet:

- Ett batterikontrollverktyg för kontroll av batteriets kapacitet
- Information om kalibrering, energihantering och skötsel och förvaring för maximal batterilivslängd
- Information om batterityper, specifikationer, livscykler och kapacitet

Så här visar du batteriinformation:

**▲** Skriv hjälp på Startskärmen och välj sedan **Hjälp och support**.

# **Använda Batterikontroll**

Via Hjälp och support får du statusinformation om det batteri som sitter i datorn.

Så här kör du Batterikontroll:

**1.** Anslut nätadaptern till datorn.

**OBS!** Datorn måste gå på extern ström för att batterikontrollen ska fungera som den ska.

- **2.** Skriv kontroll på Startskärmen och välj sedan Kontrollpanelen i listan med applikationer. Klicka på **Maskinvara och ljud** och sedan på **Energialternativ**.
- **3.** Klicka på fliken **Strömförsörjning** och sedan på **Batterikontroll**.

Under en batterikontroll undersöks batteriet och battericellerna för att se om de fungerar som de ska och undersökningsresultaten rapporteras.

### **Visa återstående batteriladdning**

**▲** Dra pekaren över energimätarikonen i meddelandefältet längst till höger i aktivitetsfältet.

#### **Maximera batteriets urladdningstid**

Batteriets urladdningstid varierar beroende på vilka funktioner du använder när datorn drivs med batteri. Den längsta urladdningstiden minskar gradvis i takt med att batteriets naturliga lagringskapacitet minskar.

Tips för att maximera batteriets urladdningstid:

- Sänk bildskärmens ljusstyrka.
- Ta ut batteriet ur datorn när det inte används eller laddas, om datorn innehåller ett batteri som kan bytas av användaren.
- Förvara ett batteri som kan bytas av användaren torrt och svalt.
- Välj inställningen **Energisparläge** i Energialternativ.

#### **Hantera låg batteriladdningsnivå**

I detta avsnitt beskrivs de varningar och de systemåtgärder som har ställts in på fabriken. En del varningsmeddelanden och systemåtgärder för låga batteriladdningsnivåer kan du ändra i fönstret Energialternativ på Kontrollpanelen i Windows. De inställningar som har gjorts med Energialternativ påverkar inte lampor.

Skriv kontroll på Startskärmen och välj sedan Kontrollpanelen i listan med applikationer. Klicka på **Maskinvara och ljud** och sedan på **Energialternativ**.

#### **Identifiera låg batteriladdningsnivå**

När ett batteri som är datorns enda tillgängliga strömkälla kommer ner på en låg laddningsnivå händer följande:

Batterilampan (endast vissa modeller) visar att laddningsnivån är låg eller kritisk.

<span id="page-55-0"></span>– eller –

Energimätarikonen i meddelandefältet visar ett meddelande om låg eller kritisk laddningsnivå.

**OBS!** I [Använda energimätaren på sidan 43](#page-52-0) finns ytterligare information om batterimätaren.

Om datorn är påslagen eller i strömsparläge, förblir den i strömsparläge en kort stund och stängs sedan av, varvid information som inte har sparats går förlorad.

#### **Åtgärda låg batteriladdningsnivå**

**Åtgärda låg batteriladdningsnivå när det finns tillgång till en extern strömkälla**

- **▲** Anslut någon av följande enheter:
	- Nätadapter
	- Valfri docknings- eller expansionsenhet
	- Extra nätadapter som köpts som tillbehör från HP

#### **Åtgärda låg batteriladdningsnivå när det inte finns tillgång till en strömkälla**

Om du behöver åtgärda låg batteriladdningsnivå när ingen strömkälla finns tillgänglig ska du spara arbetet och stänga av datorn.

## **Sätta i eller ta ut batteriet**

#### **Sätta i ett batteri**

Så här sätter du i batteriet:

**1.** Vänd datorn upp och ned på en plan yta med batterifacket mot dig.

**2.** Sätt in batteriet **(1)** i batterifacket så att det sitter ordentligt **(2)**.

Batteriets frikopplingsmekanismer låser automatiskt batteriet på plats.

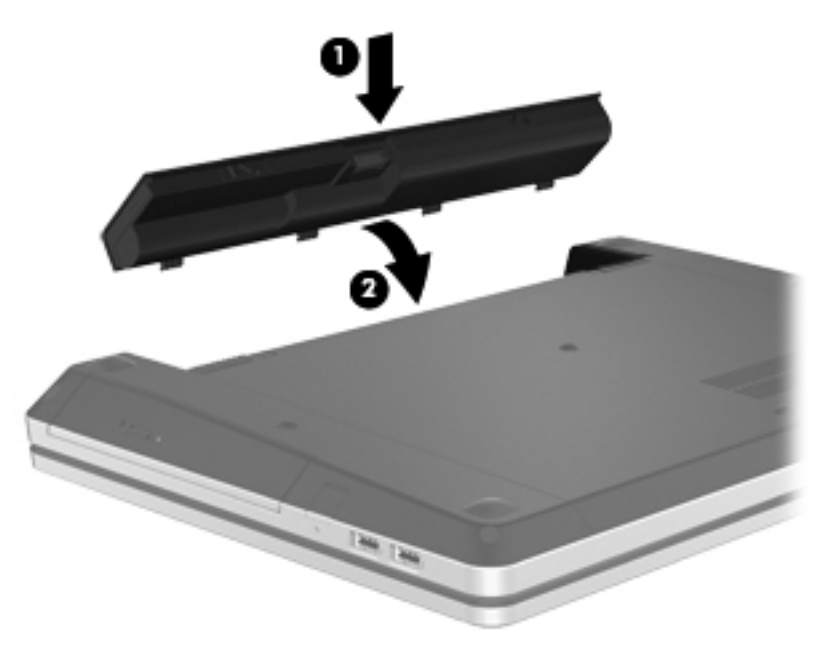

#### **Ta ut ett batteri**

Så här tar du ut batteriet:

- **VIKTIGT:** När du tar ut ett batteri som är datorns enda strömkälla kan information gå förlorad. Du förhindrar detta genom att spara ditt arbete och stänga av datorn via Windows innan du tar ut batteriet.
	- **1.** Vänd datorn upp och ned på en plan yta med batterifacket mot dig.
	- **2.** Lossa batteriet genom att trycka ihop batteriets frikopplingsmekanismer **(1)**.

**OBS!** Du kan trycka på batteriets frikopplingsmekanismer samtidigt eller en i taget.

**3.** Luta batteriet uppåt **(2)** och ta ut det **(3)** ur datorn.

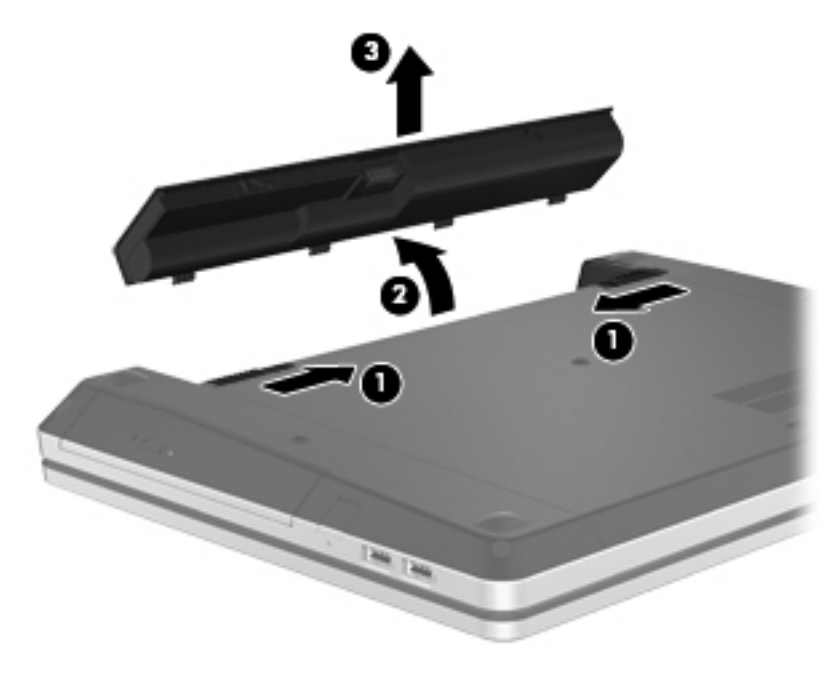

# **Spara på batteriet**

- Skriv kontroll på Startskärmen och välj sedan Kontrollpanelen i listan med applikationer. Klicka på **Maskinvara och ljud** och sedan på **Energialternativ**.
- Välj inställningar för låg strömförbrukning i Energialternativ på Kontrollpanelen i Windows.
- Stäng av trådlösa anslutningar och LAN när du inte använder dem.
- Koppla bort externa enheter som inte är anslutna till elnätet om de inte används.
- Stoppa, inaktivera eller ta ut eventuella externa mediekort som du inte använder.
- Minska bildskärmens ljusstyrka.
- Ställ in strömsparläge eller stäng av datorn innan du tar en paus i arbetet.

# **Förvaring av batteri som kan bytas av användaren (endast vissa modeller)**

**VIKTIGT:** Minska risken för att batteriet skadas genom att inte utsätta det för hög temperatur under en längre tid.

Om datorn ska stå oanvänd i mer än två veckor och dessutom vara frånkopplad från elnätet under den tiden, ska du ta ut det utbytbara batteriet och förvara det separat.

Ett batteri som förvaras på en sval och torr plats laddas ur långsammare.

**OBS!** Ett batteri som inte används bör kontrolleras var sjätte månad. Om kapaciteten understiger 50 procent ska du ladda batteriet innan du lägger undan det igen.

Kalibrera ett batteri som har legat oanvänt i en månad eller mer innan du använder det.

## **Kassering av batteri som kan bytas av användaren (endast vissa modeller)**

**VARNING:** Eftersom det föreligger risk för brand eller brännskador får du varken ta isär, krossa eller punktera ett batteri till datorn. Du får inte heller kortsluta batteriets kontakter eller slänga batteriet i eld eller vatten.

I *Säkerhet, föreskrifter och miljö* finns information om kassering av batterier. Du når den här handboken genom att välja appen HP Support Assistant på Startskärmen och sedan välja **Den här datorn** och **Användarhandböcker**.

### **Byte av batteri som kan bytas av användaren (endast vissa modeller)**

Batterikontroll i Hjälp och support uppmanar dig att byta batteri när en intern cell inte laddas ordentligt eller när batteriets lagringskapacitet är svag. Om batteriet verkar omfattas av HP:s garanti innehåller instruktionerna ett garanti-ID. Ett meddelande hänvisar dig till HP:s webbplats för mer information om hur du beställer ett nytt batteri.

# **Använda extern nätström**

**VARNING:** Ladda inte datorns batteri när du är ombord på flygplan.

- **VARNING:** Minska risken för säkerhetsproblem genom att bara använda den nätadapter som medföljer datorn, en reservnätadapter från HP eller en kompatibel nätadapter från HP.
- **CBS!** Information om hur du ansluter datorn till elnätet finns på affischen *Installationsanvisningar*, som medföljer datorn.

Extern nätström tillförs via en godkänd nätadapter eller en docknings- eller expansionsenhet (tillval).

Anslut datorn till elnätet under följande förhållanden:

- När du laddar eller kalibrerar ett batteri
- När du installerar eller ändrar systemprogramvara
- När du skriver information till en CD, DVD eller BD (endast vissa modeller)
- När du använder Diskdefragmenteraren
- När du säkerhetskopierar eller återställer

När du ansluter datorn till elnätet inträffar följande:

- Batteriet börjar laddas.
- Om datorn är påslagen ändras energimätarikonens utseende i meddelandefältet.

Om du kopplar bort datorn från elnätet inträffar följande:

- Datorn drivs med batteriet.
- Skärmens ljusstyrka sänks automatiskt, så att batteriladdningen räcker längre.

# **Testa en nätadapter**

Testa nätadaptern om något av följande händer när datorn är ansluten till nätström:

- Datorn startar inte.
- Bildskärmen startar inte.
- **•** Inga indikatorer lyser.

Så här testar du nätadaptern:

**OBS!** Följande instruktioner gäller datorer med batterier som kan bytas av användaren.

- **1.** Stäng av datorn.
- **2.** Ta ut batteriet ur datorn.
- **3.** Anslut nätadaptern till datorn och anslut den sedan till ett eluttag.
- **4.** Starta datorn.
	- Om strömlamporna *tänds*, fungerar nätadaptern korrekt.
	- Om strömlamporna förblir *släckta*, fungerar inte nätadaptern utan bör bytas ut.

Kontakta support om du vill veta hur du skaffar en ny nätadapter.

# <span id="page-60-0"></span>**Växlingsbar grafik/dubbel grafik (endast vissa modeller)**

Vissa datorer är utrustade med antingen växlingsbar grafik eller dubbel grafik.

- Växlingsbar grafik stöds både av AMD™ och Intel. Om din dator har AMD dynamisk växlingsbar grafik, stöder den endast växlingsbar grafik.
- Dubbel grafik stöds endast av AMD. Om din dator har AMD Radeon dubbel grafik, stöder den endast dubbel grafik.

**OBS!** Dubbel grafik kan endast aktiveras av fullskärmsprogram som använder DirectX version 10 eller 11.

OBS! I datorns grafikprocessorkonfiguration kan du se om din dator har stöd för växlingsbar grafik eller dubbel grafik. Intel HR Central Processing Unit (CPU) och AMD Trinity series Accelerated Processing Unit (APU) har stöd för växlingsbar grafik. AMD Trinity APU i serien A6, A8 och A10 har stöd för dubbel grafik. AMD Trinity APU i A4-serien har inte stöd för dubbel grafik.

Både växlingsbar grafik och dubbel grafik erbjuder två lägen för bearbetning av grafik:

- Prestandaläge kör program med optimal prestanda.
- Energisparläge sparar på batteriet.

Så här hanterar du AMD-grafikinställningarna:

- **1.** Öppna Catalyst Control Center genom att högerklicka på Windows-skrivbordet och sedan välja **Configure Switchable Graphics** (Konfigurera växlingsbar grafik).
- **2.** Klicka på fliken **Power** (Energi) och välj sedan **Switchable Graphics** (Växlingsbar grafik).

### **Använda växlingsbar grafik (endast vissa modeller)**

Med växlingsbar grafik kan du växla mellan prestandaläge och energisparläge. Växlingsbar grafik är endast tillgänglig i operativsystemen Windows 7 Professional, Windows 7 Home Premium och Windows 7 Home Basic.

Så här hanterar du inställningarna för växlingsbar grafik:

- **1.** Från Windows-skrivbordet högerklickar du på skrivbordet och väljer sedan **Configure Switchable Graphics** (Konfigurera växlingsbar grafik).
- **2.** Klicka på fliken **Power** (Energi) och välj sedan **Switchable Graphics** (Växlingsbar grafik).

Växlingsbar grafik tilldelar automatiskt enskilda program antingen prestandaläge eller energisparläge baserat på strömkraven. Du kan också manuellt ändra inställningarna för ett enskilt program genom att leta reda på programmet i listmenyn **Recent Applications** (Nyligen använda program) eller klicka på **Bläddra** under **Other Applications** (Övriga program). Du kan växla mellan prestandaläge och energisparläge.

**OBS!** Mer information finns i programvaruhjälpen för växlingsbar grafik.

# **Använda dubbel grafik (endast vissa modeller)**

Om ditt system är utrustat med dubbel grafik (minst två extra GPU:er (Graphics Processing Unit), kan du aktivera AMD Radeon Dual Graphics så att det ökar programkraften och -prestandan för fullskärmsprogram som använder DirectX version 10 eller 11. Mer information om DirectX finns här: <http://www.microsoft.com/directx>

**System med dubbel grafik har endast stöd för automatiskt val baserat på energikraven** (dynamiskt schema) och tilldelar automatiskt enskilda program prestandaläge eller energisparläge. Du kan dock ändra inställningarna för ett visst program manuellt.

Du aktiverar eller inaktiverar AMD Radeon Dual Graphics genom att markera eller avmarkera kryssrutan i sektionen AMD Radeon Dual Graphics, som sitter på fliken **Performance** (Prestanda) i Catalyst Control Center.

**OBS!** Mer information finns i AMD-programmets hjälp.

# **7 Externa kort och enheter**

# **Använda kort för mediekortläsaren (endast vissa modeller)**

Med digitalkort (tillval) kan du lagra data på ett säkert sätt och enkelt dela data med andra. Korten används ofta i såväl digitalkameror som handdatorer och andra datorer.

I avsnittet [Lära känna datorn på sidan 4](#page-13-0) kan du läsa om vilka digitalkortsformat som kan användas i din dator.

# **Sätta i ett digitalkort**

A **VIKTIGT:** Var varsam när du sätter i ett digitalkort så att inte kortkontakterna skadas.

- **1.** Håll kortet med etikettsidan uppåt och kontakterna vända mot datorn.
- **2.** För in kortet i mediekortläsaren och tryck in det tills det sitter på plats.

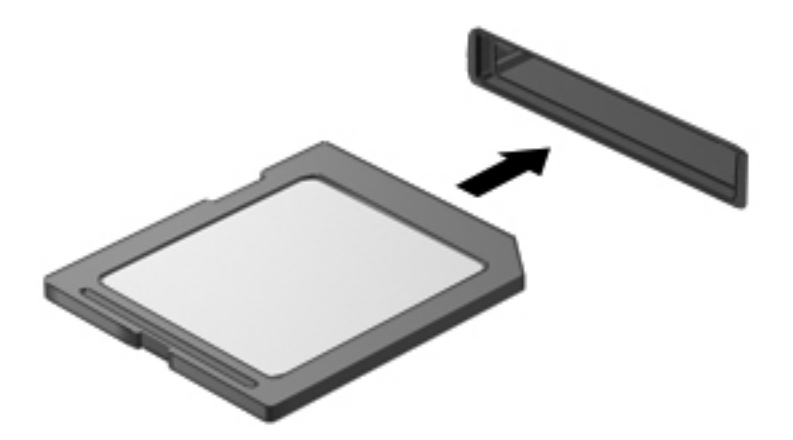

Ett ljud hörs när enheten har identifierats och en meny med alternativ kan visas.

# **Ta ut ett digitalkort**

**VIKTIGT:** Ta ut digitalkortet på ett säkert sätt, så minskar du risken för förlorad information och för att datorn slutar svara. Följ nedanstående instruktioner:

- **1.** Spara din information och stäng alla program som är associerade med digitalkortet.
- **2.** Klicka på ikonen för borttagning av maskinvara i meddelandefältet längst till höger i aktivitetsfältet. Följ sedan instruktionerna på skärmen.
- **3.** Tryck in kortet **(1)** och ta sedan ut det ur kortplatsen **(2)**.

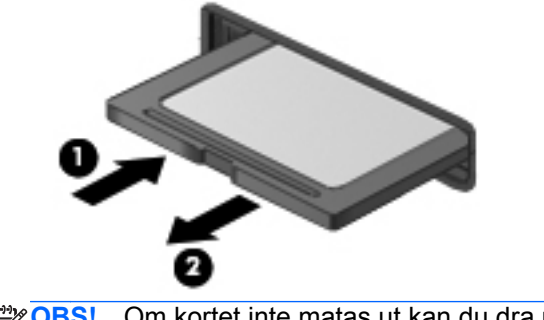

**OBS!** Om kortet inte matas ut kan du dra ut det ur kortplatsen.

# **Använda en USB-enhet**

USB (Universal Serial Bus) är ett maskinvarugränssnitt som kan användas för att ansluta en extra extern enhet såsom ett USB-tangentbord, en mus, en diskenhet, en skrivare, en skanner eller en hubb till datorn.

En del USB-enheter kan kräva ytterligare supportprogramvara som vanligtvis medföljer enheten. Mer information om enhetsspecifik programvara finns i tillverkarens instruktioner. De kan finnas i programvaran, på skivan eller på tillverkarens webbplats.

Datorn har antingen minst 1 USB-port som stöder USB 1.0-, 1.1-, 2.0- eller 3.0-enheter. Datorn kan också ha en USB-port för laddning som ger strömförsörjning till en extern enhet. En extra dockningsenhet eller USB-hubb ger ytterligare USB-portar som kan användas med datorn.

# **Ansluta en USB-enhet**

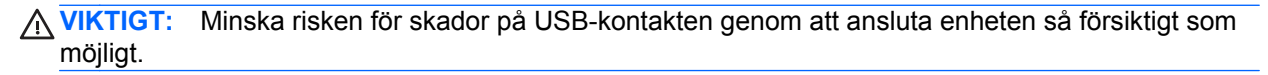

**▲** Sätt USB-kabeln till enheten i USB-porten.

**OBS!** Följande illustration kan se något annorlunda än din dator.

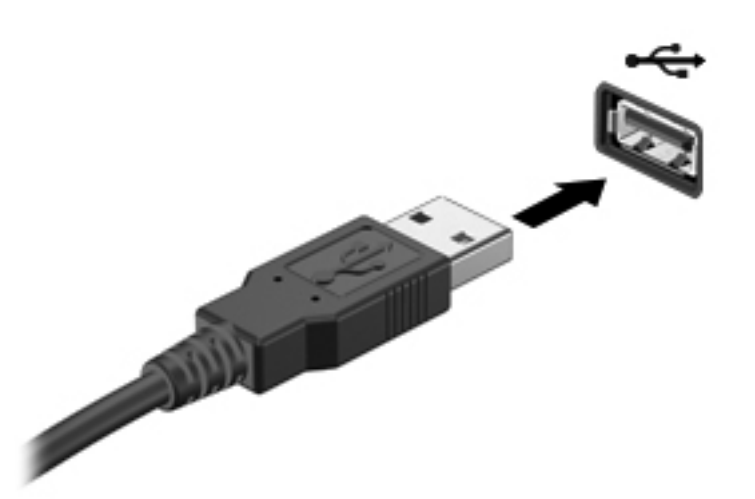

Ett ljud hörs när enheten har upptäckts.

**OBS!** Första gången en USB-enhet ansluts visas ett meddelande i meddelandefältet som talar om att datorn har identifierat enheten.

### **Ta bort en USB-enhet**

**VIKTIGT:** Dra inte i själva kabeln när du tar bort USB-enheten, utan håll i kontakten. Annars kan USB-kontakten skadas.

**VIKTIGT:** Gör så här för att ta bort en USB-enhet på ett säkert sätt, så minskar risken för förlorad information eller för att datorn slutar svara.

- **1.** Spara all information och stäng alla program som är kopplade till USB-enheten innan du kopplar bort den.
- **2.** Klicka på ikonen för borttagning av maskinvara i meddelandefältet längst till höger i aktivitetsfältet, och följ sedan anvisningarna på skärmen.
- **3.** Ta bort enheten.

# **Använda extra externa enheter**

**OBS!** Mer information om vilka program och drivrutiner du behöver, och vilken port på datorn du ska använda, finns i tillverkarens instruktioner.

Så här ansluter du en extern enhet till datorn:

**VIKTIGT:** Du kan minska risken för att skada utrustningen när en elnätsdriven enhet ska anslutas genom att se till att enheten är avstängd och att strömkabeln är utdragen.

- **1.** Anslut enheten till datorn.
- **2.** Om du ansluter en eldriven enhet sätter du strömkabeln i ett jordat eluttag.
- **3.** Stäng av enheten.

När du kopplar ur en icke strömdriven extern enhet, ska du stänga av den och sedan koppla bort den från datorn. När du kopplar ur en strömdriven extern enhet ska du stänga av den, koppla bort den från datorn och sedan dra ur strömkabeln.

### **Använda externa enheter (tillval)**

Flyttbara externa enheter utökar dina alternativ för lagring av och åtkomst till information. Du kan lägga till en USB-enhet genom att ansluta den till en USB-port på datorn.

**OBS!** HP:s externa optiska USB-enheter bör anslutas till USB-strömporten på datorn.

Exempel på USB-enheter:

- 1,44 MB diskettenhet
- Hårddiskmodul
- Extern optisk enhet (CD, DVD och Blu-ray)
- MultiBay-enhet

# **8 Enheter**

# **Hantera enheter**

**VIKTIGT:** Enheter är ömtåliga datorkomponenter som måste hanteras varligt. Läs följande försiktighetsåtgärder innan du hanterar enheterna. Ytterligare försiktighetsåtgärder beskrivs i respektive procedur.

Vidta dessa försiktighetsåtgärder:

- Innan du flyttar en dator som är ansluten till en extern hårddisk ska du övergå till strömsparläge och vänta till skärmen har tömts, eller först koppla från den externa hårddisken på korrekt sätt.
- Ladda ur all statisk elektricitet genom att röra vid den omålade metallytan på diskenheten innan du hanterar den.
- Rör inte vid kontaktstiften på enheten eller datorn.
- Hantera enheter försiktigt. Du bör inte tappa en enhet eller placera föremål på dem.
- Stäng av datorn innan du tar bort eller sätter i en enhet. Om du är osäker på om datorn är avstängd eller i strömsparläge ska du starta datorn och sedan stänga av den via operativsystemet.
- Använd inte våld när du sätter enheten på plats.
- Använd inte tangentbordet och flytta inte datorn medan en skiva skrivs i en optisk enhet. Vibrationer kan störa skrivfunktionen.
- Om batteriet är den enda strömkällan bör du se till att det är tillräckligt laddat innan du skriver till ett medium.
- Utsätt inga enheter för extrema temperaturer eller fukt.
- Utsätt inga lagringsenheter för vätskor. Spreja dem inte med rengöringsmedel.
- Ta ut mediet från diskenheten innan du tar bort enheten från enhetsplatsen, eller innan du reser med, transporterar eller lägger undan den för förvaring.
- Om en diskenhet måste skickas per post placerar du den i en bubbelplastpåse eller annan lämplig skyddsförpackning med etiketten "FRAGILE" (Ömtåligt).
- Utsätt inte en enhet för magnetfält. Säkerhetsenheter med magnetfält inkluderar säkerhetsutrustning på flygplatser som du passerar gående och handburna metalldetektorer. Löpande band och liknande säkerhetsutrustning som kontrollerar handbagage använder röntgen istället för magnetism och skadar inte enheterna.

# <span id="page-67-0"></span>**Använda hårddiskar**

**VIKTIGT:** Så här förhindrar du förlust av information eller att systemet inte svarar:

Spara det du håller på med och stäng av datorn innan du lägger till eller byter ut minnesmoduler eller en hårddisk.

Om du är osäker på om datorn är avstängd ska du starta den genom att trycka på strömknappen. Stäng sedan av datorn via operativsystemet.

# **Använda säkerhetsskruven (tillval)**

Använd säkerhetsskruven (tillval) när du vill låsa fast serviceluckan på datorns undersida. När säkerhetsskruven inte används kan den förvaras inuti batterifacket.

Så här använder du säkerhetsskruven:

**1.** Ta ut batteriet.

**VIKTIGT:** När du tar ut ett batteri som är datorns enda strömkälla kan information gå förlorad. Du förhindrar detta genom att spara ditt arbete och stänga av datorn via Windows innan du tar ut batteriet.

**2.** Ta ut säkerhetsskruven ur batterifacket **(1)** och sätt in den **(2)** så att luckan fästs på plats.

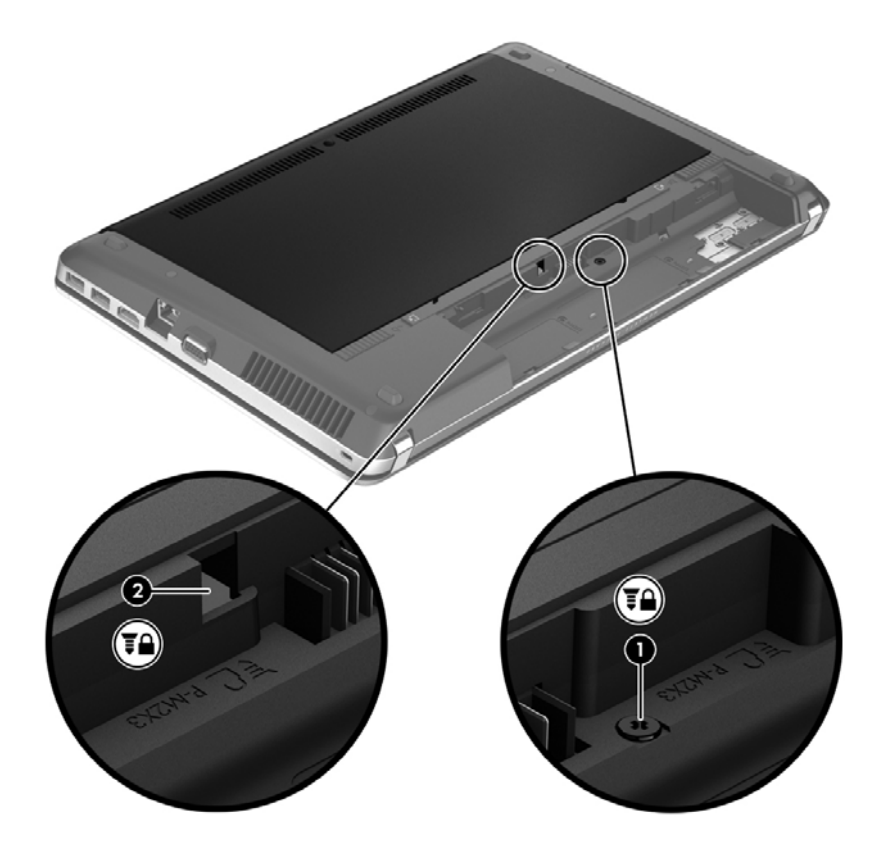

# <span id="page-68-0"></span>**Ta bort eller sätta tillbaka serviceluckan**

#### **Ta bort serviceluckan**

Ta bort serviceluckan så att du kommer åt minnesmodulfacket, hårddisken, etiketten med föreskrifter och andra komponenter.

- **1.** Ta ut batteriet (se [Sätta i eller ta ut batteriet på sidan 46\)](#page-55-0).
- **2.** Rikta batterifacket mot dig och skruva ur säkerhetsskruven **(1)** (om tillvalsskruven används) och skjut sedan frigöringsspärrarna åt sidan **(2)** så att serviceluckan frigörs.

**OBS!** Om du vill använda tillvalsskruven, kan du förvara den på insidan av serviceluckan.

**3.** Skjut serviceluckan mot datorns front **(3)** och lyft bort luckan **(4)**.

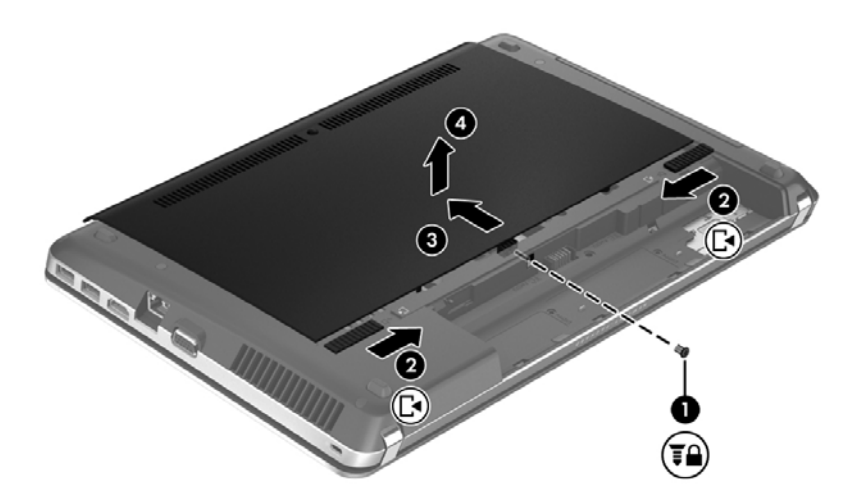

#### **Sätta tillbaka serviceluckan**

Sätt tillbaka serviceluckan när du är klar med minnesmodulfacket, hårddisken, etiketten med föreskrifter och andra komponenter.

**1.** Luta serviceluckan nedåt så att flikarna på den riktas in mot frikopplingsmekanismerna på datorn **(1)** och skjut sedan in luckan mot batterifacket så att den stängs **(2)**.

**OBS!** Frikopplingsmekanismerna låser automatiskt serviceluckan på plats **(3)**.

- **2.** Sätt tillbaka säkerhetsskruven **(4)** om du vill använda den. I [Använda säkerhetsskruven \(tillval\)](#page-67-0) [på sidan 58](#page-67-0) finns ytterligare information om säkerhetsskruven.
	- **OBS!** Om du vill använda tillvalsskruven hittar du den på insidan av serviceluckan.

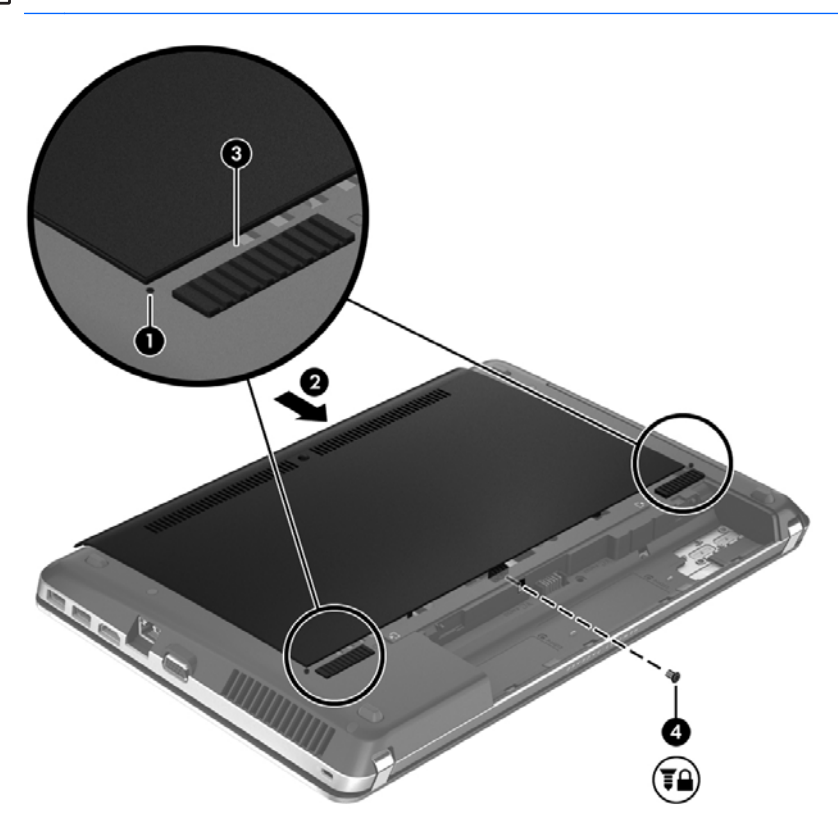

**3.** Sätt i batteriet (se [Sätta i eller ta ut batteriet på sidan 46\)](#page-55-0).

### **Byta ut eller uppgradera hårddisken**

**VIKTIGT:** Så här förhindrar du förlust av information eller att systemet inte svarar:

Stäng av datorn innan du tar bort hårddisken från hårddiskplatsen. Ta inte ut hårddisken när datorn är på eller i strömsparläge.

#### **Ta bort hårddisken**

- **1.** Spara arbetet och stäng av datorn.
- **2.** Koppla bort nätströmmen och externa enheter som är anslutna till datorn.
- **3.** Ta ut batteriet (se [Sätta i eller ta ut batteriet på sidan 46\)](#page-55-0).
- **4.** Ta bort serviceluckan (se [Ta bort eller sätta tillbaka serviceluckan på sidan 59](#page-68-0)).

**OBS!** Instruktioner för hur du tar ut hårddisken är tryckta på serviceluckan.

**5.** Skruva loss de fyra hårddiskskruvarna **(1)** från hårddisken.

- **6.** Dra i plastfliken på hårddisken **(2)** mot datorns sida så att hårddisken lossnar från kontakten och lyft sedan ut hårddisken ur hårddiskfacket.
- **OBS!** Titta på bilden som närmast motsvarar din dator. Vissa hårddiskar kan vara inslagna i plast. När du har tagit ut hårddisken ur datorn måste du avlägsna plastomslaget för att komma åt själva hårddisken.

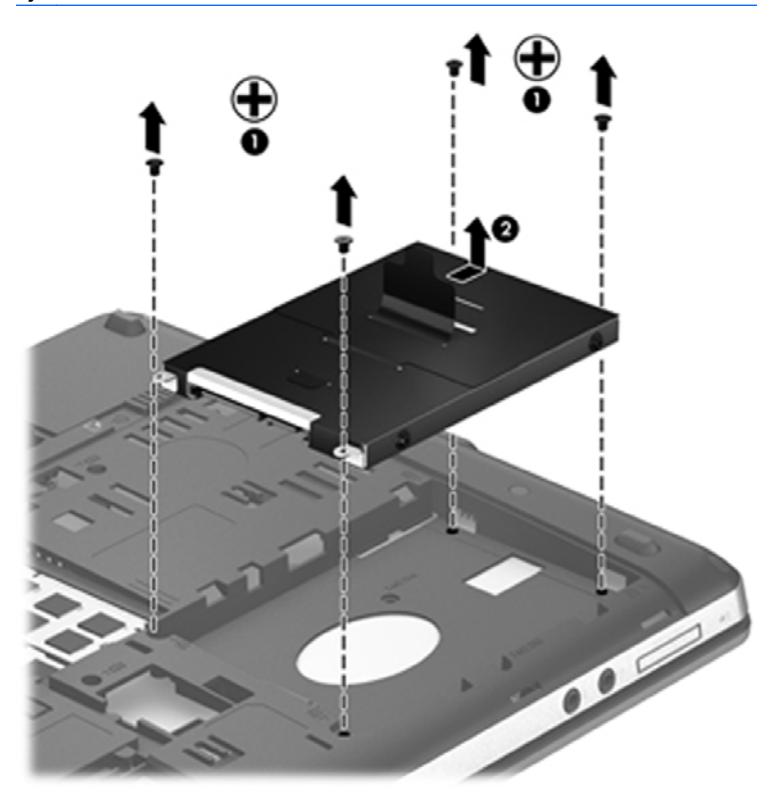

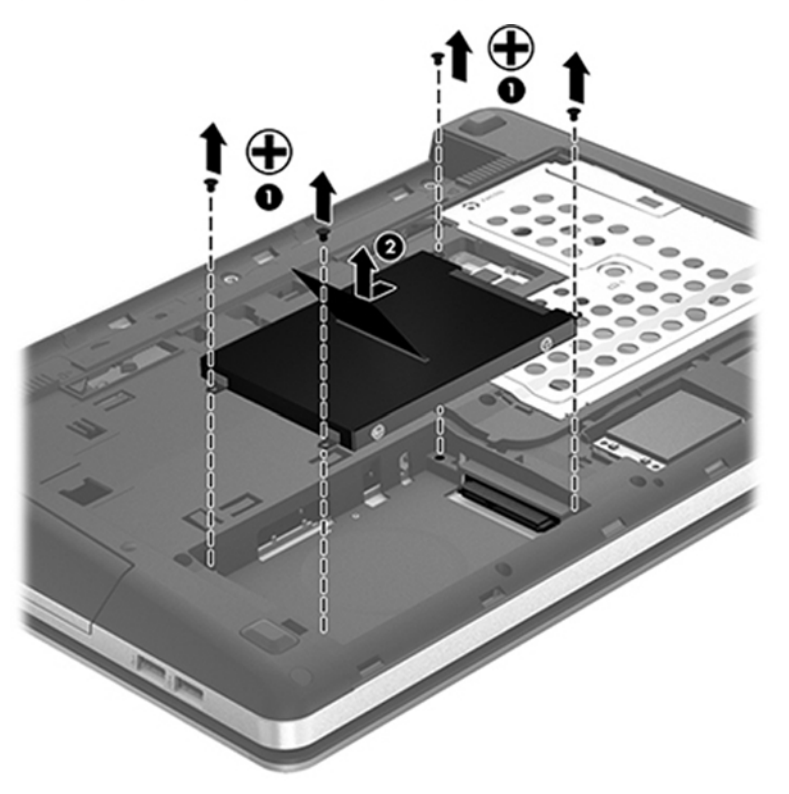

### **Installera en hårddisk**

- **1.** Sätt in hårddisken i hårddiskplatsen.
- **2.** Dra i plastfliken på hårddisken **(1)** mot mitten av datorn så att hårddisken ansluts till kontakten.
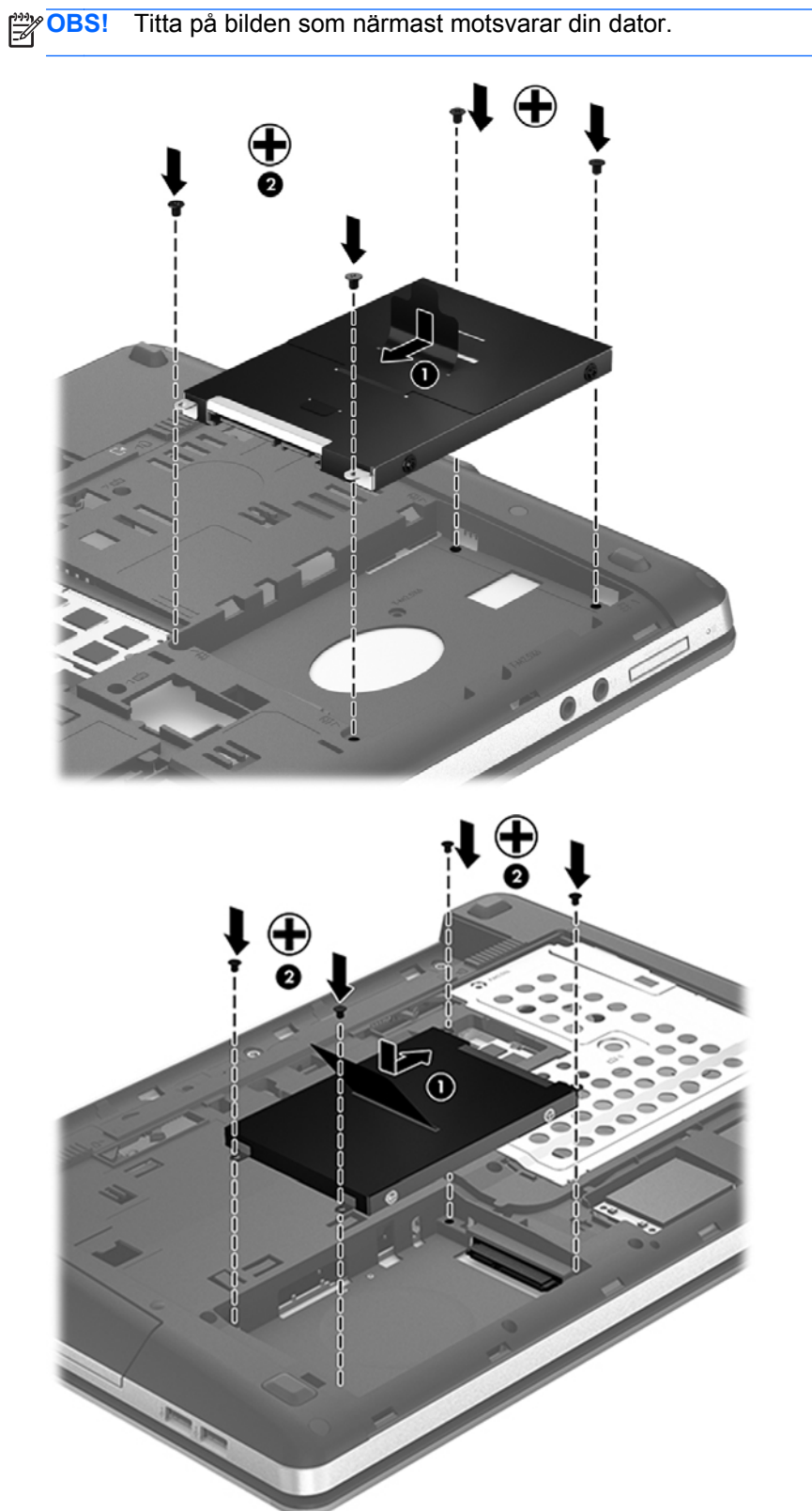

**3.** Skruva tillbaka de fyra hårddiskskruvarna **(2)**.

**4.** Sätt tillbaka serviceluckan (se [Ta bort eller sätta tillbaka serviceluckan på sidan 59](#page-68-0)).

- **5.** Sätt tillbaka säkerhetsskruven om du vill använda den. I [Använda säkerhetsskruven \(tillval\)](#page-67-0) [på sidan 58](#page-67-0) finns ytterligare information om säkerhetsskruven.
- **6.** Sätt tillbaka batteriet (se [Sätta i eller ta ut batteriet på sidan 46\)](#page-55-0).
- **7.** Vänd datorn rätt igen och återanslut nätströmmen och externa enheter.
- **8.** Starta datorn.

### **Förbättra hårddiskens prestanda**

#### **Använda Diskdefragmenteraren**

Allteftersom du använder datorn blir filerna på hårddisken fragmenterade. Diskdefragmenteraren sammanfogar de fragmenterade filerna och mapparna på hårddisken så att systemet kan arbeta mer effektivt.

**OBS!** Det är inte nödvändigt att köra Diskdefragmenteraren på halvledarenheter.

När du har startat Diskdefragmenteraren arbetar den utan övervakning. Beroende på hur stor hårddisk och hur många fragmenterade filer du har, kan detta ta mer än en timme. Det kan vara bra att ställa in Defragmenteraren så att den körs under natten, eller någon annan gång när du inte behöver datorn.

HP rekommenderar att du defragmenterar hårddisken minst en gång i månaden. Du kan ställa in Diskdefragmenteraren så att den körs en gång i månaden, men du kan också defragmentera datorn manuellt när som helst.

Så här gör du för att använda Diskdefragmenteraren:

- **1.** Anslut datorn till elnätet.
- **2.** Skriv disk på Startskärmen, klicka på **Inställningar** och välj sedan **Defragmentera och optimera dina enheter**.
- **3.** Följ instruktionerna på skärmen.

Öppna programvaruhjälpen för Diskdefragmenteraren om du vill ha ytterligare information.

#### **Använda Diskrensning**

Diskrensning söker igenom hårddisken efter onödiga filer som du tryggt kan ta bort för att frigöra diskutrymme och hjälpa datorn att arbeta mer effektivt.

Så här gör du för att använda Diskrensning:

- **1.** Skriv disk på Startskärmen, klicka på **Inställningar** och välj sedan **Frigör diskutrymme genom att ta bort onödiga filer**.
- **2.** Följ instruktionerna på skärmen.

### **Använda HP 3D DriveGuard (endast vissa modeller)**

HP 3D DriveGuard skyddar hårddisken genom att parkera den och stoppa all dataaktivitet under någon av följande omständigheter:

- Du tappar datorn.
- Du flyttar på datorn med stängd skärm när datorn drivs med batteri.

En kort stund efter att någon av dessa händelser inträffar återför HP 3D DriveGuard hårddisken till normal drift.

**OBS!** Eftersom SSD-diskar (solid-state drives) saknar rörliga delar, är det inte nödvändigt med HP 3D DriveGuard.

**OBS!** Hårddiskar i den primära och den sekundära hårddiskplatsen skyddas av HP 3D DriveGuard. Hårddiskar som installerats i dockningsenheter (tillval) eller som är anslutna till en USB-port skyddas inte av HP 3D DriveGuard.

Mer information finns i programvaruhjälpen till HP 3D DriveGuard.

### **Identifiera status för HP 3D DriveGuard**

Hårddisklampan på datorn ändrar färg för att visa att en hårddisk i den primära eller sekundära hårddiskplatsen (endast vissa modeller) är parkerad. Du kan avgöra om en hårddisk är skyddad eller parkerad genom att använda ikonen i meddelandefältet längst till höger i aktivitetsfältet.

- Om programvaran är aktiverad, visas en grön bock över hårddiskikonen.
- Om programvaran är inaktiverad, visas ett rött kryss över hårddiskikonen.
- Om hårddisken är parkerad, visas en gul måne över hårddiskikonen.

Om ikonen i meddelandefältet inte är aktiverad gör du så här för att aktivera den:

- **1.** Skriv kontroll på Startskärmen och välj sedan **Kontrollpanelen**.
- **2.** Välj **Maskinvara och ljud > HP 3D DriveGuard**.

**OBS!** Klicka på Ja om Kontroll av användarkonto uppmanar dig att göra det.

- **3.** Klicka på **Visa** från raden **Ikon i systemfältet**.
- **4.** Klicka på **OK**.

#### **Hantera ström med en parkerad hårddisk**

Om HP 3D DriveGuard har parkerat hårddisken händer följande:

- Datorn går inte att stänga av.
- Datorn initierar inte strömsparläge utom i den situation som beskrivs under Obs! nedan.
- Datorn aktiverar inte batterilarm som ställts in på fliken Larm i Energialternativ.

HP rekommenderar att du antingen stänger av datorn eller initierar strömsparläge innan du flyttar den.

### **Använda programmet HP 3D DriveGuard**

Med programvaran HP 3D DriveGuard kan du utföra följande uppgifter:

- Aktivera och inaktivera HP 3D DriveGuard.
- **OBS!** Beroende på din användarbehörighet så kanske du inte kan aktivera eller inaktivera HP 3D DriveGuard. Medlemmar i gruppen Administratörer kan ändra behörigheten för användare som inte är administratörer.
- Avgöra om en enhet i systemet stöds av HP 3D DriveGuard eller inte.

Gör så här för att öppna programvaran och ändra inställningar:

**1.** Dubbelklicka på ikonen i meddelandefältet längst till höger i Aktivitetsfältet.

– eller –

Högerklicka på ikonen i meddelandefältet och välj sedan **Inställningar**.

- **2.** Klicka på lämplig knapp för att ändra inställningar.
- **3.** Klicka på **OK**.

## **Använda optiska enheter (endast vissa modeller)**

Exempel på optiska enheter:

- CD
- DVD
- Blu-ray (BD)

### **Identifiera den installerade optiska enheten**

**▲** Skriv utforskaren på Startskärmen, klicka på **Utforskaren** och välj sedan **Dator**.

Du får se en lista över alla enheter som är installerade i datorn, inklusive den optiska enheten.

### **Sätta i en optisk skiva**

#### **Laddad via fack**

- **1.** Starta datorn.
- **2.** Tryck på frigöringsknappen **(1)** på enhetens panel så att skivfacket frigörs.
- **3.** Dra försiktigt ut facket **(2)**.
- **4.** Håll skivan i kanterna och undvik att vidröra de plana ytorna. Placera skivan på spindeln i facket med etikettsidan uppåt.

**OBS!** Om facket inte är helt åtkomligt lutar du skivan försiktigt så att den ligger över spindeln och trycker den sedan på plats.

**5.** Tryck ned skivan **(3)** försiktigt på spindeln i facket tills den sitter på plats.

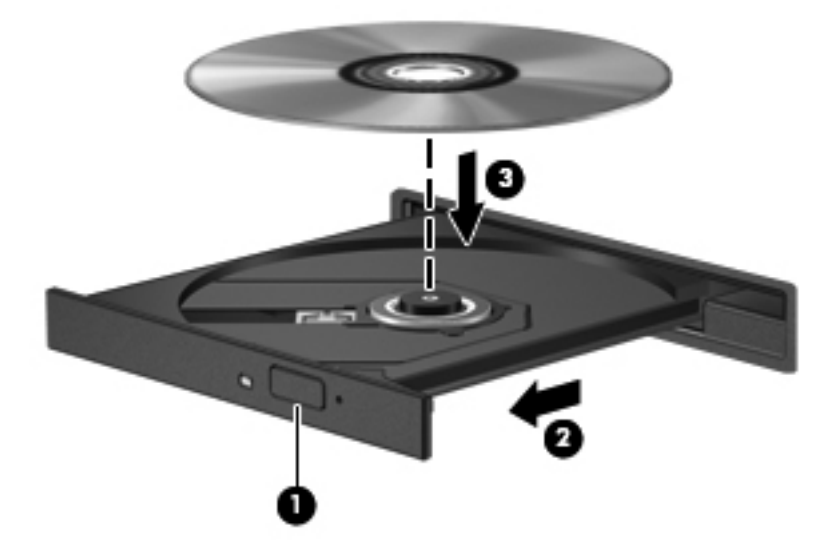

**6.** Stäng skivfacket.

### **Ta bort en optisk skiva**

### **Laddad via fack**

Det finns två sätt att ta ut en CD- eller DVD-skiva, beroende på om skivfacket öppnas normalt eller inte.

#### **Om skivfacket går att öppna på vanligt sätt**

**1.** Tryck på utmatningsknappen **(1)** på enhetens panel så att skivfacket matas ut, och dra försiktigt ut det helt **(2)** tills det tar emot.

**OBS!** När du har satt in skivan blir det vanligtvis en kort paus. Om du inte har valt någon mediespelare öppnas en dialogruta för automatisk uppspelning. Du uppmanas där välja hur du vill använda skivans innehåll.

**2.** Ta ut skivan **(3)** ur facket genom att trycka försiktigt nedåt på spindeln medan du lyfter i ytterkanterna på skivan. Håll skivan i kanterna och undvik att röra vid de plana ytorna.

**OBS!** Om facket inte är helt åtkomligt lutar du på skivan försiktigt när du tar ut den.

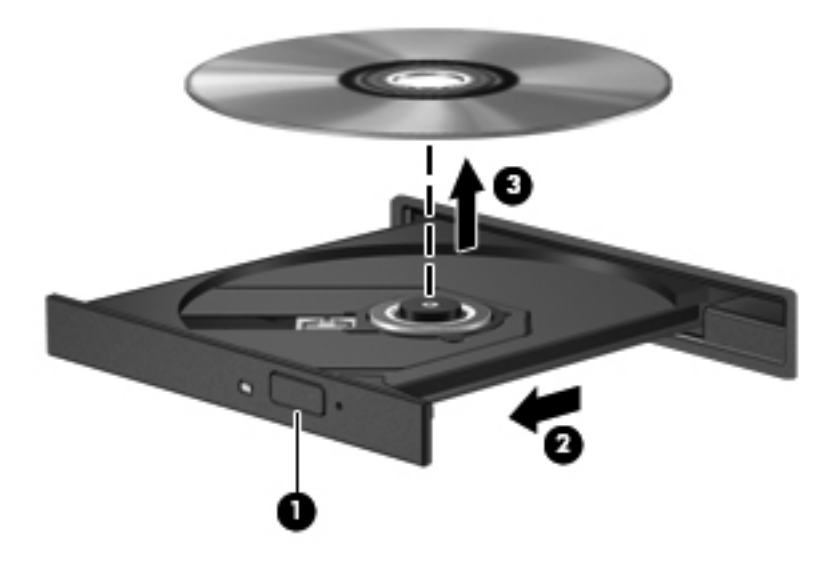

**3.** Stäng skivfacket och placera skivan i ett skyddsfodral.

#### **Om skivfacket inte går att öppna på vanligt sätt**

- **1.** Sätt i ena änden av ett gem **(1)** i frigöringsfördjupningen på enhetens frontpanel.
- **2.** Tryck försiktigt på gemet tills facket frigörs och dra sedan ut facket **(2)** tills det tar emot.

**3.** Ta ut skivan **(3)** ur facket genom att trycka försiktigt nedåt på spindeln medan du lyfter i ytterkanterna på skivan. Håll skivan i kanterna och undvik att röra vid de plana ytorna.

**OBS!** Om facket inte är helt åtkomligt lutar du på skivan försiktigt när du tar ut den.

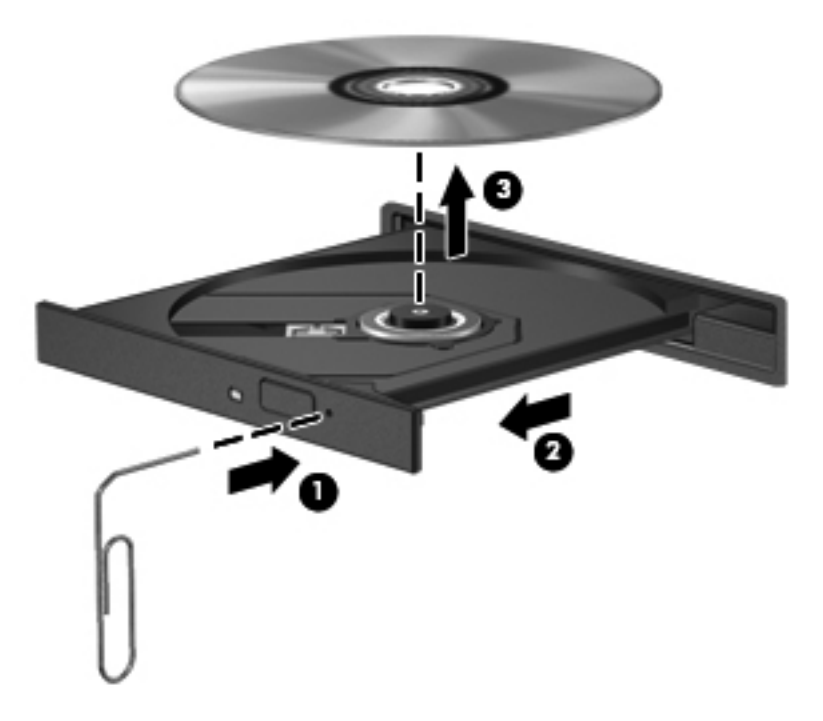

**4.** Stäng skivfacket och placera skivan i ett skyddsfodral.

### **Dela optiska enheter**

Även om din dator saknar inbyggd optisk enhet kan du få åtkomst till data och programvara samt installera program genom att dela en optisk enhet ansluten till en annan dator i ditt nätverk. Att dela enheter är en funktion i Windows-operativsystemet som gör att en enhet på en dator kan vara tillgänglig för andra datorer i samma nätverk.

**PES!** Du måste ha ett nätverk installerat för att kunna dela en optisk enhet. I [Ansluta datorn till ett](#page-31-0) [nätverk på sidan 22](#page-31-0) finns ytterligare information om hur du installerar ett nätverk.

**OBS!** Vissa skivor, t.ex. DVD-filmer och spel, kan vara kopieringsskyddade och därmed omöjliga att använda genom DVD/CD-enhetsdelning.

Så här delar du en optisk enhet från datorn med den optiska enhet som du delar:

- **1.** Skriv utforskaren på Startskärmen, klicka på **Utforskaren** och välj sedan **Dator**.
- **2.** Högerklicka på den optiska enheten som du vill dela och klicka på **Egenskaper**.
- **3.** Klicka på fliken **Delning** och sedan på **Avancerad delning**.
- **4.** Markera kryssrutan **Dela den här mappen**.
- **5.** Ange ett namn på den optiska enheten i textrutan **Resursnamn**.
- **6.** Klicka på **Verkställ** och sedan på **OK**.
- **7.** Du visar den delade optiska enheten genom att skriva nätverk på Startskärmen, klicka på **Inställningar** och välja bland de alternativ som visas.

# **9 Säkerhet**

# **Skydda datorn**

De standardsäkerhetsfunktioner som finns i Windows och Setup Utility (BIOS) kan skydda dina personliga inställningar och data från en mängd olika hot.

**OBS!** Säkerhetslösningar ska ha avskräckande effekt. Dessa lösningar förhindrar inte att produkten missbrukas eller stjäls.

**OBS!** Innan du skickar datorn på service ska du säkerhetskopiera och radera alla konfidentiella filer samt ta bort alla lösenordsinställningar.

**OBS!** Vissa av funktionerna som beskrivs i det här kapitlet finns kanske inte på din dator.

**OBS!** Din dator har stöd för Computrace, en säkerhetsbaserad online-tjänst för spårning och återställning som är tillgänglig i vissa regioner. Om datorn blir stulen, kan Computrace spåra den om den obehöriga användaren försöker få åtkomst till Internet. För att kunna använda Computrace måste du köpa programvaran och abonnera på tjänsten. Mer information om hur du använder programmet Computrace finns på HP:s webbplats på<http://www.hpshopping.com>.

**OBS!** Om en webbkamera är installerad på eller ansluten till datorn och programmet för ansiktsigenkänning är installerat, kan du ställa in säkerhetsnivån på ansiktsigenkänning för att få en lättanvänd funktion som samtidigt gör det svårt att ta sig förbi datorns säkerhetsfunktioner. Mer information finns i handboken *Komma igång med HP ProtectTools* och i hjälpen till programvaran för ansiktsidentifiering.

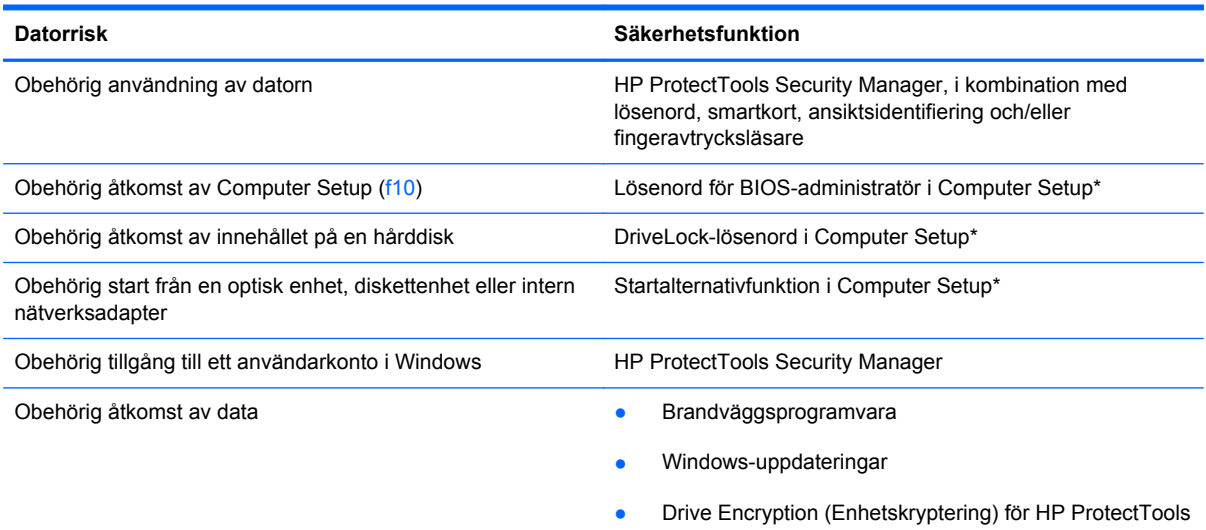

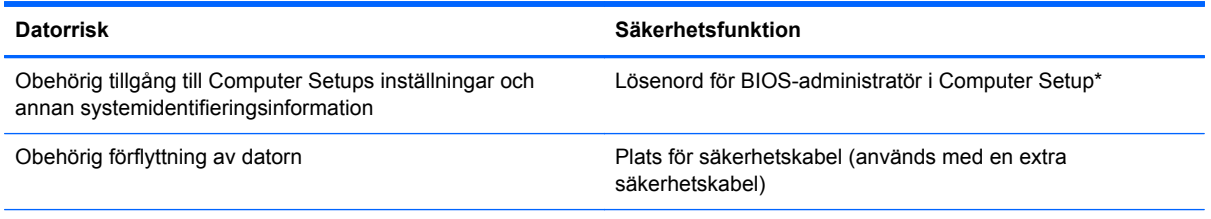

\*Computer Setup är ett förinstallerat ROM-baserat hjälpprogram som kan användas när operativsystemet inte fungerar eller inte kan läsas in. Du kan använda antingen ett pekdon (styrplatta, styrpinne eller USB-mus) eller tangentbordet för att navigera och välja alternativ i Computer Setup.

# **Använda lösenord**

Ett lösenord är en kombination av tecken som du väljer för att skydda information i datorn. Flera typer av lösenord kan ställas in, beroende på hur du vill kontrollera åtkomst till din information. Lösenord kan väljas i Windows eller i det icke Windows-baserade Computer Setup som är förinstallerat på datorn.

- Installations- och DriveLock-lösenord ställs in i Computer Setup och hanteras i system-BIOS.
- Det inbyggda säkerhetslösenordet, som är ett lösenord för HP ProtectTools Security Manager, kan aktiveras i Computer Setup för att ge lösenordsskydd på BIOS-nivå förutom de vanliga HP ProtectTools-funktionerna. Det inbyggda säkerhetslösenordet används med det inbyggda säkerhetschipet (tillval).
- Windows-lösenord ställs enbart in i Windows-operativsystemet.
- Om du glömt bort lösenordet för BIOS-administratören, som ställts in i Computer Setup, kan du använda HP SpareKey för att få tillgång till verktyget.
- Om du glömmer både användarlösenordet och huvudlösenordet (som ställdes in i Computer Setup) för DriveLock, kommer hårddisken som är skyddad av lösenorden att låsas permanent och den kan inte längre användas.

Du kan använda samma lösenord för en funktion i Computer Setup som för en säkerhetsfunktion i Windows. Du kan också använda samma lösenord för mer än en funktion i Computer Setup.

Använd följande tips för att skapa och spara lösenord:

- Följ de villkor som anges av programmet när du skapar lösenord.
- Skriv ner dina lösenord och förvara dem på en säker plats, skild från datorn.
- Spara inte lösenord i en fil i datorn.

I följande tabell visas de olika administratörslösenorden som används för BIOS och Windows och hur de fungerar.

## **Ställa in lösenord i Windows**

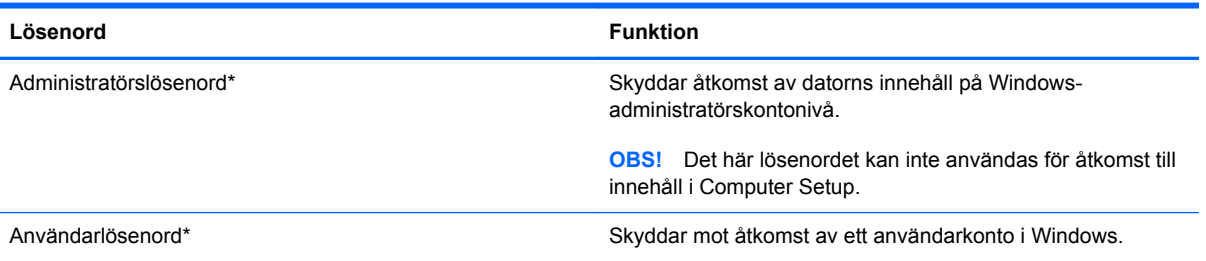

\*Om du vill ha information om hur du ställer in ett administratörslösenord eller användarlösenord i Windows skriver du hjälp på Startskärmen och väljer sedan **Hjälp och support**.

# **Ställa in lösenord i Computer Setup**

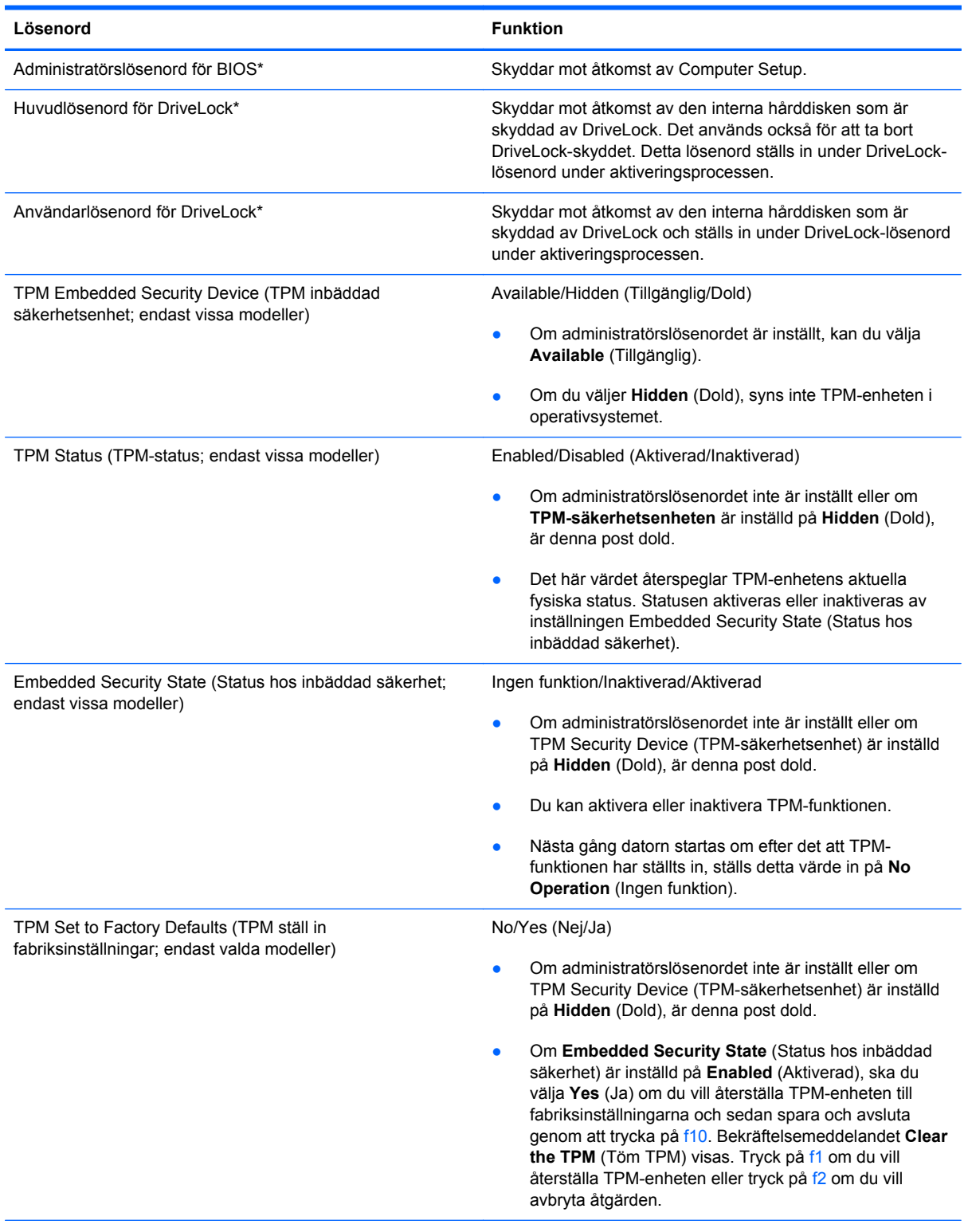

\*Gå till följande avsnitt om du vill ha mer information om vart och ett av dessa ämnen.

### **Hantera ett BIOS-administratörslösenord**

Så här skapar, ändrar eller tar du bort detta lösenord:

#### **Ange ett nytt BIOS-administratörslösenord**

- **1.** Starta eller starta om datorn och tryck sedan på esc medan meddelandet "Press the ESC key for Startup Menu" (Visa startmenyn genom att trycka på ESC) visas längst ned på skärmen.
- **2.** Tryck på f10 för att öppna Computer Setup.
- **3.** Välj **Security** (Säkerhet) **> Setup BIOS Administrator Password** (Ställ in BIOSadministratörslösenord) med ett pekdon eller piltangenterna och tryck sedan på enter.
- **4.** Skriv ett lösenord när du uppmanas att göra det.
- **5.** Skriv det nya lösenordet igen när du uppmanas att göra det.
- **6.** Spara ändringarna och avsluta Computer Setup genom att klicka på **Save** (Spara). Följ sedan instruktionerna på skärmen.

– eller –

Välj **File** (Arkiv) **> Save Changes and Exit** (Spara ändringar och avsluta) med ett pekdon eller piltangenterna och tryck sedan på enter.

Ändringarna börjar gälla när datorn startas om.

#### **Ändra ett BIOS-administratörslösenord**

- **1.** Starta eller starta om datorn och tryck sedan på esc medan meddelandet "Press the ESC key for Startup Menu" (Visa startmenyn genom att trycka på ESC) visas längst ned på skärmen.
- **2.** Tryck på f10 för att öppna Computer Setup.
- **3.** Välj **Security** (Säkerhet) **> Change Password** (Ändra lösenord) med ett pekdon eller piltangenterna och tryck sedan på enter.
- **4.** Skriv det aktuella lösenordet när du uppmanas att göra det.
- **5.** Skriv det nya lösenordet igen som en bekräftelse när du uppmanas göra det.
- **6.** Spara ändringarna och stäng Computer Setup genom att klicka på ikonen **Save** (Spara) i det nedre vänstra hörnet på skärmen och sedan följa anvisningarna på skärmen.

– eller –

Välj **File** (Arkiv) **> Save Changes and Exit** (Spara ändringar och avsluta) med ett pekdon eller piltangenterna och tryck sedan på enter.

Ändringarna börjar gälla när datorn startas om.

#### **Ta bort ett BIOS-administratörslösenord**

- **1.** Starta eller starta om datorn och tryck sedan på esc medan meddelandet "Press the ESC key for Startup Menu" (Visa startmenyn genom att trycka på ESC) visas längst ned på skärmen.
- **2.** Tryck på f10 för att öppna Computer Setup.
- **3.** Välj **Security** (Säkerhet) **> Change Password** (Ändra lösenord) med ett pekdon eller piltangenterna och tryck sedan på enter.
- **4.** Skriv det aktuella lösenordet när du uppmanas att göra det.
- **5.** Låt fältet vara tomt när du ombeds ange det nya lösenordet och tryck sedan på enter.
- **6.** Läs varningstexten. Fortsätt genom att välja **YES** (Ja).
- **7.** Låt fältet vara tomt när du ombeds att ange det nya lösenordet och tryck sedan på enter.
- **8.** Spara ändringarna och stäng Computer Setup genom att klicka på ikonen **Save** (Spara) i det nedre vänstra hörnet på skärmen och sedan följa anvisningarna på skärmen.

– eller –

Välj **File** (Arkiv) **> Save Changes and Exit** (Spara ändringar och avsluta) med ett pekdon eller piltangenterna och tryck sedan på enter.

Ändringarna börjar gälla när datorn startas om.

### **Ange ett BIOS-administratörslösenord**

Skriv ditt lösenord vid ledtexten **BIOS administrator password** (BIOS-administratörslösenord) (med samma tangenter som du använde när du ställde in lösenordet) och tryck sedan på enter. Efter tre misslyckade försök att ange BIOS-administratörslösenordet måste du starta om datorn innan du kan försöka igen.

### **Hantera ett DriveLock-lösenord i Computer Setup**

**VIKTIGT:** Anteckna och spara användar- och huvudlösenordet för DriveLock på ett säkert ställe för att förhindra att en DriveLock-skyddad hårddisk blir permanent låst och oanvändbar. Om du glömmer båda lösenorden för DriveLock låses hårddisken permanent och kan inte längre användas.

DriveLock skyddar mot obehörig åtkomst av innehållet på en hårddisk. DriveLock kan endast tillämpas på den/de interna hårddisken/hårddiskarna på datorn. När DriveLock-skydd har tillämpats på en disk måste du ange ett lösenord för att få åtkomst till enheten. Enheten måste sitta i datorn eller i en avancerad portreplikator för att det ska gå att använda DriveLock-lösenorden för att få åtkomst till enheten.

När DriveLock-skydd ska tillämpats på en intern hårddisk måste du ställa in ett användar- och ett huvudlösenord i Computer Setup. Observera följande angående användandet av DriveLock-skydd:

- När DriveLock-skydd tillämpats på en hårddisk, kan den bara nås med hjälp av användar- eller huvudlösenordet.
- Ägaren till användarlösenordet bör vara den som använder den skyddade hårddisken dagligen. Ägaren av huvudlösenordet kan vara antingen en systemadministratör eller daglig användare.
- Användarlösenordet och huvudlösenordet kan vara identiska.
- Du kan bara ta bort ett användar- eller huvudlösenord genom att ta bort DriveLock-skyddet från enheten. DriveLock-skyddet kan bara tas bort från en hårddisk med huvudlösenordet.

### **Ställa in ett DriveLock-lösenord**

Gör så här för att ställa in eller ändra ett DriveLock-lösenord i Computer Setup:

- **1.** Sätt på datorn. Tryck sedan på esc när du ser meddelandet "Press the ESC key for Startup Menu" (Tryck på ESC för att öppna startmenyn) längst ner på skärmen.
- **2.** Tryck på f10 för att öppna Computer Setup.
- **3.** Välj **Security** (Säkerhet) **> DriveLock** med ett pekdon eller piltangenterna och tryck sedan på enter.
- **4.** Klicka på Set DriveLock Password (Ställ in DriveLock-lösenord, globalt).
- **5.** Välj den hårddisk du vill skydda med ett pekdon eller piltangenterna och tryck sedan på enter.
- **6.** Läs varningsmeddelandet. Fortsätt genom att klicka på **Ja**.
- **7.** Skriv ett huvudlösenord när du uppmanas göra det och tryck sedan på enter.
- **8.** Skriv huvudlösenordet igen som en bekräftelse när du uppmanas till det och tryck sedan på enter.
- **9.** Skriv ett användarlösenord när du uppmanas göra det och tryck sedan på enter.
- **10.** Skriv användarlösenordet igen som en bekräftelse när du uppmanas till det och tryck sedan på enter.
- 11. Bekräfta DriveLock-skyddet på enheten som du har markerat genom att skriva DriveLock i bekräftelsefältet och sedan trycka på enter.

**OBS!** DriveLock-bekräftelsen är versalkänslig.

- **12.** Spara ändringarna och stäng Computer Setup genom att klicka på ikonen **Save** (Spara) i det nedre vänstra hörnet på skärmen och sedan följa anvisningarna på skärmen.
	- eller –

Använd piltangenterna och välj menyn **File** (Arkiv) **> Save Changes and Exit** (Spara ändringar och avsluta) och tryck sedan på enter.

Dina ändringar börjar gälla när datorn startas om.

### **Ange ett DriveLock-lösenord**

Kontrollera att hårddisken sitter i datorn (inte i en extra dockningsenhet eller extern MultiBay).

Skriv användar- eller huvudlösenordet vid ledtexten **DriveLock Password** (DriveLock-lösenord) (med samma tangenter som du använde då du skrev lösenordet) och tryck sedan på enter.

Efter 2 misslyckade försök att ange lösenordet måste du stänga av datorn och försöka igen.

### **Ändra ett DriveLock-lösenord**

Gör så här för att ändra ett DriveLock-lösenord i Computer Setup:

- **1.** Sätt på datorn. Tryck sedan på esc när du ser meddelandet "Press the ESC key for Startup Menu" (Tryck på ESC för att öppna startmenyn) längst ner på skärmen.
- **2.** Tryck på f10 för att öppna Computer Setup.
- **3.** Välj **Security** (Säkerhet) **> DriveLock** med ett pekdon eller piltangenterna och tryck sedan på enter.
- **4.** Välj Set DriveLock Password (Ställ in DriveLock-lösenord) med ett pekdon eller piltangenterna och tryck sedan på enter.

Använd piltangenterna för att markera en intern hårddisk och tryck sedan på enter.

- **5.** Välj **Change Password** (Ändra lösenord) med ett pekdon eller piltangenterna.
- **6.** Skriv ditt nuvarande lösenord när du uppmanas göra det och tryck sedan på enter.
- **7.** Skriv ett nytt lösenord när du uppmanas göra det och tryck sedan på enter.
- **8.** Skriv det nya lösenordet igen som en bekräftelse när du uppmanas till det och tryck sedan på enter.
- **9.** Spara ändringarna och stäng Computer Setup genom att klicka på ikonen **Save** (Spara) i det nedre vänstra hörnet på skärmen och sedan följa anvisningarna på skärmen.

– eller –

Använd piltangenterna och välj menyn **File** (Arkiv) **> Save Changes and Exit** (Spara ändringar och avsluta) och tryck sedan på enter.

Dina ändringar börjar gälla när datorn startas om.

#### **Ta bort DriveLock-skydd**

Gör så här för att ta bort DriveLock-skyddet i Computer Setup:

- **1.** Sätt på datorn. Tryck sedan på esc när du ser meddelandet "Press the ESC key for Startup Menu" (Tryck på ESC för att öppna startmenyn) längst ner på skärmen.
- **2.** Tryck på f10 för att öppna Computer Setup.
- **3.** Välj **Security** (Säkerhet) **> DriveLock** med ett pekdon eller piltangenterna och tryck sedan på enter.
- **4.** Välj **Set DriveLock Password (Ställ in DriveLock-lösenord)** med ett pekdon eller piltangenterna och tryck sedan på enter.
- **5.** Använd ett pekdon eller piltangenterna för att markera en intern hårddisk. Tryck sedan på enter.
- **6.** Använd ett pekdon eller piltangenterna för att markera **Disable protection** (Inaktivera skydd).
- **7.** Skriv ditt huvudlösenord och tryck på enter.
- **8.** Spara ändringarna och avsluta Computer Setup genom att klicka på **Save** (Spara). Följ sedan instruktionerna på skärmen.

– eller –

Välj **File** (Arkiv) **> Save Changes and Exit** (Spara ändringar och avsluta) med ett pekdon eller piltangenterna och tryck sedan på enter.

Dina ändringar börjar gälla när datorn startas om.

### **Använda Automatic DriveLock i Computer Setup**

I en fleranvändarmiljö kan du ställa in ett automatiskt DriveLock-lösenord. När det automatiska DriveLock-lösenordet är aktiverat skapas ett slumpmässigt lösenord eller ett DriveLockhuvudlösenord. När en användare anger ett giltigt lösenord, kommer samma slumpmässiga användarlösenord och DriveLock-lösenord att användas för att låsa upp enheten.

**OBS!** Du måste ha ett BIOS-administratörslösenord för att få åtkomst till den automatiska DriveLock-funktionen.

### **Ange ett automatiskt DriveLock-lösenord**

Gör så här för att aktivera ett automatiskt DriveLock-lösenord i Computer Setup:

- **1.** Sätt på eller starta om datorn. Tryck på esc när du ser meddelandet "Press the ESC key for Startup Menu" (Tryck på ESC för att öppna startmenyn) längst ner på skärmen.
- **2.** Tryck på f10 för att öppna Computer Setup.
- **3.** Använd ett pekdon eller piltangenterna för att välja **Säkerhet > Automatiskt DriveLock**. Tryck sedan på enter.
- **4.** Använd ett pekdon eller piltangenterna för att markera en intern hårddisk. Tryck sedan på enter.
- **5.** Läs varningsmeddelandet. Fortsätt genom att klicka på **JA**.
- **6.** Spara ändringarna och avsluta Computer Setup genom att klicka på **Save** (Spara). Följ sedan instruktionerna på skärmen.

– eller –

Välj **File** (Arkiv) **> Save Changes and Exit** (Spara ändringar och avsluta) med ett pekdon eller piltangenterna och tryck sedan på enter.

#### **Ta bort automatiskt DriveLock-skydd**

Gör så här för att ta bort DriveLock-skyddet i Computer Setup:

- **1.** Sätt på eller starta om datorn. Tryck på esc när du ser meddelandet "Press the ESC key for Startup Menu" (Tryck på ESC för att öppna startmenyn) längst ner på skärmen.
- **2.** Tryck på f10 för att öppna Computer Setup.
- **3.** Använd ett pekdon eller piltangenterna för att välja **Säkerhet > Automatiskt DriveLock**. Tryck sedan på enter.
- **4.** Använd ett pekdon eller piltangenterna för att markera en intern hårddisk. Tryck sedan på enter.
- **5.** Använd ett pekdon eller piltangenterna för att markera **Disable protection** (Inaktivera skydd).
- **6.** Spara ändringarna och stäng Computer Setup genom att klicka på ikonen **Save** (Spara) i det nedre vänstra hörnet på skärmen och sedan följa anvisningarna på skärmen.

– eller –

Välj **File** (Arkiv) **> Save Changes and Exit** (Spara ändringar och avsluta) med ett pekdon eller piltangenterna och tryck sedan på enter.

# **Använda antivirusprogram**

När du använder datorn för att komma åt e-post, nätverk eller Internet riskerar du att få datorvirus. Datorvirus kan inaktivera operativsystemet, program eller hjälpprogram eller orsaka att de fungerar felaktigt.

Antivirusprogramvara kan identifiera de flesta virus, förstöra dem och i de flesta fall reparera skador som de har orsakat. Upprätthåll ett ständigt aktuellt skydd av datorn mot nya virus genom att hålla antivirusprogramvaran uppdaterad.

På datorn kan det finnas ett förinstallerat antivirusprogram som du får använda på prov. Vi rekommenderar att du uppgraderar från provversionen eller köper något annat antivirusprogram så att datorn skyddas.

Om du vill ha mer information om datorvirus skriver du  $h_1$ älp på Startskärmen och väljer sedan **Hjälp och support** i listan med applikationer.

# **Använda brandväggsprogramvara**

Brandväggar ska förhindra obehörig åtkomst till ett system eller nätverk. En brandvägg kan vara ett program som installeras på datorn och/eller i nätverket. Det kan också vara en lösning som består av både maskinvara och program.

Det finns två sorters brandväggar:

- Brandvägg på den aktuella datorn Ett program som bara skyddar den dator där det är installerat.
- Brandvägg i nätverket Står mellan DSL- eller kabelmodemet och hemnätverket och skyddar alla datorer i nätverket.

När det finns en brandvägg i en dator granskas all data som skickas till och från datorn och jämförs med en rad användardefinierade säkerhetskrav. Data som inte uppfyller dessa krav blockeras.

Det kan redan finnas en brandvägg i din dator eller ditt nätverk. Annars finns det olika brandväggslösningar.

**CBS!** I en del fall kan brandväggen spärra åtkomst till Internetspel, störa skrivare eller fildelning i ett nätverk eller blockera tillåtna e-postbilagor. Du löser problemet tillfälligt genom att inaktivera brandväggen, utföra önskad uppgift och sedan aktivera brandväggen igen. För att mer permanent lösa problemet måste du konfigurera om brandväggen.

# **Installera viktiga säkerhetsuppdateringar**

**VIKTIGT:** Microsoft® publicerar information om viktiga uppdateringar. För att skydda datorn mot säkerhetsläckor och datorvirus rekommenderar vi att du installerar alla viktiga uppdateringar så snart du får meddelande från Microsoft om att de är tillgängliga.

Uppdateringar av operativsystemet och annan programvara kan bli tillgängliga efter det datorn levererades. Följ dessa riktlinjer så vet du att alla tillgängliga uppdateringar är installerade på datorn:

- Kör Windows Update så fort som möjligt när du har installerat datorn.
- Kör sedan Windows Update varje månad.
- Hämta uppdateringar av Windows och andra Microsoft-program allteftersom de lanseras på Microsofts webbplats och via uppdateringslänken i Hjälp och support. Du når Hjälp och support från Startskärmen genom att skriva hjälp och sedan välja **Hjälp och support**.

# **Använda HP ProtectTools Security Manager (bara vissa modeller)**

Programmet HP ProtectTools Security Manager är förinstallerat på vissa datormodeller. Du kommer åt detta program via Kontrollpanelen i Windows. Det innehåller säkerhetsfunktioner som har utformats för att skydda mot obehörig åtkomst till datorn och viktiga data. Mer information finns i hjälpen till programmet HP ProtectTools.

# **Installera en säkerhetskabel (tillval)**

**OBS!** En säkerhetskabel har ett avvärjande syfte, men den kan inte alltid förhindra att datorn kommer till skada eller blir stulen.

**OBS!** Platsen för säkerhetskabeln på din dator kan se något annorlunda ut jämfört med bilden i det här avsnittet. Information om var du hittar platsen för säkerhetskabel på datorn finns i avsnittet [Lära](#page-13-0) [känna datorn på sidan 4](#page-13-0).

- **1.** Dra säkerhetskabeln runt ett fastbyggt föremål.
- **2.** Sätt nyckeln **(1)** i kabellåset **(2)**.
- **3.** Sätt i kabellåset på platsen för säkerhetskabel **(3)** och lås sedan kabellåset med nyckeln.

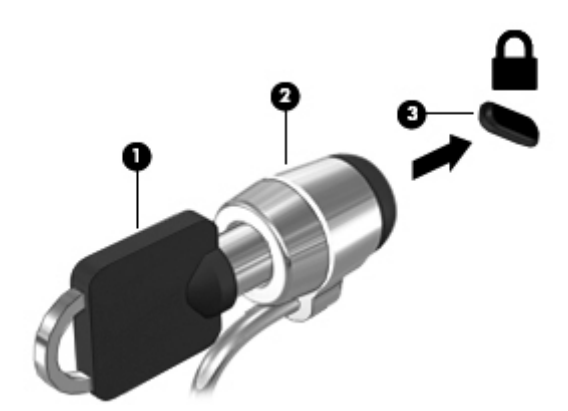

# **Använda fingeravtrycksläsaren (endast vissa modeller)**

Vissa datormodeller har inbyggd fingeravtrycksläsare. För att kunna använda fingeravtrycksläsaren måste du upprätta ett användarkonto med ett lösenord på datorn. Med hjälp av det här kontot kan du logga in på din dator genom att svepa med ett specificerat finger. Du kan också använda fingeravtrycksläsaren till att fylla i lösenordsfält på webbplatser och i andra program som kräver inloggning. Anvisningar finns i hjälpen till fingeravtrycksläsarprogrammet.

När du har skapat en fingeravtrycksidentitet kan du installera en enkel inloggningstjänst som gör att du kan använda fingeravtrycksläsaren till alla program som kräver användarnamn och lösenord.

### **Hitta fingeravtrycksläsaren**

Fingeravtrycksläsaren är en liten metallsensor som sitter på något av följande ställen på datorn:

- Nära styrplattans nederkant
- Till höger på tangentbordet
- Uppe till höger på bildskärmen
- Till vänster på bildskärmen

Beroende på vilken datormodell du använder kan fingeravtrycksläsaren ha horisontell eller vertikal orientering. För båda orienteringarna drar du med fingret vinkelrätt mot metallsensorn. I [Lära känna](#page-13-0) [datorn på sidan 4](#page-13-0) kan du se var fingeravtrycksläsaren är placerad på din dator.

# **10 Underhåll**

# **Lägga till eller byta ut minnesmoduler**

Datorn har ett minnesmodulfack. Du kan uppgradera datorns kapacitet genom att installera en minnesmodul i den lediga platsen för expansionsminnesmoduler eller genom att uppgradera den befintliga minnesmodulen i den primära minnesmodulplatsen.

**VARNING:** Minska risken för elektriska stötar och skador på utrustningen genom att koppla bort strömkabeln och ta ut alla batterier innan du installerar en minnesmodul.

**VIKTIGT:** Elektrostatiska urladdningar kan skada elektroniska komponenter. Rör vid ett jordat metallföremål så att du laddar ur dig innan du påbörjar någon procedur.

**VIKTIGT:** Så här förhindrar du förlust av information eller att systemet inte svarar:

Stäng av datorn innan du lägger till eller byter ut minnesmoduler. Ta inte ut en minnesmodul medan datorn är påslagen eller i strömsparläge.

**OBS!** Minnesmodulerna måste vara identiska om du använder dubbel kanal och lägger till en andra minnesmodul.

**OBS!** Primärminnet sitter i den nedre minnesplatsen och expansionsminnet i den övre.

Lägga till eller byta ut en minnesmodul:

- **1.** Spara arbetet och stäng av datorn.
- **2.** Koppla bort nätströmmen och externa enheter som är anslutna till datorn.
- **3.** Ta ut batteriet (se [Sätta i eller ta ut batteriet på sidan 46\)](#page-55-0).
- **4.** Ta bort serviceluckan (se [Ta bort eller sätta tillbaka serviceluckan på sidan 59](#page-68-0)).
- **5.** Ta bort den befintliga minnesmodulen om du tänker byta ut den:
	- **a.** Dra platshållarna **(1)** på minnesmodulens sidor åt sidan.

Minnesmodulen vippar upp.

- **b.** Fatta tag i kanten på minnesmodulen **(2)** och dra sedan försiktigt ut den från minnesmodulplatsen.
- **VIKTIGT:** Håll endast i minnesmodulens kanter så att den inte skadas. Rör inte vid komponenterna på minnesmodulen.

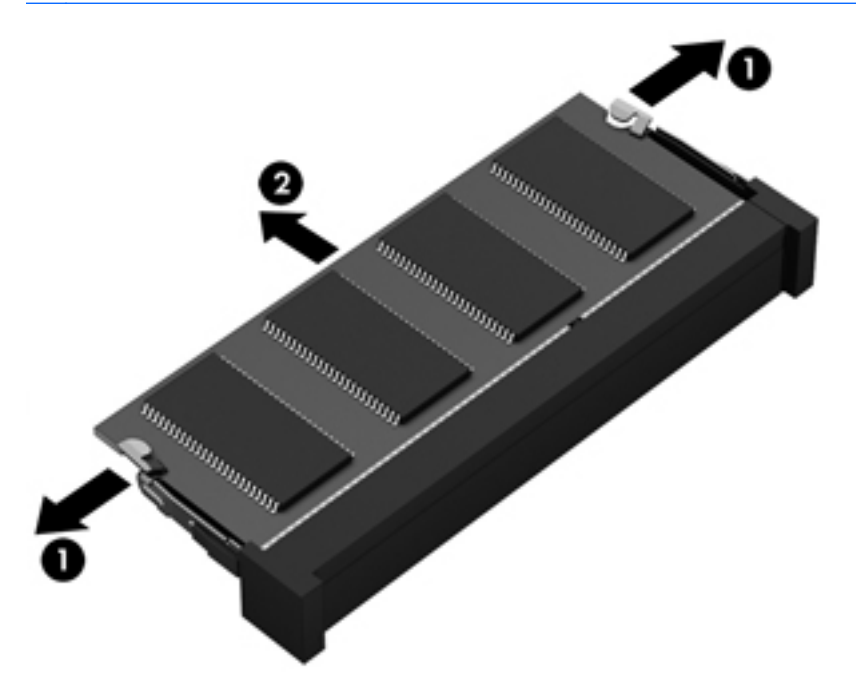

Skydda en borttagen minnesmodul genom att lägga den i en antistatisk förpackning.

**6.** Så här sätter du i en ny minnesmodul:

**VIKTIGT:** Håll endast i minnesmodulens kanter så att den inte skadas. Rör inte vid komponenterna på minnesmodulen.

- **a.** Rikta in den skårade kanten **(1)** på minnesmodulen mot fliken på minnesmodulplatsen.
- **b.** Sätt in minnesmodulen så att den lutar 45 grader mot ytan på minnesmodulfacket. Tryck sedan ned modulen **(2)** i minnesmodulplatsen tills den knäpps på plats.

**c.** Tryck försiktigt ned minnesmodulen **(3)**. Tryck både på den vänstra och högra änden av minnesmodulen tills platshållarna knäpps på plats.

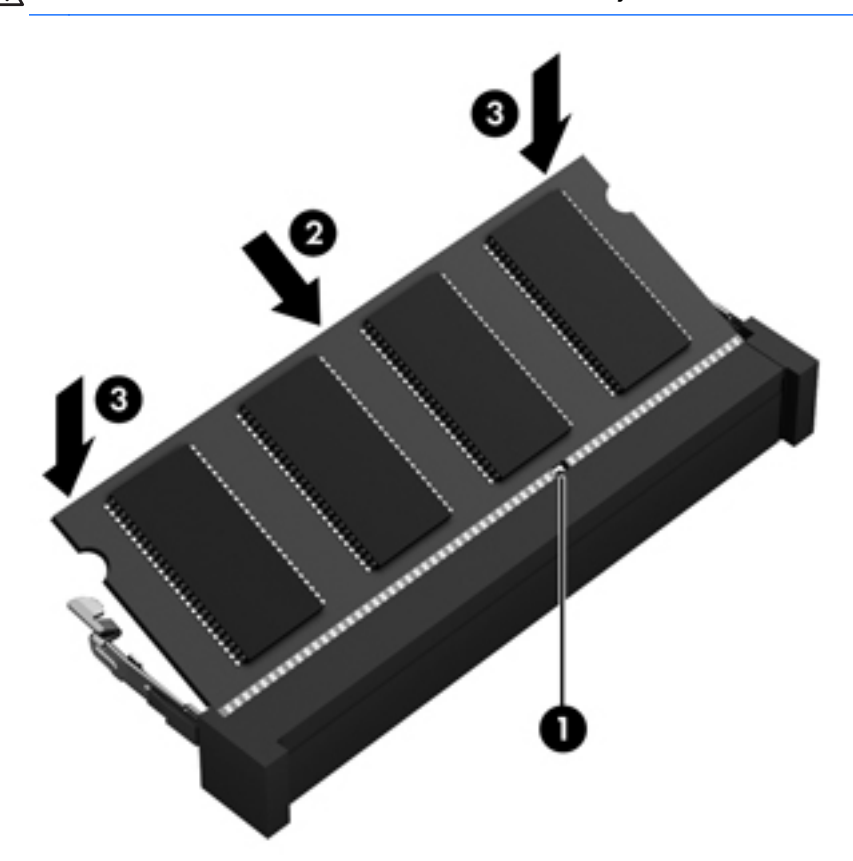

**VIKTIGT:** Minnesmodulen kan skadas om du böjer den.

- **7.** Sätt tillbaka serviceluckan (se [Ta bort eller sätta tillbaka serviceluckan på sidan 59](#page-68-0)).
- **8.** Sätt i batteriet (se [Sätta i eller ta ut batteriet på sidan 46\)](#page-55-0).
- **9.** Anslut nätströmmen och externa enheter till datorn.
- **10.** Starta datorn.

## **Rengöra datorn**

### **Rengöringsprodukter**

Använd följande produkter för att rengöra och desinficera datorn på ett säkert sätt:

- Dimetylbensylammoniumklorid med 0,3 procents maximal koncentration (t.ex. bakteriedödande engångsservetter. Denna typ av servetter förekommer under flera olika varumärken).
- Alkoholfritt glasrengöringsmedel
- Vatten med mild tvållösning
- Torr mikrofiberduk eller sämskskinn (antistatisk duk utan fett)
- Antistatiska tygdukar

**VIKTIGT:** Undvik följande rengöringsprodukter:

Starka lösningsmedel såsom alkohol, aceton, ammoniumklorid, metylenklorid och kolväten kan orsaka permanenta skador på datorns yta.

Fibermaterial som pappershanddukar, som kan repa datorn. Med tiden kan smutspartiklar och rengöringsmedel fastna i reporna.

### **Rengöringsprocedurer**

Följ anvisningarna i det här avsnittet för att rengöra datorn på ett säkert sätt.

**VARNING:** För att förhindra elektriska stötar eller skador på komponenterna ska du inte rengöra datorn när den är påslagen:

Stäng av datorn.

Koppla bort datorn från nätströmmen.

Koppla bort alla strömanslutna externa enheter.

**VIKTIGT:** Spreja inte rengöringsmedel direkt på datorns yta. Vätskedroppar på ytan kan orsaka permanenta skador på interna komponenter.

#### **Rengöra bildskärmen**

Torka försiktigt av bildskärmen med en mjuk, luddfri duk fuktad med ett *alkoholfritt* glasrengöringsmedel. Kontrollera att bildskärmen är torr innan du fäller ned bildskärmslocket.

#### **Rengöra sidorna och höljet**

För att rengöra och desinficera sidorna och höljet använder du en mjuk mikrofiberduk eller ett sämskskinn som fuktats med något av de rengöringsmedel som anges ovan. Du kan även använda en godkänd bakteriedödande engångsservett.

**OBS!** Torka av datorns hölje med en cirkelrörelse för att avlägsna smuts och skräp.

#### **Rengöra styrplattan och tangentbordet**

**VARNING:** Rengör aldrig tangentbordet med ett dammsugarmunstycke. Du kan få en elektrisk stöt och de interna komponenterna kan skadas. En dammsugare kan dessutom lämna efter sig smuts på tangentbordsytan.

**A VIKTIGT:** Se till att ingen vätska droppar ned mellan tangenterna när du rengör styrplattan och tangentbordet. Detta kan ge upphov till permanenta skador på de interna komponenterna.

- För att rengöra och desinficera styrplattan och tangentbordet använder du en mjuk mikrofiberduk eller ett sämskskinn som fuktats med något av de rengöringsmedel som anges ovan. Du kan även använda en godkänd bakteriedödande engångsservett.
- För att förhindra att tangenterna fastnar och avlägsna damm, ludd och partiklar från tangentbordet kan du använda en tryckluftsburk med rörmunstycke.

# **Uppdatera program och drivrutiner**

Ladda ned de senaste versionerna av HP:s program och drivrutiner och registrera datorn så att du får automatiska aviseringar när nya versioner blir tillgängliga. Support i USA ges på [http://www.hp.com/](http://www.hp.com/go/contactHP) [go/contactHP](http://www.hp.com/go/contactHP). Support i resten av världen ges på [http://welcome.hp.com/country/us/en/](http://welcome.hp.com/country/us/en/wwcontact_us.html) [wwcontact\\_us.html.](http://welcome.hp.com/country/us/en/wwcontact_us.html)

# **Använda SoftPaq Download Manager**

HP SDM (SoftPaq Download Manager) är ett verktyg som ger snabb åtkomst till SoftPaq-information för HP:s företagsdatorer utan att SoftPaq-numret behövs. Med hjälp av detta verktyg kan du söka efter önskade SoftPaq och sedan hämta och packa upp dem.

SoftPaq Download Manager arbetar genom att läsa och ladda ned en publicerad databasfil som innehåller information om datormodell och SoftPaq från HP:s FTP-plats. Med SoftPaq Download Manager kan du specificera en eller flera datormodeller för att avgöra vilka SoftPaq som är tillgängliga för nedladdning.

SoftPaq Download Manager kontrollerar om det finns uppdateringar av databasen och programvaran på HP:s FTP-plats. Om det finns uppdateringar laddas de ned och används automatiskt.

SoftPaq Download Manager finns på HP:s webbplats. För att kunna använda SoftPaq Download Manager för att ladda ned SoftPaq måste du först ladda ned och installera programmet. Gå till HP:s webbplats på <http://www.hp.com/go/sdm>och följ instruktionerna för nedladdning och installation av SoftPaq Download Manager.

Så här hämtar du SoftPaq:

**▲** Skriv softpaq på Startskärmen och välj sedan HP SoftPaq Download Manager. Följ instruktionerna för att ladda ned SoftPaqs.

**OBS!** Klicka på **Ja** om Kontroll av användarkonto uppmanar dig att göra det.

# **11 Säkerhetskopiering och återställning**

Skydda information med hjälp av Windows Säkerhetskopiering och återställning – säkerhetskopiera enskilda filer och mappar, säkerhetskopiera hela hårddisken, skapa systemreparationsmedier eller skapa systemåterställningspunkter. Om systemet kraschar kan du använda säkerhetskopiorna för att återställa datorn.

Skriv återställ på Startskärmen, klicka på **Inställningar** och välj sedan i listan med alternativ som visas.

**OBS!** Om du vill ha detaljerade instruktioner om olika alternativ för säkerhetskopiering och återställning kan du söka efter dessa ämnen i Hjälp och support. Skriv hjälp på Startskärmen och välj sedan **Hjälp och support**.

HP rekommenderar att du skriver ut återställningsprocedurerna och sparar dem för framtida bruk. De kan vara bra att ha om systemet blir instabilt.

**OBS!** I Windows finns säkerhetsfunktionen Kontroll av användarkonto (UAC). Du kan bli ombedd att ge tillåtelse till eller att ange ditt lösenord för åtgärder som att installera programvara, köra verktyg och ändra Windows-inställningar. Mer information finns i Hjälp och support. Skriv hjälp på Startskärmen och välj sedan **Hjälp och support**.

# **Säkerhetskopiera information**

Återställningen efter ett systemfel kan aldrig bli mer omfattande än den senaste säkerhetskopian. Du bör skapa systemreparationsmedier och göra din första säkerhetskopiering omedelbart efter det att du konfigurerat systemet för första gången. Allteftersom du lägger till nya program och datafiler bör du fortsätta att säkerhetskopiera systemet regelbundet så att du alltid har en någorlunda aktuell säkerhetskopia. Systemreparationsmedierna används för att starta datorn och reparera operativsystemet om systemet skulle krascha eller bli instabilt. Med den första och de efterföljande säkerhetskopiorna kan du återställa data och inställningar om ett fel skulle inträffa.

Skriv säkerhetskopiera på Startskärmen, klicka på **Inställningar** och välj sedan **Spara säkerhetskopior av dina filer med Filhistorik**.

Du kan säkerhetskopiera din information till en extra extern hårddisk eller en nätverksenhet.

Tänk på följande vid säkerhetskopiering:

- Lagra personliga filer i biblioteket Dokument och säkerhetskopiera det regelbundet.
- Säkerhetskopiera mallar som lagras i sina respektive program.
- Spara anpassade inställningar som visas i fönster, verktygsfält eller på en menyrad genom att ta en skärmdump av inställningarna. Du kan använda den här skärmbilden för att spara tid när du måste återställa dina inställningar.

Så här skapar du en säkerhetskopia med Säkerhetskopiering och återställning:

**OBS!** Kontrollera att datorn är ansluten till elnätet innan du påbörjar säkerhetskopieringen.

**OBS!** Säkerhetskopieringen kan ta över en timme, beroende på filernas storlek och datorns hastighet.

- **1.** Skriv säkerhetskopiera på Startskärmen, klicka på **Inställningar** och välj sedan i listan med alternativ som visas.
- **2.** Följ instruktionerna på skärmen för hur du ställer in säkerhetskopieringen, skapar en systemavbildning eller skapar ett systemreparationsmedium.

## **Utföra en systemåterställning**

Som skydd vid eventuella fel eller instabilitet i systemet är datorn utrustad med följande verktyg för återställning av filer:

- Återställningsverktyg i Windows: Du kan använda Säkerhetskopiering och återställning i Windows för att återställa information som du har säkerhetskopierat. Du kan även använda Startreparation i Windows för att åtgärda problem som hindrar Windows från att starta korrekt.
- Återställningsverktygen under f11: Du kan använda återställningsverktygen under f11 för att återställa den ursprungliga hårddiskavbildningen. Avbildningen innehåller operativsystemet Windows och programvara som installerades på fabriken.

**OBS!** Om du inte kan starta datorn och inte använda de systemreparationsskivor du har skapat tidigare måste du köpa ett medium med operativsystemet Windows 8 så att du kan starta om datorn och reparera operativsystemet. Se [Använda ett medium med operativsystemet Windows 8 \(köps](#page-100-0) [separat\) på sidan 91](#page-100-0) om du vill ha mer information.

### **Använda återställningsverktygen i Windows**

Så här återställer du information som du har säkerhetskopierat:

**▲** Skriv hjälp på Startskärmen och välj sedan **Hjälp och support**.

Så här återställer du informationen med Startreparation:

**VIKTIGT:** När du använder Startreparation töms hårddisken på allt innehåll och den formateras om. Mer information finns i Hjälp och support. Skriv hjälp på Startskärmen och välj sedan **Hjälp och support**.

- **1.** Säkerhetskopiera om möjligt alla dina personliga filer.
- **2.** Kontrollera om det finns en återställningspartition om det är möjligt: Skriv dator på Startskärmen och välj sedan **Dator**.

För att söka efter HP:s återställningspartition skriver du utforskaren på Startskärmen och klickar sedan på **Utforskaren**.

– eller –

Skriv dator på Startskärmen och välj sedan **Dator**.

- **OBS!** Om Windows-partitionen och HP:s återställningspartition inte finns med på listan, måste du återställa operativsystemet och programmen från mediet med operativsystemet Windows 8 och mediet *Driver Recovery* (Drivrutinsåterställning), som båda köps separat. Se [Använda ett](#page-100-0) [medium med operativsystemet Windows 8 \(köps separat\) på sidan 91](#page-100-0) om du vill ha mer information.
- **3.** Om Windows-partitionen och HP:s återställningspartition är med på listan startar du om datorn. Du öppnar Windows Återställningsmiljö (WinRE) genom att hålla ned skift samtidigt som du klickar på starta om.

**OBS!** Om datorn inte lyckas starta Windows efter flera försök, startar den Windows Återställningsmiljö som standard.

**4.** Välj **Startreparation**.

**5.** Följ instruktionerna på skärmen.

**OBS!** Mer information om hur du återställer information med verktygen i Windows får du genom att söka efter dessa ämnen i Hjälp och support. Skriv hjälp på Startskärmen och välj sedan **Hjälp och support**.

### **Använd återställningsverktygen under f11**

A VIKTIGT: Om du använder f11 raderas allt innehåll på hårddisken, som dessutom formateras om. Alla filer du har skapat och all programvara du har installerat på datorn tas bort permanent. Återställningsverktyget under f11 installerar om operativsystemet och HP-program och -drivrutiner som installerades på fabriken. Programvara som inte installerades på fabriken måste du installera om manuellt.

<span id="page-100-0"></span>Så här återställer du den ursprungliga hårddiskkonfigurationen med f11:

- **1.** Säkerhetskopiera om möjligt alla dina personliga filer.
- **2.** Kontrollera om det finns en återställningspartition om det är möjligt: Skriv dator på Startskärmen och välj sedan **Dator**.
- **OBS!** Om HP:s återställningspartition inte finns med på listan, måste du återställa operativsystemet och programmen från mediet med operativsystemet Windows 8 och mediet *Driver Recovery* (Drivrutinsåterställning), som båda köps separat. Se Använda ett medium med operativsystemet Windows 8 (köps separat) på sidan 91 om du vill ha mer information.
- **3.** Om HP:s återställningspartition är med på listan startar du om datorn och trycker sedan på esc när meddelandet "Press the ESC key for Startup Menu" (Tryck på ESC för startmenyn) visas längst ned på skärmen.
- **4.** Tryck på f11 när meddelandet "Press <F11> for recovery" (Tryck på <F11> för återställning) visas på skärmen.
- **5.** Följ instruktionerna på skärmen.

### **Använda ett medium med operativsystemet Windows 8 (köps separat)**

Du beställer ett medium med operativsystemet Windows 8 på [http://www.hp.com/support,](http://www.hp.com/support) där du väljer ditt land/din region och följer instruktionerna på skärmen. Du kan även ringa kundtjänsten och beställa mediet. Kontaktuppgifter finns i häftet *Worldwide Telephone Numbers* (Telefonnummer för support över hela världen), som medföljer datorn.

**A VIKTIGT:** Allt på hårddisken tas bort och hårddisken formateras om om du använder mediet med operativsystemet Windows 8. Alla filer du har skapat och all programvara du har installerat på datorn tas bort permanent. När omformateringen är klar återställs operativsystemet samt drivrutinerna, programvaran och verktygen.

Så här återställer du med mediet med operativsystemet Windows 8:

### **OBS!** Processen tar flera minuter.

- **1.** Säkerhetskopiera om möjligt alla dina personliga filer.
- **2.** Starta om datorn och installera operativsystemet enligt anvisningarna som följde med mediet med operativsystemet Windows 8.
- **3.** Tryck på en tangent när du ombeds att göra det.
- **4.** Följ instruktionerna på skärmen.

När reparationen är klar:

- **1.** Ta bort mediet med operativsystemet Windows 8 och sätt sedan in mediet med *Driver Recovery* (Drivrutinsåterställning).
- **2.** Installera först Hardware Enabling Drivers (drivrutinerna till maskinvaran) och sedan Recommended Applications (rekommenderade program).

## **Använda HP Software Setup**

HP Software Setup kan användas för att installera om drivrutiner eller vissa program som blivit förvanskade eller har raderats från systemet.

- **1.** Skriv HP Software Setup på Startskärmen och välj **appar**.
- **2.** Öppna HP Software Setup
- **3.** Installera om drivrutiner eller vissa program genom att följa anvisningarna på skärmen.

# **12 Computer Setup (BIOS) och Advanced System Diagnostics**

# **Använda Computer Setup**

Computer Setup, eller Basic Input/Output System (BIOS), styr kommunikationen mellan alla in- och utmatningsenheter i systemet (exempelvis diskenheter, bildskärm, tangentbord, mus och skrivare). I Computer Setup finns inställningar för de typer av enheter som är installerade, startordningen i datorn och mängden systemminne och utökat minne.

**OBS!** Var väldigt försiktig när du ändrar något i Computer Setup. Blir något fel där kanske datorn inte fungerar som den ska.

### **Starta Computer Setup**

**OBS!** Det går bara att använda ett externt tangentbord eller en mus anslutet/ansluten via en USBport med Computer Setup om stöd för USB är aktiverat.

Gör så här för att starta Computer Setup:

- **1.** Sätt på eller starta om datorn. Tryck på esc när du ser meddelandet "Press the ESC key for Startup Menu" (Tryck på ESC för att öppna startmenyn) längst ner på skärmen.
- **2.** Tryck på f10 för att öppna Computer Setup.

### **Navigera och välja alternativ i Computer Setup**

Gör så här för att navigera till och välja i Computer Setup:

- **1.** Sätt på eller starta om datorn. Tryck på esc när du ser meddelandet "Press the ESC key for Startup Menu" (Tryck på ESC för att öppna startmenyn) längst ner på skärmen.
	- Välj en meny eller ett menyalternativ genom att använda tab-tangenten och piltangenterna, och tryck sedan på enter. Du kan även klicka på ett alternativ med ett pekdon.
	- Om du vill rulla uppåt eller nedåt, klicka på uppåtpilen eller nedåtpilen i det övre högra hörnet på skärmen eller använd uppåt- eller nedåtpiltangenten.
	- Tryck på esc för att stänga dialogrutorna och återvända till huvudfönstret i Setup. Följ sedan anvisningarna på skärmen.

**OBS!** Du kan använda antingen ett pekdon (styrplatta, styrpinne eller USB-mus) eller tangentbordet för att navigera och välja alternativ i Computer Setup.

**2.** Tryck på f10 för att öppna Computer Setup.

Gör något av följande för att stänga menyerna i Computer Setup:

Så här avslutar du Computer Setup-menyerna utan att spara dina ändringar:

Klicka på ikonen **Exit** (Avsluta) i det nedre vänstra hörnet av skärmen och följ sedan instruktionerna på skärmen.

– eller –

Använd tab-tangenten och piltangenterna och välj menyn **File** (Arkiv) **> Ignore Changes and Exit** (Ignorera ändringar och avsluta) och tryck sedan på enter.

● Så här sparar du dina ändringar och avslutar Computer Setups menyer:

Klicka på ikonen **Save** (Spara) i det nedre vänstra hörnet av skärmen och följ sedan instruktionerna på skärmen.

– eller –

Använd tab-tangenten och piltangenterna och välj menyn **File** (Arkiv) **> Save Changes and Exit** (Spara ändringar och avsluta) och tryck sedan på enter.

Dina ändringar börjar gälla när datorn startas om.

### **Återställa fabriksinställningar i Computer Setup**

**EX OBS!** Hårddiskläget påverkas inte om du återställer standardvärden.

Så här återställer du alla inställningar i Computer Setup till fabriksinställningarna:

- **1.** Sätt på eller starta om datorn. Tryck på esc när du ser meddelandet "Press the ESC key for Startup Menu" (Tryck på ESC för att öppna startmenyn) längst ner på skärmen.
- **2.** Tryck på f10 för att öppna Computer Setup.
- **3.** Välj **File** (Arkiv) **> Restore Defaults** (Återställ standardinställningar) med ett pekdon eller piltangenterna.
- **4.** Följ instruktionerna på skärmen.
- **5.** Spara ändringarna och avsluta genom att klicka på ikonen **Save** (Spara) i det nedre vänstra hörnet av skärmen. Följ sedan instruktionerna på skärmen.
	- eller –

Använd piltangenterna och välj menyn **File** (Arkiv) **> Save Changes and Exit** (Spara ändringar och avsluta) och tryck sedan på enter.

Dina ändringar börjar gälla när datorn startas om.

**OBS!** Lösenords- och säkerhetsinställningarna ändras inte när du återställer standardinställningarna från fabriken.

### **Uppdatera BIOS**

Det kan finnas uppdaterade BIOS-versioner på HP:s webbplats.

De flesta BIOS-uppdateringar på HP:s webbplats är placerade i komprimerade filer som kallas för *SoftPaq*.

En del nedladdade paket innehåller en fil med namnet Readme.txt. En sådan fil innehåller information om installation och felsökning av filen.

### **Ta reda på BIOS-versionen**

Du kan avgöra om tillgängliga BIOS-uppdateringar innehåller senare BIOS-versioner än de som för tillfället är installerade på datorn genom att ta reda på vilken version av system-BIOS som är installerad.

BIOS versionsinformation (kallas även *ROM-datum* och *system-BIOS*) visas när du trycker på fn+esc (om Windows körs) eller öppnar Computer Setup.

- **1.** Starta Computer Setup.
- **2.** Välj ett pekdon eller piltangenterna och markera **File** (Arkiv) **> System Information** (Systeminformation).
- **3.** Om du vill stänga Computer Setup utan att spara några ändringar klickar du på ikonen **Exit** (Avsluta) i det nedre vänstra hörnet på skärmen och följer sedan anvisningarna på skärmen.

– eller –

Använd tab-tangenten och piltangenterna och välj menyn **File** (Arkiv) **> Ignore Changes and Exit** (Ignorera ändringar och avsluta) och tryck sedan på enter.

### **Hämta en BIOS-uppdatering**

**VIKTIGT:** Hämta och installera BIOS-uppdateringar endast när datorn är ansluten till en tillförlitlig extern strömkälla via nätadaptern. Annars riskerar du att skada datorn allvarligt eller att installationen avbryts. Du bör varken hämta eller installera en BIOS-uppdatering medan datorn drivs med batteri, är dockad i en valfri dockningsenhet eller är ansluten till en extra strömkälla. Följ dessa anvisningar under nedladdning och installation:

Koppla inte bort strömmen från datorn genom att dra ut strömkabeln ur vägguttaget.

Stäng inte av datorn och initiera inte strömsparläge.

Du får inte sätta i, ta ut, ansluta eller koppla bort någon enhet, kabel eller sladd.

- **1.** Skriv hjälp på Startskärmen och välj sedan **Hjälp och support**.
- **2.** I sökrutan i **Hjälp och support** skriver du underhåll och följer sedan anvisningarna på skärmen för att identifiera datorn och komma åt den BIOS-uppdatering som du vill ladda ned.
- **3.** Gör så här i nedladdningsområdet:
	- **a.** Identifiera den BIOS-uppdatering som är nyare än den som för närvarande är installerad på datorn. Anteckna datum, namn eller annan identifierare. Du kan behöva den här informationen för att hitta uppdateringen senare när den har laddats ned till hårddisken.
	- **b.** Följ instruktionerna på skärmen för att hämta filen du valt och spara den på hårddisken.

Anteckna sökvägen till platsen på hårddisken där BIOS-uppdateringen laddas ned. Du behöver använda den här sökvägen när du är redo att installera uppdateringen.

**OBS!** Om datorn är ansluten till ett nätverk rekommenderar vi att du rådgör med nätverksadministratören innan du installerar programvaruuppdateringar, särskilt uppdateringar av system-BIOS.

Installationsprocedurerna för BIOS varierar. Följ instruktionerna som visas på skärmen när nedladdningen är klar. Gör så här om inga instruktioner visas:

- **1.** Skriv utforskaren på Startskärmen och klicka sedan på **Utforskaren**.
- **2.** Dubbelklicka på hårddiskbeteckningen. Hårddiskbeteckningen är i typfallet Lokal disk (C:).
- **3.** Följ den sökväg som du antecknade tidigare för att öppna den mapp på hårddisken som innehåller uppdateringen.
- **4.** Dubbelklicka på filen som har filnamnstillägget .exe (t.ex. *filnamn*.exe).

BIOS-installationen börjar.

**5.** Slutför installationen genom att följa instruktionerna på skärmen.

**OBS!** När ett meddelande om att installationen är klar visas på skärmen kan du ta bort den nedladdade filen från hårddisken.

# **Använda Advanced System Diagnostics**

Med Advanced System Diagnostics kan du köra diagnostiska tester för att avgöra om datorns maskinvara fungerar som den ska. Följande diagnostiska tester finns i Advanced System Diagnostics:

- System Tune-Up (Finjustering av systemet) Denna grupp med ytterligare tester kontrollerar datorn för att säkerställa att huvudkomponenterna fungerar korrekt. System Tune-Up kör längre och mer omfattande tester på minnesmodulerna, hårddiskens SMART-attribut, hårddiskens yta, batteriet (och batterikalibreringen), videominnet och WLAN-modulens status.
- Start-up test (Starttest) Det här testet analyserar vilka huvudkomponenter som behövs för att datorn ska starta.
- Run-in test (Tilläggstest) Det här testet upprepar starttestet och söker efter återkommande problem som starttestet inte upptäcker.
- Hard disk test (Hårddisktest) Det här testet analyserar hårddiskens fysiska tillstånd och kontrollerar därefter alla data i varje sektor på hårddisken. Om testet upptäcker en skadad sektor, försöker det att flytta data som finns där till en bra sektor.
- Memory test (Minnestest) Med det här testet kontrolleras minnesmodulernas fysiska skick. Om det rapporterar ett fel, måste minnesmodulerna bytas omedelbart.
- Battery test (Batteritest) Det här testet analyserar batteriets tillstånd och kalibrerar batteriet om så är nödvändigt. Rapportera till HP:s support om batteritestet misslyckas och köp ett nytt batteri.
- BIOS-hantering Du kan uppdatera eller återställa BIOS-versionen i systemet. Stäng inte av datorn och koppla inte bort den från nätströmmen under den här processen. En bekräftelseskärm kommer att visas innan BIOS modifieras. Välj **BIOS-uppdatering**, **BIOSåterställning** eller **Tillbaka till huvudmenyn**.

Du kan visa systeminformation och felloggar eller välja språk i fönstret Advanced System Diagnostics.

Så här startar du Advanced System Diagnostics (Avancerad systemdiagnostik):

- **1.** Starta eller starta om datorn. Tryck på esc när meddelandet "Press the ESC key for Startup Menu" (Tryck på ESC för startmenyn) visas längst ned till vänster på skärmen. Tryck på f2 när startmenyn visas.
- **2.** Klicka på önskat diagnostiskt test och följ sedan instruktionerna på skärmen.

**OBS!** Om du måste stoppa ett diagnostiskt test trycker du på esc.

# **13 Support**

# **Kontakta support**

Om informationen i den här handboken eller i Hjälp och support inte besvarar dina frågor, kan du kontakta support. Support i USA ges på<http://www.hp.com/go/contactHP>. Support i resten av världen ges på [http://welcome.hp.com/country/us/en/wwcontact\\_us.html.](http://welcome.hp.com/country/us/en/wwcontact_us.html)

Här kan du:

● Chatta med en HP-tekniker.

**OBS!** När supportchatt inte är tillgänglig på ett visst språk, ges den på engelska.

- E-postsupport.
- Telefonnummer till support.
- Hitta ett HP-servicecenter.
## <span id="page-108-0"></span>**Etiketter**

På etiketterna som sitter på datorn finns information som du kan behöva när du felsöker systemet eller reser utomlands med datorn:

Serviceetikett – Visar viktig information:

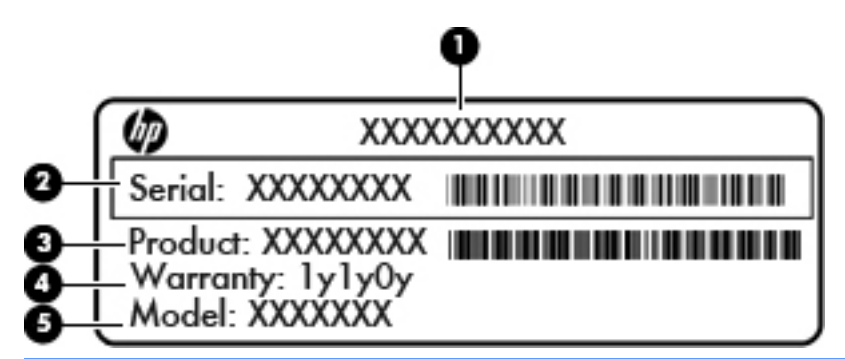

## **Komponent (1)** Produktnamn **(2)** Serienummer (s/n) **(3)** Artikelnummer/produktnummer (p/n) **(4)** Garantiperiod **(5)** Modellbeskrivning

Ha denna information till hands när du kontaktar support. Serviceetiketten sitter på batterifackets insida.

- Microsofts® äkthetsbevis Innehåller Windows-produktnyckeln. Du kan behöva produktnyckeln om du ska uppdatera eller felsöka operativsystemet. Microsofts äkthetsbevis sitter inne i batterifacket.
- Etikett med föreskrifter Visar föreskrifter som gäller för datorn. Denna etikett sitter på insidan av serviceluckan.
- En eller flera certifieringsetiketter för trådlöst (endast vissa modeller) Visar information om trådlösa enheter och typgodkännanden för några av de länder och regioner där enheterna har godkänts för användning. Om din datormodell har en eller flera trådlösa enheter, följer en eller flera certifieringsetiketter med datorn. Du kan behöva denna information när du reser utomlands. Certifieringsetiketter för trådlöst sitter på insidan av serviceluckan.
- SIM-etikett (endast vissa modeller) Anger SIM-modulens ICCID (Integrated Circuit Card Identifier). Etiketten sitter på insidan av batterifacket.
- Serviceetikett för HP:s mobila bredbandsmodul (endast vissa modeller) Visar serienumret på HP:s mobila bredbandsmodul. Den här etiketten sitter på insidan av serviceluckan.

# <span id="page-109-0"></span>**14 Specifikationer**

- **Ineffekt**
- [Driftsmiljö](#page-110-0)

## **Ineffekt**

I det här avsnittet hittar du information om strömförsörjning, som kan vara till hjälp när du planerar att resa utomlands med datorn.

Datorn drivs med likström som kan tillföras från elnätet eller en likströmskälla. Likströmskällan måste vara av typen 100–240 V, 50–60 Hz. Även om datorn kan drivas av en fristående likströmskälla, rekommenderar vi att den endast drivs med en nätströmsadapter eller en likströmskälla som HP har levererat och godkänt för användning med datorn.

Datorn kan hantera likström inom följande specifikationer.

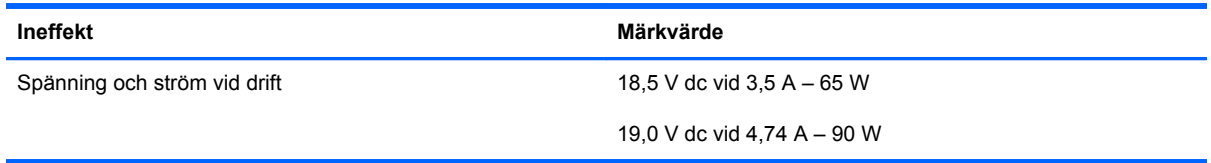

**OBS!** Denna produkt har utformats för IT-strömsystem i Norge med fas-till-fas-spänning som inte överstiger 240 V rms.

**OBS!** Datorns driftspänning och -ström står på märketiketten.

## <span id="page-110-0"></span>**Driftsmiljö**

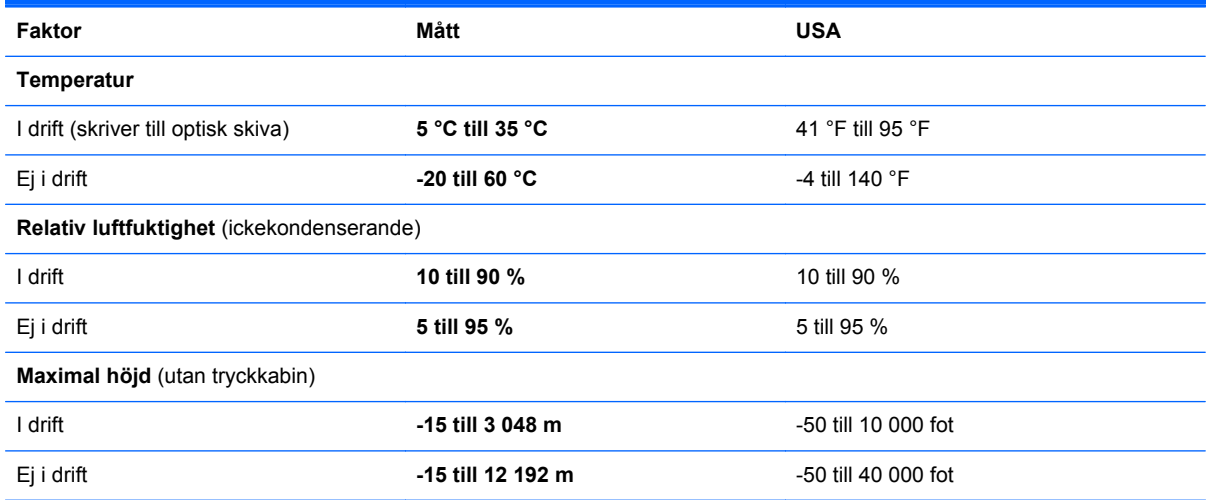

# <span id="page-111-0"></span>**A Resa med datorn**

Följ tipsen i det här avsnittet när du ska transportera datorn eller ta med den på resa:

- Så här förbereder du datorn för resa och transport:
	- Säkerhetskopiera dina data.
	- Ta bort alla skivor och alla externa mediekort, till exempel digitalkort.

**VIKTIGT:** Du minskar risken för att skada datorn, skada enheter eller förlora information genom att ta ut mediet från enheten innan du tar bort den från enhetsplatsen och innan du förflyttar, förvarar eller reser med enheten.

- Stäng av och koppla bort alla externa enheter.
- Stäng av datorn.
- Ta med en säkerhetskopia av dina data. Förvara inte säkerhetskopior tillsammans med datorn.
- Ha datorn i handbagaget när du flyger. Checka inte in den med ditt övriga bagage.

**VIKTIGT:** Undvik att utsätta en enhet för magnetiska fält. Säkerhetsenheter med magnetiska fält inkluderar säkerhetsutrustning på flygplatser som du passerar gående och handburna metalldetektorer. På bagageband och annan flygplatsutrustning som används för kontroll av kabinbagage används inte magnetism, utan röntgen, som inte skadar enheten.

- Många flygbolag tillåter inte att bärbara datorer används under flygning. Om du planerar att använda datorn under en flygresa bör du kontakta flygbolaget för att kontrollera att detta är tillåtet.
- Om datorn ska stå oanvänd och frånkopplad från elnätet i mer än två veckor tar du ut batteriet och förvarar det separat.
- Om datorn eller en enhet skickas som postförsändelse använder du lämplig skyddsförpackning med etiketten "FRAGILE" (Ömtåligt).
- Om datorn har en trådlös enhet eller en HP-modul för mobilt bredband installerad, exempelvis en 802.11b/g-, GSM- eller GPRS-enhet, bör du observera att användandet av sådana enheter kan vara föremål för restriktioner i vissa miljöer. Sådana restriktioner kan gälla ombord på flygplan, på sjukhus, i närheten av explosiva ämnen och på riskfyllda platser. Om du är osäker

på vilken policy som gäller för användning av en viss enhet bör du söka godkännande att använda den innan du startar den.

- Gör så här om du reser utomlands:
	- Kontrollera tullbestämmelserna för datorer i de länder eller regioner som du ska resa till.
	- Kontrollera vilka typer av strömkablar och adaptrar du kommer att behöva på de platser där du tänker använda datorn. Spänning, frekvens och kontakters utformning varierar.

**VARNING:** Minska risken för elstötar, brand eller annan skada på utrustningen genom att inte försöka driva datorn med någon spänningsomvandlingssats som säljs för annan utrustning.

# <span id="page-113-0"></span>**B Felsökning**

## **Felsökningsresurser**

Använd webblänkarna och den extra information om datorn som du hittar via Hjälp och support. Skriv hjälp på Startskärmen och välj sedan **Hjälp och support**.

**OBS!** Vissa kontroll- och reparationsverktyg kräver en internetanslutning. HP tillhandahåller även ytterligare verktyg som inte kräver någon internetanslutning.

Kontakta HP:s support. Support i USA ges på [http://www.hp.com/go/contactHP.](http://www.hp.com/go/contactHP) Support i resten av världen ges på [http://welcome.hp.com/country/us/en/ wwcontact\\_us.html.](http://welcome.hp.com/country/us/en/ wwcontact_us.html)

Välj bland följande typer av support:

◦ Chatta med en HP-tekniker.

**OBS!** När chatt inte är tillgänglig på ett visst språk, ges den på engelska.

- Skicka e-post till HP:s support.
- Hitta telefonnummer till HP:s support över hela världen.
- Hitta ett HP-servicecenter.

### **Lösa problem**

I följande avsnitt beskrivs ett antal vanliga problem och lösningar.

#### **Det går inte att starta datorn**

Om datorn inte startar när du trycker på strömknappen, kan du försöka hitta orsaken på något av följande sätt:

Om datorn är ansluten till ett eluttag ska du kontrollera att det fungerar genom att ansluta en annan elektrisk apparat dit.

**OBS!** Använd bara den nätadapter som medföljer datorn eller en som godkänts av HP för användning med den här datorn.

Om datorn är ansluten till en annan extern strömkälla än ett eluttag, ska du ansluta datorn till ett eluttag med hjälp av nätadaptern. Kontrollera att det inte är något fel på strömkabelns och nätadapterns kontakter.

#### **Datorskärmen är svart**

Om du inte har stängt av datorn men skärmen ändå är svart, kan en eller flera av följande inställningar vara orsaken:

- Datorn kan vara i strömsparläge. Avsluta strömsparläget genom att trycka på strömknappen helt kort. Vänteläget är en energisparfunktion som stänger av skärmen. Strömsparläge kan initieras av systemet när datorn är på, men inte används, eller när datorns batteri börjar ta slut. Du ändrar dessa och andra energiinställningar genom att högerklicka på ikonen **Batteri** i meddelandefältet längst till höger i aktivitetsfältet och sedan klicka på **Egenskaper**.
- Datorn kan vara inställd på att inte visa bilden på datorskärmen. Överför bilden till datorskärmen genom att trycka på fn+f4. När en extra, extern visningsenhet, till exempel en bildskärm, ansluts till datorn kan bilden på de flesta datormodeller visas på datorns skärm, den externa bildskärmen eller på datorns skärm och den externa skärmen samtidigt. Om du trycker ned fn+f4 upprepade gånger växlar bilden mellan datorns bildskärm, en eller flera externa bildskärmar och samtidig visning på alla enheter.

#### **Programvaran fungerar inte som den ska**

Om programmet inte svarar eller svarar på ett onormalt sätt, ska du starta om datorn genom att peka på höger sida av skärmen. När snabbknapparna visas klickar du på **Inställningar**. Klicka på **Energi**ikonen och sedan på **Avsluta**. Om det inte går att starta om datorn med någon av dessa procedurer kan du läsa mer i nästa avsnitt, Datorn är på men ger ingen respons på sidan 105.

#### **Datorn är på men ger ingen respons**

Om datorn är startad utan att ge någon respons på programvaru- eller tangentbordskommandon, kan du försöka med följande nödavstängningsprocedurer i den angivna ordningen tills datorn stängs av:

**VIKTIGT:** När du tillämpar nödavstängningsprocedurer förlorar du all information som inte sparats.

- Håll ned strömknappen i minst 5 sekunder.
- Koppla bort datorn från nätström och ta ut batteriet.

#### **Datorn är ovanligt varm**

Det är normalt att datorn känns varm under användning. Om datorn känns *ovanligt* varm kan den dock vara överhettad på grund av att en ventilationsöppning är blockerad.

Om du misstänker att det är överhettning som orsakar felet bör du låta datorn svalna till rumstemperatur. Kontrollera att inga ventilationsöppningar är blockerade när du använder datorn.

**VARNING:** Minska risken för värmerelaterade skador eller överhettning genom att inte ha datorn direkt i knäet eller blockera datorns luftventiler. Använd bara datorn på en hård, plan yta. Se till att ingen hård yta som en närliggande skrivare eller mjuka ytor som kuddar, mattor eller klädesplagg blockerar luftflödet. Låt inte nätadaptern ha direktkontakt med huden eller mjuka ytor, till exempel kuddar, tjocka mattor eller klädesplagg, under drift. Yttemperaturen på de delar av datorn och nätadaptern som är åtkomliga för användaren följer de temperaturgränser som har definierats av International Standard for Safety of Information Technology Equipment (IEC 60950).

**OBS!** Datorns fläkt startar automatiskt för att kyla interna komponenter och skydda mot överhettning. Det är normalt att den interna fläkten slås på och av under drift.

#### <span id="page-115-0"></span>**En extern enhet fungerar inte**

Gör så här om en extern enhet inte fungerar som förväntat:

- Starta enheten enligt tillverkarens instruktioner.
- Kontrollera att det inte är något fel på enhetens kontakter.
- Kontrollera att enheten får ström.
- Kontrollera att enheten, särskilt om den är äldre, är kompatibel med operativsystemet.
- Kontrollera att rätt drivrutiner är installerade och uppdaterade.

#### **Den trådlösa nätverksanslutningen fungerar inte**

Gör så här om en trådlös nätverksanslutning inte fungerar som förväntat:

- Aktivera eller inaktivera en trådlös eller trådbunden nätverksenhet genom att högerklicka på ikonen **Nätverksanslutning** i meddelandefältet längst till höger i aktivitetsfältet. Om du vill aktivera enheter markerar du kryssrutan från menyalternativet. Avmarkera kryssrutan om du vill inaktivera enheten.
- Kontrollera att den trådlösa enheten är startad.
- Kontrollera att ingenting är i vägen för datorns trådlösa antenner.
- Kontrollera att kabel- eller DSL-modemet och dess strömkabel är korrekt anslutna och att lamporna lyser.
- Kontrollera att routern eller åtkomstpunkten för trådlös kommunikation är korrekt ansluten till nätadaptern och kabel- eller DSL-modemet och att lamporna lyser.
- Koppla bort och återanslut alla kablar. Stäng sedan av strömmen och slå på den igen.

#### **Det optiska skivfacket öppnas inte när jag vill ta ut en CD eller DVD**

- **1.** För i ena änden av ett gem **(1)** i utmatningshålet på enhetens frontpanel.
- **2.** Tryck försiktigt in gemet tills skivfacket frigörs och dra sedan ut facket **(2)** tills det tar stopp.

**3.** Ta ut skivan **(3)** ur facket genom att försiktigt trycka ned spindeln medan du lyfter upp skivans ytterkanter. Håll skivan i kanterna och ta inte på de plana ytorna.

**OBS!** Luta försiktigt på skivan när du tar ut den om facket inte är helt åtkomligt.

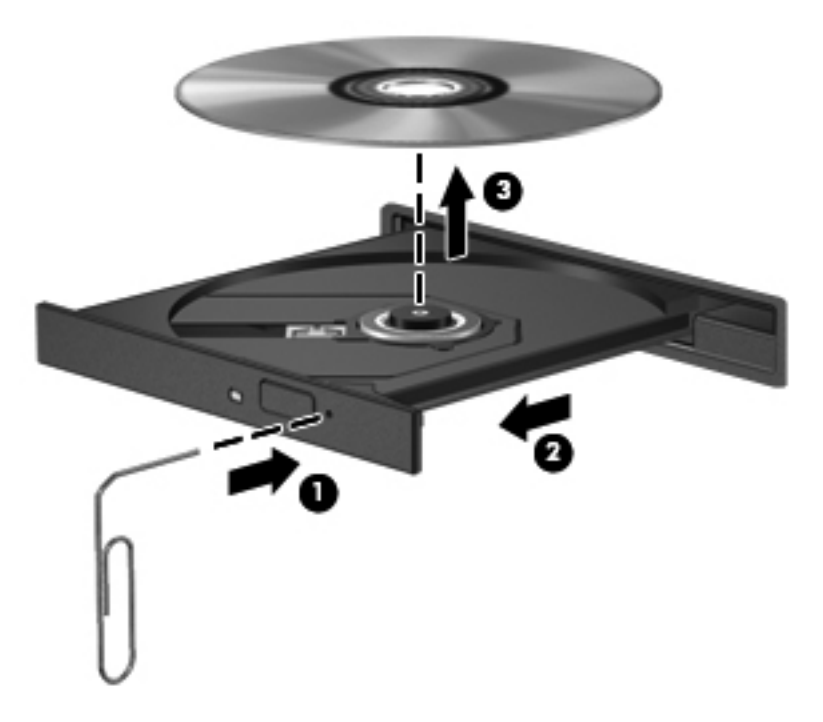

**4.** Stäng skivfacket och placera skivan i ett skyddsfodral.

#### <span id="page-117-0"></span>**Datorn kan inte detektera den optiska enheten**

Om operativsystemet inte kan detektera en installerad enhet kan det bero på att enhetens drivrutin saknas eller är förstörd.

- **1.** Ta ut eventuella skivor ur den optiska enheten.
- **2.** Klicka på **Dator** och sedan **Systemövervakare**.
- **3.** Gå till fliken **Maskinvara** och leta rätt på Lagringsstyrenhet i kolumnen **Typ**.
- **4.** Klicka i triangeln bredvid enheterna tills du hittar din optiska enhet. Om enheten finns med i listan bör den fungera korrekt.

#### **Skivan spelas inte**

- Spara ditt arbete och stäng alla öppna program innan du spelar en CD eller DVD.
- Logga ut från Internet innan du spelar en CD eller DVD.
- Var noga med att sätta in skivan rätt.
- Kontrollera att skivan är ren. Rengör skivan om det behövs med renat vatten och en luddfri duk. Torka från mitten av skivan ut mot kanten.
- Se efter om det finns repor på skivan. Om du hittar repor kan du behandla skivan med en reparationssats för optiska skivor, som finns i många elektronikbutiker.
- Inaktivera strömsparläget innan du spelar skivan.

Initiera inte strömsparläget när en skiva spelas. Om du gör det kan ett varningsmeddelande visas. I det blir du ombedd att ange om du vill fortsätta. Klicka på **Nej** om det här meddelandet visas. När du klickar på Nej kan något av följande inträffa:

- Uppspelningen återupptas.
- eller –
- Multimediaprogrammets uppspelningsfönster stängs. Om du vill fortsätta att spela skivan, klickar du på knappen **Spela** i multimediaprogrammet så att skivan startas om. I sällsynta fall kan du behöva avsluta programmet och starta om det.

#### **Filmen visas inte på den externa bildskärmen**

- **1.** Om både datorbildskärmen och den externa bildskärmen är startade, ska du trycka på fn+f4 en eller flera gånger så att bildvisningen växlar mellan bildskärmarna.
- **2.** Konfigurera bildskärmsinställningarna så att den externa bildskärmen blir huvudskärm:
	- **a.** Från Windows-skrivbordet högerklickar du i ett tomt område på datorskrivbordet och väljer **Skärmupplösning**.
	- **b.** Ange en huvudskärm och en sekundär skärm.

**OBS!** När du använder båda bildskärmarna visas inte DVD-bilden på en skärm som är definierad som sekundär.

#### <span id="page-118-0"></span>**Processen med att bränna en skiva startar inte eller avstannar innan den är klar**

- Se till att alla andra program är avslutade.
- **•** Stäng av strömsparläget.
- Kontrollera att du använder rätt typ av skiva för din enhet.
- Kontrollera att skivan sitter rätt.
- Välj en långsammare lagringshastighet och försök igen.
- Om du kopierar en skiva ska du spara informationen från källskivan på hårddisken innan du försöker bränna innehållet på en ny skiva. Sedan kan du bränna informationen från hårddisken.

# <span id="page-119-0"></span>**C Elektrostatisk urladdning**

Elektrostatisk urladdning är urladdning av statisk elektricitet när två föremål möts, till exempel den stöt man får när man går på en heltäckningsmatta och tar i ett dörrhandtag av metall.

Elektrostatiska urladdningar från fingrar eller andra elektrostatiska ledare kan skada elektronikkomponenter. Du kan minska risken för att datorn eller en diskenhet skadas eller att viktig information går förlorad genom att tänka på följande:

- Om flyttnings- eller installationsanvisningarna uppmanar dig att koppla bort datorn ser du till att vara ordentligt jordad när du gör det. Öppna inga lock eller höljen innan datorn är urkopplad.
- Förvara komponenterna i antistatiska behållare tills du tänker installera dem.
- Undvik att röra vid stift, ledare och strömkretsar. Handskas så lite så möjligt med de elektroniska komponenterna.
- Använd inga magnetiska verktyg.
- Ladda ur all statisk elektricitet genom att röra vid den omålade metallytan på komponenten innan du hanterar den.
- Borttagna komponenter ska skyddas genom att läggas i antistatisk förpackning.

Kontakta HP:s support om du behöver mer information om statisk elektricitet eller hjälp med att ta bort eller installera komponenter.

## **Index**

#### **A**

administratörslösenord [73](#page-82-0) ansiktsidentifiering [37](#page-46-0), [71](#page-80-0) ansluta till ett WLAN [25](#page-34-0) antivirusprogram [80](#page-89-0) använda energimätare [43](#page-52-0) energisparlägen [42](#page-51-0) extern nätström [49](#page-58-0) användarlösenord [73](#page-82-0) Automatiskt DriveLock-lösenord ange [79](#page-88-0) ta bort [79](#page-88-0) avancerad systemdiagnostik [97](#page-106-0) avstängning [41](#page-50-0)

#### **B**

batteri byta [49](#page-58-0) förvara [48](#page-57-0) kassera [49](#page-58-0) låga batteriladdningsnivåer [45](#page-54-0) spara ström [48](#page-57-0) urladdning [45](#page-54-0) visa återstående laddning [45](#page-54-0) batteri, frikopplingsmekanismer [19](#page-28-0) batterifack [19](#page-28-0), [99](#page-108-0) batteriinformation, hitta [44](#page-53-0) batterikontroll [45](#page-54-0) batteriström [44](#page-53-0) batteritemperatur [48](#page-57-0) bildskärm, växla [31](#page-40-0) bildskärmens ljusstyrka, tangenter [31](#page-40-0) BIOS hämta en uppdatering [96](#page-105-0) ta reda på version [95](#page-104-0) uppdatera [95](#page-104-0)

BIOS-versionsnummer [31](#page-40-0) Bluetooth-enhet [22,](#page-31-0) [25](#page-34-0) Bluetooth-etikett [99](#page-108-0) brandväggsprogramvara [80](#page-89-0) brytare, ström [41](#page-50-0)

#### **C**

caps lock-lampa, identifiera [5,](#page-14-0) [6](#page-15-0) Computer Setup BIOS, administratörslösenord [75](#page-84-0) DriveLock-lösenord [76](#page-85-0) navigera och välja alternativ [93](#page-102-0) återställa fabriksinställningarna [94](#page-103-0)

#### **D**

dator, resa med [48](#page-57-0), [102](#page-111-0) dela optiska enheter [70](#page-79-0) digitalkort format som stöds [53](#page-62-0) sätta i [53](#page-62-0) ta ut [54](#page-63-0) diskar extern [56](#page-65-0) hård [56](#page-65-0) optiska [13,](#page-22-0) [14](#page-23-0) driftsmiljö [101](#page-110-0) DriveLock-lösenord ange [78](#page-87-0) beskrivning [76](#page-85-0) inställning [77](#page-86-0) ta bort [78](#page-87-0) ändra [78](#page-87-0) dubbel grafik [52](#page-61-0)

#### **E**

elektrostatisk urladdning [110](#page-119-0)

energimätare [43](#page-52-0) energisparlägen [42](#page-51-0) enheter använda [58](#page-67-0) hantera [57](#page-66-0) optiska [56](#page-65-0) enhetsmedier [42](#page-51-0) esc-tangent, identifiera [10](#page-19-0), [11](#page-20-0) etiketter Bluetooth [99](#page-108-0) föreskrifter [99](#page-108-0) Microsofts äkthetsbevis [99](#page-108-0) Mobil bredbandsmodul från HP [99](#page-108-0) serienummer [99](#page-108-0) SIM [99](#page-108-0) trådlöst, certifiering [99](#page-108-0) WLAN [99](#page-108-0) externa enheter [55](#page-64-0) externa tillvalsenheter, använda [55](#page-64-0) extern bildskärm, port [15](#page-24-0), [16](#page-25-0) extern enhet [56](#page-65-0) extern nätström, använda [49](#page-58-0)

#### **F**

fack, optisk enhet som laddas via [66](#page-75-0) felsökning fack för optisk skiva [106](#page-115-0) optisk enhet, detektera [108](#page-117-0) skiva, bränna [109](#page-118-0) skiva, spela [108](#page-117-0) felsökning, extern bildskärm [108](#page-117-0) fingeravtrycksläsare [82](#page-91-0) fingeravtrycksläsare, identifiera [8,](#page-17-0) [9](#page-18-0) fn-tangent, identifiera [10](#page-19-0), [11,](#page-20-0) [31,](#page-40-0) [32](#page-41-0)

frikopplingsmekanismer batteri [19](#page-28-0) servicelucka [19](#page-28-0) funktionstangenter identifiera [10](#page-19-0), [11](#page-20-0) föreskrifter föreskrifter, etikett [99](#page-108-0) trådlöst, certifieringsetiketter [99](#page-108-0) företags-WLAN, anslutning [25](#page-34-0) förvara ett batteri [48](#page-57-0)

#### **G**

GPS [25](#page-34-0) grafiklägen, växla [51](#page-60-0)

#### **H**

HD-enheter, ansluta [38,](#page-47-0) [40](#page-49-0) HDMI, konfigurera ljud [39](#page-48-0) HDMI-port, ansluta [38](#page-47-0) HDMI-port, identifiera [15](#page-24-0), [16](#page-25-0) HP 3D DriveGuard [65](#page-74-0) HP ProtectTools Security Manager [81](#page-90-0) hubb [54](#page-63-0) hårddisk extern [56](#page-65-0) HP 3D DriveGuard [65](#page-74-0) installera [62](#page-71-0) ta ut [60](#page-69-0) hårddisklampa [12](#page-21-0), [65](#page-74-0) hårddiskplats, identifiera [19](#page-28-0) högtalare, identifiera [7](#page-16-0), [9](#page-18-0)

#### **I**

inbyggd numerisk knappsats, identifiera [11](#page-20-0), [32](#page-41-0) inbyggd webbkameralampa, identifiera [18](#page-27-0) inbäddad numerisk knappsats, identifiera [10](#page-19-0) ineffekt [100](#page-109-0) installationsverktyget navigera och välja alternativ [93](#page-102-0) återställa fabriksinställningarna [94](#page-103-0) installera ett trådlöst nätverk (WLAN) [24](#page-33-0) installera Internetanslutning [24](#page-33-0) integrerad numerisk knappsats, identifiera [34](#page-43-0) Intel Wireless Display [40](#page-49-0) interna mikrofoner, identifiera [17,](#page-26-0) [18](#page-27-0) Intern skärmströmbrytare [17,](#page-26-0) [18](#page-27-0)

#### **J**

jack ljudingång (mikrofon) [12](#page-21-0) ljudutgång (hörlurar) [12](#page-21-0) nätverk [16](#page-25-0) RJ-45 (nätverk) [15](#page-24-0), [16](#page-25-0) jack för ljudingång (mikrofon) [12](#page-21-0) jack för ljudutgång (hörlurar) [12](#page-21-0)

#### **K**

kablar USB [55](#page-64-0) knappar höger på styrplattan [4](#page-13-0) medier [36](#page-45-0) ström [7,](#page-16-0) [8,](#page-17-0) [41](#page-50-0) styrplatta på/av [4](#page-13-0) trådlöst [8](#page-17-0), [9](#page-18-0) utmatning av optisk enhet [13](#page-22-0), [14](#page-23-0) webbläsare [7,](#page-16-0) [9](#page-18-0) volym [37](#page-46-0) vänster på styrplattan [4](#page-13-0) knappsats inbyggt numeriskt [11](#page-20-0) inbäddad numerisk [10](#page-19-0) knappsatser, identifiera [32](#page-41-0) identifiera [34](#page-43-0) komponenter bildskärm [17](#page-26-0) framsidan [12](#page-21-0) höger sida [13](#page-22-0) ovansidan [4](#page-13-0) undersidan [19](#page-28-0) vänster sida [15](#page-24-0) konfigurera ljud för HDMI [39](#page-48-0) kontakter ström [13](#page-22-0) kontrollera liudfunktioner [37](#page-46-0) kontroller för medieaktivitet [36](#page-45-0)

kontroller för trådlöst knapp [22](#page-31-0) operativsystem [22](#page-31-0) kritisk batteriladdning [42](#page-51-0)

#### **L**

lampa för inbyggd webbkamera, identifiera [17](#page-26-0) lampa för optisk enhet [13,](#page-22-0) [14](#page-23-0) lampor caps lock [5](#page-14-0), [6](#page-15-0) enhet [12](#page-21-0) nätadapter [13](#page-22-0), [16](#page-25-0) optisk enhet [13](#page-22-0), [14](#page-23-0) ström [5,](#page-14-0) [6](#page-15-0) styrplatta [5](#page-14-0), [6](#page-15-0) trådlöst [5](#page-14-0), [6](#page-15-0) webbkamera [17](#page-26-0), [18](#page-27-0) webbläsare [5,](#page-14-0) [6](#page-15-0) lampor, hårddisk [65](#page-74-0) ljudavstängningsknapp, identifiera [31](#page-40-0) ljudfunktioner, kontrollera [37](#page-46-0) låg batteriladdningsnivå [45](#page-54-0) läsbara medier [42](#page-51-0) lösenord administratör [73](#page-82-0) användare [73](#page-82-0) BIOS, administratör [75](#page-84-0) DriveLock [76](#page-85-0)

#### **M**

mediekontroller, tangenter [31](#page-40-0) mediekortläsare [12](#page-21-0) medier, snabbtangenter [36](#page-45-0) medium med operativsystemet Windows 8 [91](#page-100-0) minnesmodul byta [83](#page-92-0) sätta i [84](#page-93-0) ta bort [83](#page-92-0) minnesmodulfack [19](#page-28-0) mus, extern inställningar [27](#page-36-0)

#### **N**

numerisk knappsats, extern använda [35](#page-44-0) num lock [35](#page-44-0) num lk-tangent, identifiera [10](#page-19-0), [11](#page-20-0), [33,](#page-42-0) [34](#page-43-0)

num lock, extern numerisk knappsats [35](#page-44-0) nypgest på styrplatta [30](#page-39-0) nätadapter, testa [50](#page-59-0) nätadapterlampa [13](#page-22-0), [16](#page-25-0) nätverksjack, identifiera [16](#page-25-0)

#### **O**

operativsystem produktnyckel [99](#page-108-0) äkthetscertifikat från Microsoft, etikett [99](#page-108-0) optisk enhet [56](#page-65-0) optisk enhet, identifiera [13](#page-22-0), [14](#page-23-0) optisk skiva sätta i [66](#page-75-0) ta ut [67](#page-76-0)

#### **P**

pekdonsenheter, inställningar [27](#page-36-0) platser säkerhetskabel [15](#page-24-0), [16](#page-25-0) plats för säkerhetskabel [15,](#page-24-0) [16](#page-25-0) portar extern bildskärm [15](#page-24-0), [16](#page-25-0), [38](#page-47-0) HDMI [15,](#page-24-0) [16](#page-25-0), [38](#page-47-0) Intel Wireless Display [40](#page-49-0) USB [13,](#page-22-0) [14](#page-23-0), [15](#page-24-0), [16](#page-25-0) VGA [38](#page-47-0) port för extern bildskärm [38](#page-47-0) problem, lösa [104](#page-113-0) produktnamn och nummer, dator [99](#page-108-0) produktnyckel [99](#page-108-0) programvara antivirus [80](#page-89-0) brandvägg [80](#page-89-0) Diskdefragmenterare [64](#page-73-0) Diskrensning [64](#page-73-0) viktiga säkerhetsuppdateringar [81](#page-90-0) programvara för diskdefragmentering [64](#page-73-0) programvaran Diskrensning [64](#page-73-0) publikt WLAN, anslutning [25](#page-34-0)

#### **R**

rengöra datorn [85](#page-94-0) resa med datorn [48,](#page-57-0) [99,](#page-108-0) [102](#page-111-0) RJ-45-jack (nätverk), identifiera [15](#page-24-0), [16](#page-25-0)

rullningsgest på styrplatta [30](#page-39-0)

#### **S**

serienummer [99](#page-108-0) serienummer, dator [99](#page-108-0) servicelucka [99](#page-108-0) säkerhetsskruv [58](#page-67-0) serviceluckans frikopplingsmekanismer [19](#page-28-0) skrivbara medier [42](#page-51-0) skärmbild, växla [31](#page-40-0) sköta om datorn [85](#page-94-0) snabbtangenter använda [31](#page-40-0) batteriladdning [31](#page-40-0) beskrivning [31](#page-40-0) justerar volym [31](#page-40-0) kontroller för CD, DVD eller BD [31](#page-40-0) minska bildskärmens ljusstyrka [31](#page-40-0) QuickLock [31](#page-40-0) strömsparläge [31](#page-40-0) stänga av högtalarljudet [31](#page-40-0) systeminformation [31](#page-40-0) växla bildskärm [31](#page-40-0) öka bildskärmens ljusstyrka [31](#page-40-0) snabbtangenter för medier [36](#page-45-0) SoftPaq, ladda ned [87](#page-96-0) spara, ström [48](#page-57-0) ström alternativ [42](#page-51-0) batteri [44](#page-53-0) spara [48](#page-57-0) strömbrytare [41](#page-50-0) strömingång, identifiera [13](#page-22-0), [16](#page-25-0) strömknapp [41](#page-50-0) strömknapp, identifiera [7,](#page-16-0) [8](#page-17-0) strömlampa [5,](#page-14-0) [6](#page-15-0) strömsparläge avsluta [42](#page-51-0) initiera [42](#page-51-0) styrplatta använda [27](#page-36-0) knappar [4](#page-13-0) styrplattans lampa, identifiera [6](#page-15-0) styrplattans på/av-knapp [4](#page-13-0) styrplattegester nypa [30](#page-39-0)

rulla [30](#page-39-0) zooma [30](#page-39-0) styrplattelampa, identifiera [5](#page-14-0) styrplattezon identifiera [4](#page-13-0) ställa in energialternativ [42](#page-51-0) ställa in lösenordsskydd för återaktivering [43](#page-52-0) stänga av datorn [41](#page-50-0) stöd, USB [93](#page-102-0) systemet svarar inte [41](#page-50-0) systeminformation [31](#page-40-0) säkerhet, trådlös [24](#page-33-0) Säkerhetskopiering och återställning [89](#page-98-0) säkerhetsskruv [58](#page-67-0) säkerhetsutrustning på flygplats [57](#page-66-0)

#### **T**

tangentbordets snabbtangenter, identifiera [31](#page-40-0) tangenter esc [10,](#page-19-0) [11](#page-20-0) fn [10,](#page-19-0) [11](#page-20-0), [32](#page-41-0) funktion [10](#page-19-0), [11](#page-20-0) medier [36](#page-45-0) num lk [10,](#page-19-0) [11](#page-20-0) Windows logotyp [10,](#page-19-0) [11](#page-20-0) Windows-program [10](#page-19-0), [11](#page-20-0) volym [37](#page-46-0) temperatur [48](#page-57-0) testa en nätadapter [50](#page-59-0) trådlösa antenner, identifiera [17,](#page-26-0) [18](#page-27-0) trådlös modul, fack [19](#page-28-0) trådlöst, certifieringsetikett [99](#page-108-0) trådlöst, identifiera knapp [8](#page-17-0), [9](#page-18-0) trådlöst, knapp [22](#page-31-0) trådlöst, lampa [5](#page-14-0), [6](#page-15-0), [22](#page-31-0) trådlöst nätverk (WLAN) ansluta [25](#page-34-0) använda [23](#page-32-0) företags-WLAN, anslutning [25](#page-34-0) publikt WLAN, anslutning [25](#page-34-0) räckvidd [25](#page-34-0) säkerhet [24](#page-33-0) utrustning, nödvändig [24](#page-33-0)

#### **U**

underhåll Diskdefragmenterare [64](#page-73-0) Diskrensning [64](#page-73-0) undersida, identifiera delar [20](#page-29-0) USB-enheter ansluta [55](#page-64-0) beskrivning [54](#page-63-0) ta ut [55](#page-64-0) USB-hubb [54](#page-63-0) USB-kabel, ansluta [55](#page-64-0) USB-portar, identifiera [13](#page-22-0), [14,](#page-23-0) [15](#page-24-0), [16](#page-25-0) USB-stöd [93](#page-102-0) utmatningsknapp för optisk enhet [13](#page-22-0), [14](#page-23-0)

#### **V**

ventiler, identifiera [15](#page-24-0), [16,](#page-25-0) [19](#page-28-0) VGA-port, ansluta till [38](#page-47-0) video [38](#page-47-0) viktiga säkerhetsuppdateringar, programvara [81](#page-90-0) viloläge avsluta [42](#page-51-0) initiera [42](#page-51-0) volym justera [37](#page-46-0) knappar [37](#page-46-0) tangenter [37](#page-46-0) volymtangenter, identifiera [31](#page-40-0) växlingsbar grafik [51](#page-60-0)

#### **W**

webbkamera [37](#page-46-0) webbkamera, identifiera [17](#page-26-0), [18](#page-27-0) webbkameralampa, identifiera [17](#page-26-0), [18](#page-27-0) webbläsarknapp, identifiera [7](#page-16-0), [9](#page-18-0) webbläsarlampa [5](#page-14-0), [6](#page-15-0) Windows programtangent, identifiera [10](#page-19-0), [11](#page-20-0) Windows-tangenten, identifiera [10](#page-19-0), [11](#page-20-0) WLAN-antenner, identifiera [17,](#page-26-0) [18](#page-27-0) WLAN-enhet [23](#page-32-0), [99](#page-108-0) WLAN-etikett [99](#page-108-0) WWAN-antenner, identifiera [17,](#page-26-0) [18](#page-27-0)

#### **Z**

zoomgest på styrplatta [30](#page-39-0)

#### **Å**

återställa hårddisken [90](#page-99-0) återställning av hårddisken [90](#page-99-0) återställning med f11 [90](#page-99-0) återställningspartition [90](#page-99-0)

#### **Ä**

äkthetsbevisetikett [99](#page-108-0) äkthetscertifikat från Microsoft, etikett [99](#page-108-0)